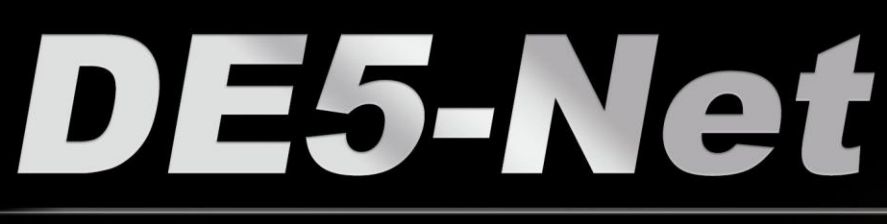

**FPGA Development Kit User Manual** 

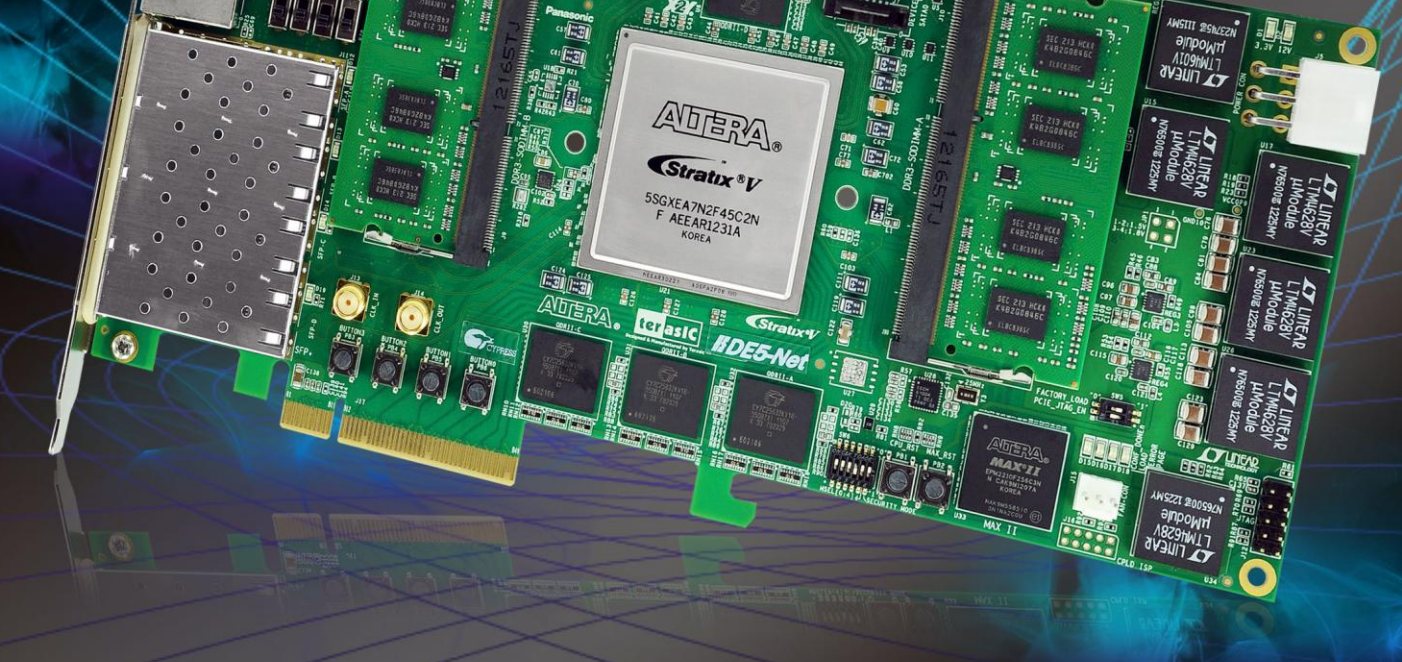

F. Williams

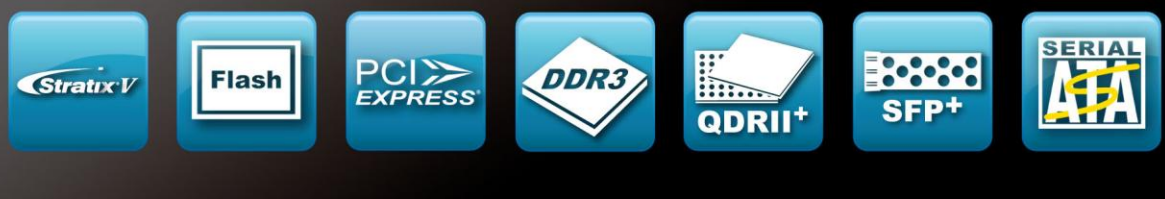

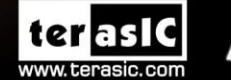

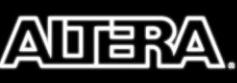

Copyright © 2003-2014 Terasic Technologies Inc. All Rights Reserved.

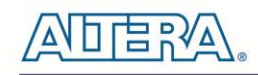

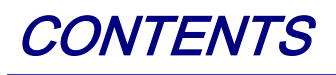

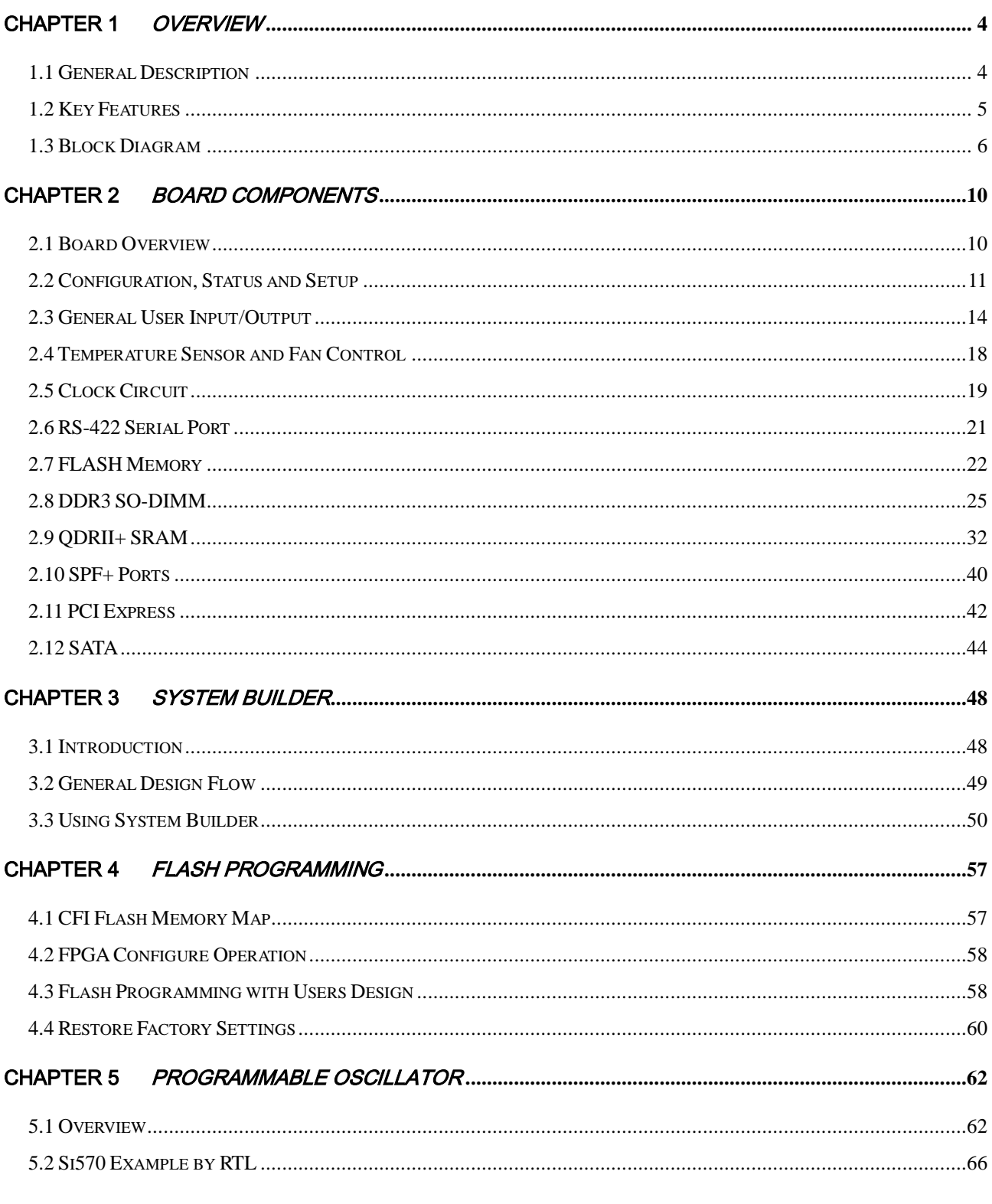

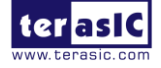

www.terasic.com<br>January 7, 2016

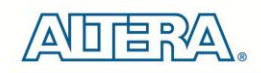

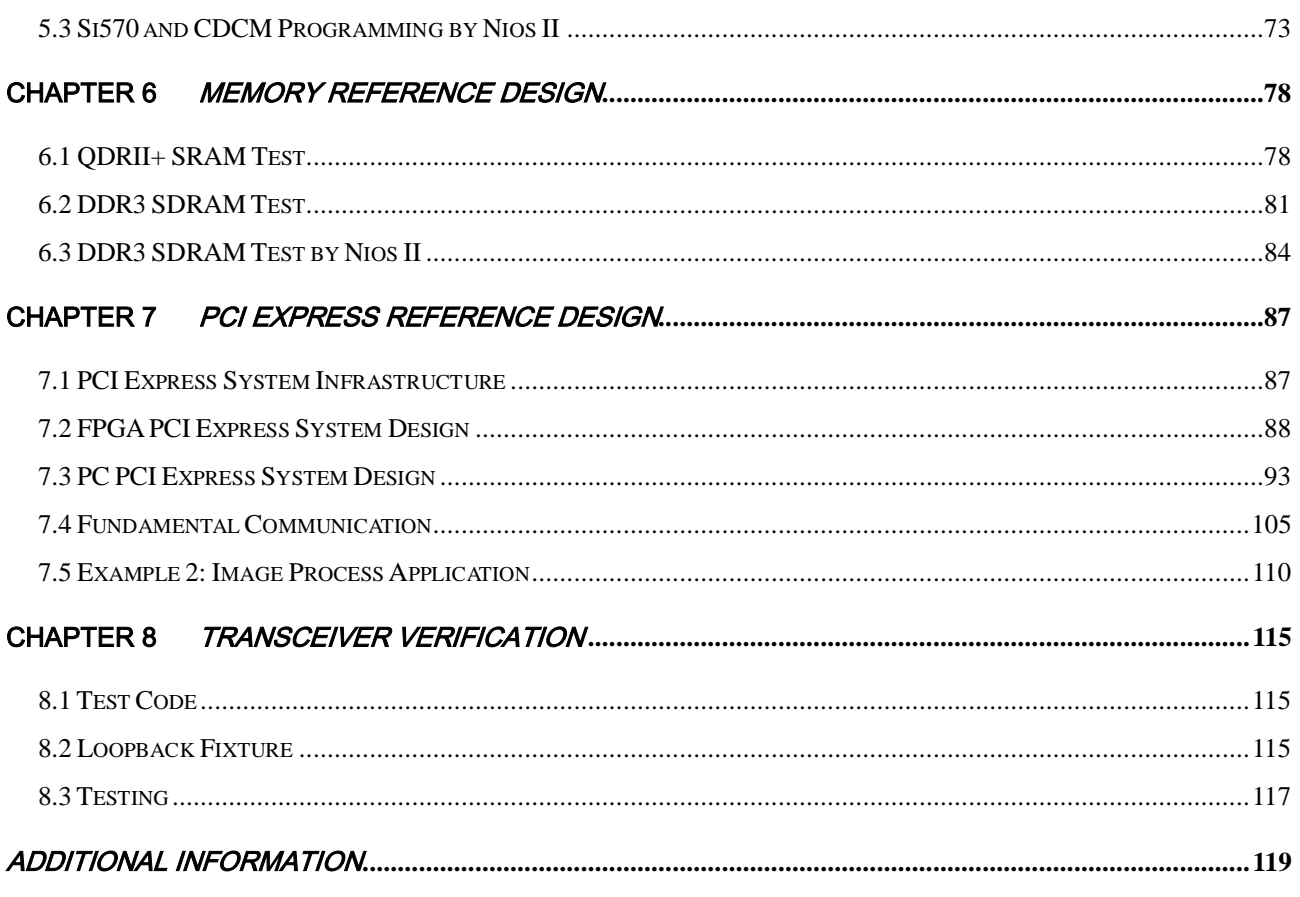

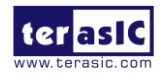

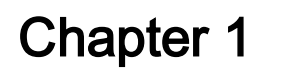

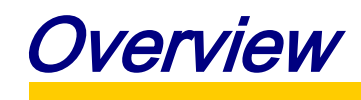

<span id="page-3-0"></span>This chapter provides an overview of the DE5-Net Development Board and installation guide.

# <span id="page-3-1"></span>1.1 General Description

The Terasic DE5-Net Stratix V GX FPGA Development Kit provides the ideal hardware solution for designs that demand high capacity and bandwidth memory interfacing, ultra-low latency communication, and power efficiency. With a full-height, 3/4-length form-factor package, the DE5-Net is designed for the most demanding high-end applications, empowered with the top-of-the-line Altera Stratix V GX, delivering the best system-level integration and flexibility in the industry.

The Stratix® V GX FPGA features integrated transceivers that transfer at a maximum of 12.5 Gbps, allowing the DE5-Net to be fully compliant with version 3.0 of the PCI Express standard, as well as allowing an ultra low-latency, straight connections to four external 10G SFP+ modules. Not relying on an external PHY will accelerate mainstream development of network applications enabling customers to deploy designs for a broad range of high-speed connectivity applications. For designs that demand high capacity and high speed for memory and storage, the DE5-Net delivers with two independent banks of DDR3 SO-DIMM RAM, four independent banks of QDRII+ SRAM, high-speed parallel flash memory, and four SATA ports. The feature-set of the DE5-Net fully supports all high-intensity applications such as low-latency trading, cloud computing, high-performance computing, data acquisition, network processing, and signal processing.

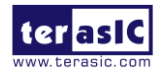

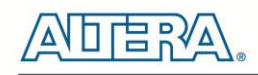

# <span id="page-4-0"></span>1.2 Key Features

The following hardware is implemented on the DE5-Net board:

## **FPGA**

Altera Stratix® V GX FPGA (5SGXEA7N2F45C2)

## **FPGA Configuration**

- On-Board USB Blaster II or JTAG header for FPGA programming
- Fast passive parallel (FPPx32) configuration via MAX II CPLD and flash memory

## **General user input/output:**

- $\bullet$  10 LEDs
- 4 push-buttons
- 4 slide switches
- 2 seven-segment displays

## **Clock System**

- 50MHz Oscillator
- Programmable oscillators Si570, CDCM61001 and CDCM61004
- One SMA connector for external clock input
- One SMA connector for clock output

## **Memory**

- DDR3 SO-DIMM SDRAM
- QDRII+ SRAM
- FLASH

#### **Communication Ports**

- Four SFP+ connectors
- Two Serial ATA host ports
- Two Serial ATA device ports
- PCI Express (PCIe) x8 edge connector
- One RS422 transceiver with RJ45 connector

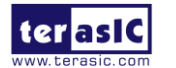

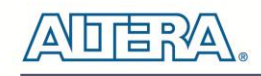

## **System Monitor and Control**

- Temperature sensor
- Fan control

## **Power**

- PCI Express 6-pin power connector, 12V DC Input
- PCI Express edge connector power
- **Mechanical Specification**
- <span id="page-5-0"></span>PCI Express full-height and 3/4-length

# 1.3 Block Diagram

**[Figure 1-1](#page-6-0)** shows the block diagram of the DE5-Net board. To provide maximum flexibility for the users, all key components are connected with the Stratix V GX FPGA device. Thus, users can configure the FPGA to implement any system design.

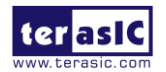

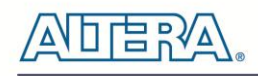

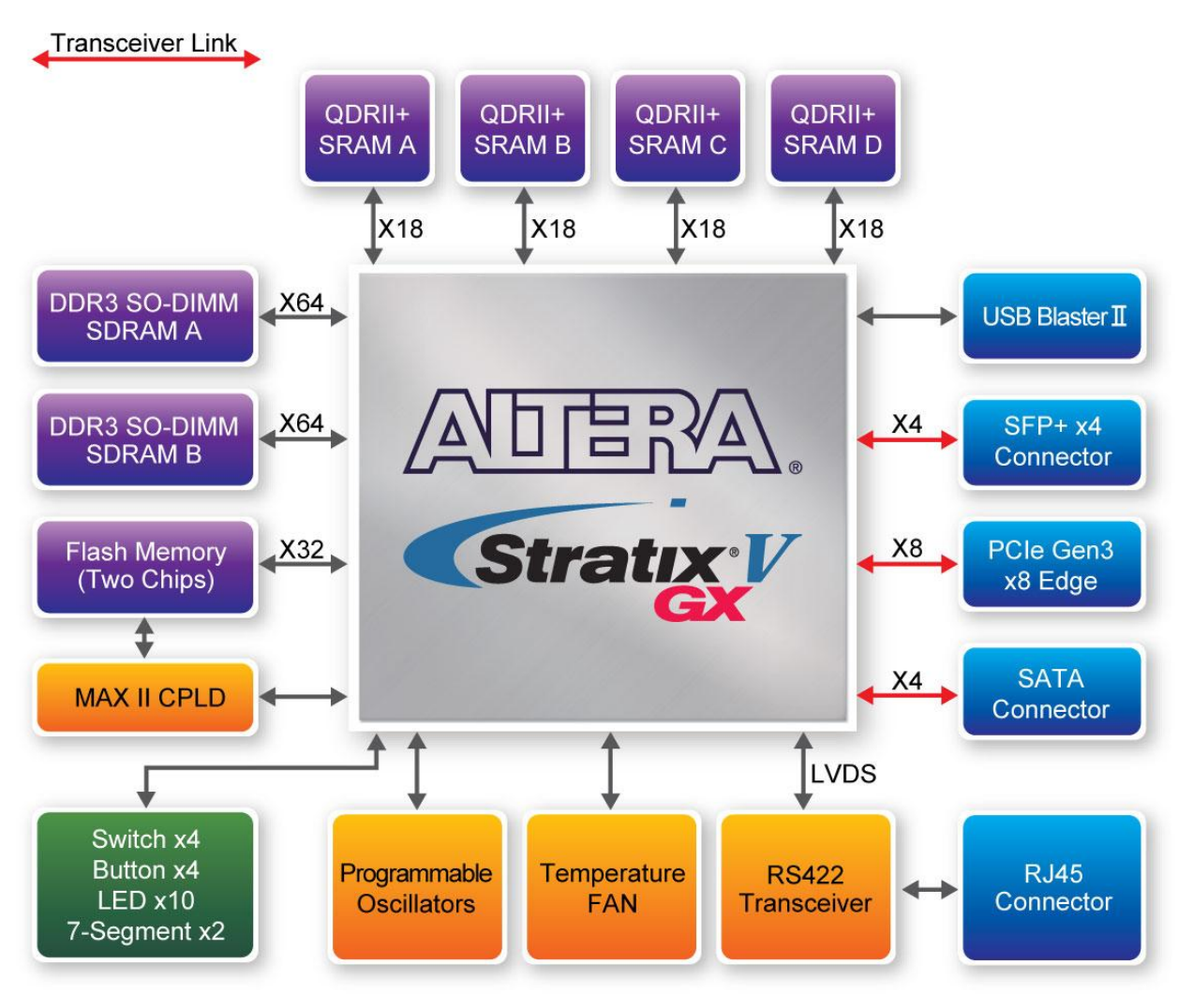

**Figure 1-1 Block diagram of the DE5-Net board**

<span id="page-6-0"></span>Below is more detailed information regarding the blocks in **[Figure 1-1.](#page-6-0)** 

## **Stratix V GX FPGA**

- 5SGXEA7N2F45C2
- 622,000 logic elements (LEs)
- 50-Mbits embedded memory
- 48 transceivers (12.5Gbps)
- 512 18-bit x 18-bit multipliers
- 256 27-bit x 27-bit DSP blocks

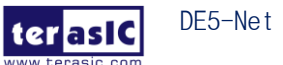

DE5-Net User Manual www.terasic.com January 7, 2016

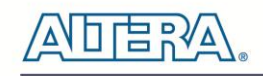

- 2 PCI Express hard IP blocks
- $\bullet$  840 user I/Os
- 210 full-duplex LVDS channels
- 28 phase locked loops (PLLs)

## **JTAG Header and FPGA Configuration**

- On-board USB Blaster II or JTAG header for use with the Quartus II Programmer
- MAXII CPLD EPM2210 System Controller and Fast Passive Parallel (FPP) configuration

## **Memory devices**

- $\bullet$  32MB QDRII+ SRAM
- $\bullet$  Up to 8GB DDR3 SO-DIMM SDRAM
- 256MB FLASH

## **General user I/O**

- 10 user controllable LEDs
- 4 user push buttons
- $\bullet$  4 user slide switches
- $\bullet$  2 seven-segment displays

## **On-Board Clock**

- 50MHz oscillator
- Programming PLL providing clock for 10G SFP+ transceiver
- Programming PLL providing clock for SATA or 1G SFP+ transceiver

## **Four Serial ATA ports**

SATA 3.0 standard at 6Gbps signaling rate

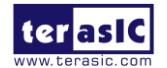

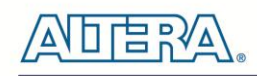

## **Four SFP+ ports**

• Four SFP+ connector (10 Gbps+)

## **PCI Express x8 edge connector**

- Support for PCIe Gen1/2/3
- Edge connector for PC motherboard with x8 or x16 PCI Express slot

## **Power Source**

- PCI Express 6-pin DC 12V power
- PCI Express edge connector power

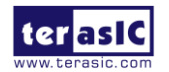

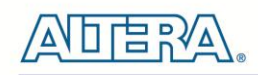

# Chapter 2

# Board Components

<span id="page-9-0"></span>This chapter introduces all the important components on the DE5-Net.

# <span id="page-9-1"></span>2.1 Board Overview

**[Figure 2-1](#page-9-2)** is the top and bottom view of the DE5-Net development board. It depicts the layout of the board and indicates the location of the connectors and key components. Users can refer to this figure for relative location of the connectors and key components.

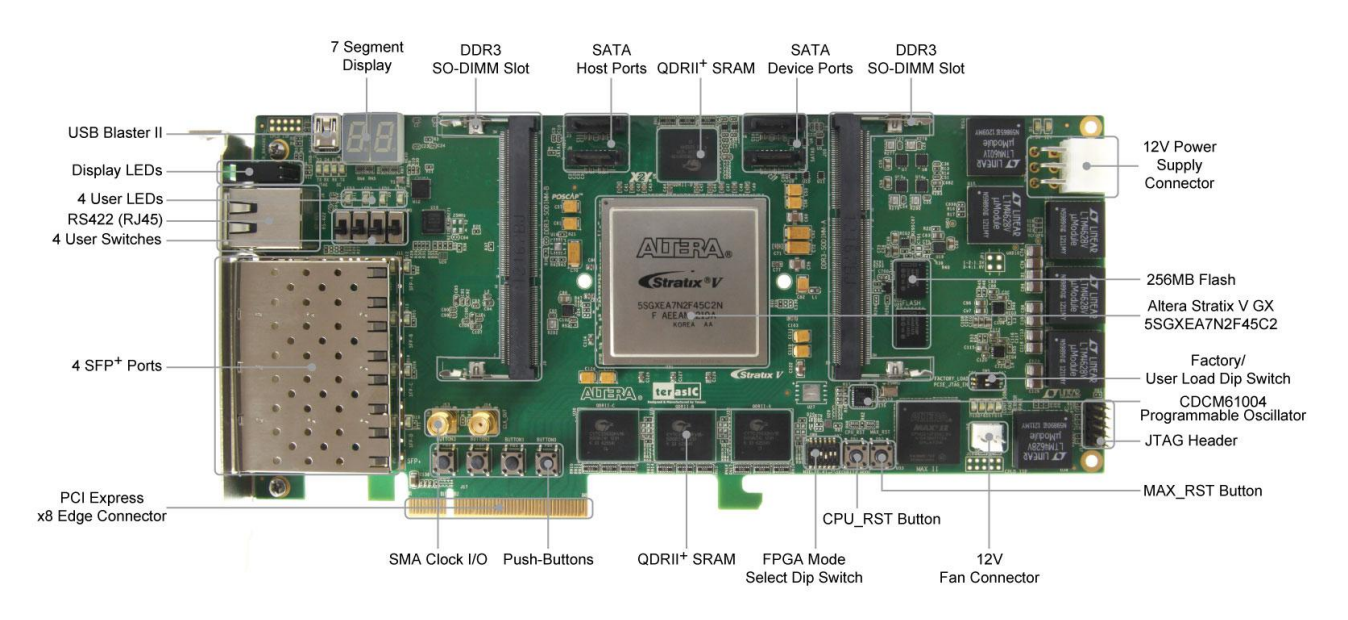

<span id="page-9-2"></span>**Figure 2-1 FPGA Board (Top)**

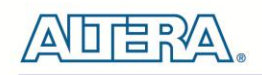

# Temperature Sensor CDCM61001 Programmable Oscillator

Si570 Programmable Oscillator

**Figure 2-2 FPGA Board (Bottom)**

# <span id="page-10-0"></span>2.2 Configuration, Status and Setup

## **Configure**

The FPGA board supports two configuration methods for the Stratix V FPGA:

- Configure the FPGA using the on-board USB-Blaster II.
- Flash memory configuration of the FPGA using stored images from the flash memory on power-up.

For programming by on-board USB-Blaster II, the following procedures show how to download a configuration bit stream into the Stratix V GX FPGA:

- Make sure that power is provided to the FPGA board
- Connect your PC to the FPGA board using a mini-USB cable and make sure the USB-Blaster II driver is installed on PC.
- Launch Quartus II programmer and make sure the USB-Blaster II is detected.
- In Quartus II Programmer, add the configuration bit stream file (.sof), check the associated "Program/Configure" item, and click "Start" to start FPGA programming.

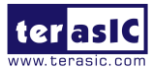

### **Status LED**

The FPGA Board development board includes board-specific status LEDs to indicate board status. Please refer to **[Table 2-1](#page-11-0)** for the description of the LED indicator.

<span id="page-11-0"></span>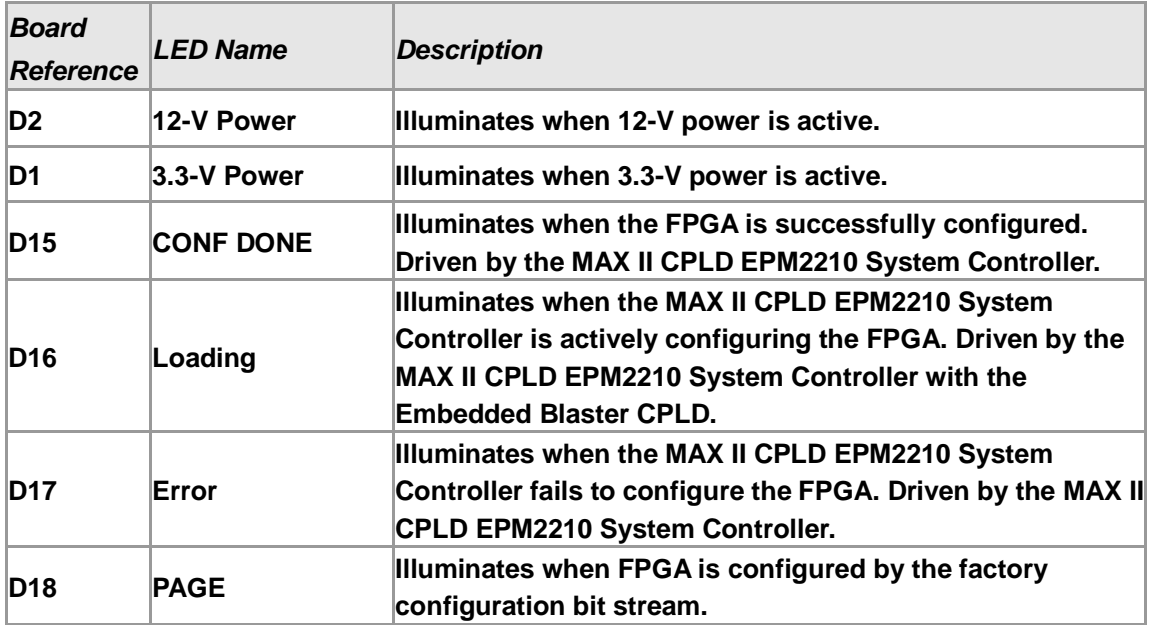

#### **Table 2-1 Status LED**

## **Setup PCI Express Control DIP switch**

The PCI Express Control DIP switch (SW7) is provided to enable or disable different configurations of the PCIe Connector. **[Table 2-2](#page-11-1)** lists the switch controls and description.

<span id="page-11-1"></span>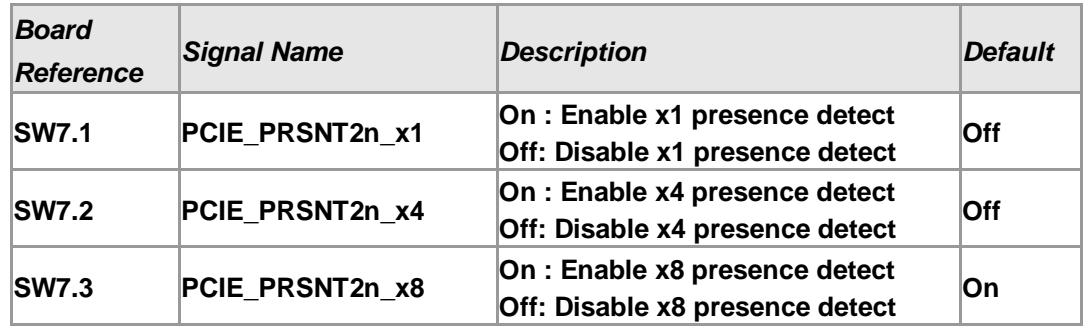

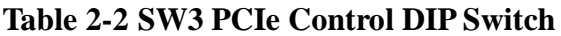

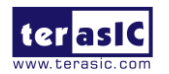

## **Setup Configure Mode Control DIP switch**

The Configure Mode Control DIP switch (SW6) is provided to specify the configuration mode of the FPGA. As currently only one mode is supported, please set all positions as shown in **[Figure 2-3](#page-12-0)**.

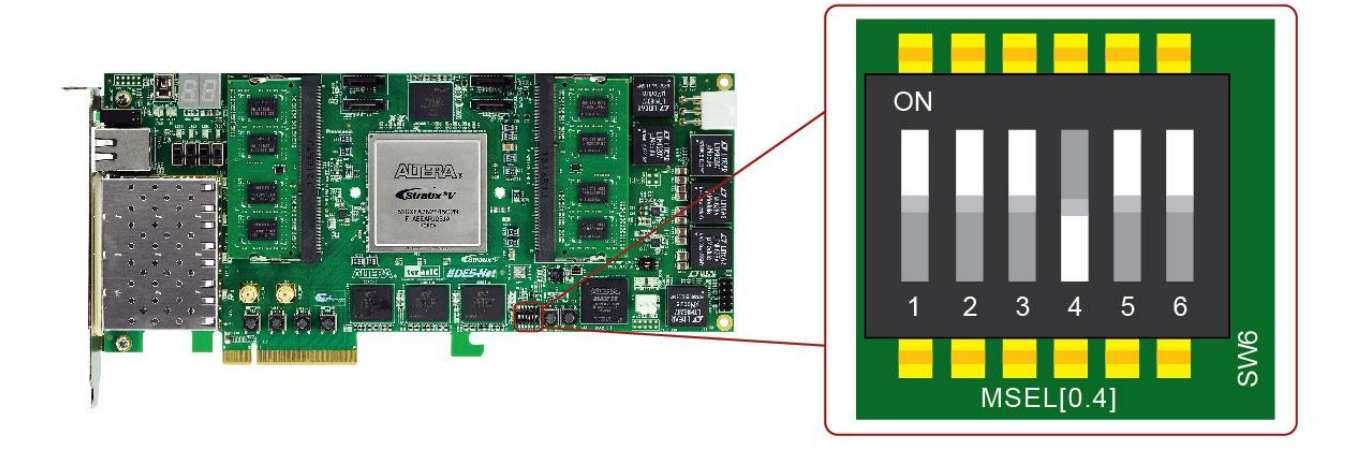

**Figure 2-3 6-Position DIP switch for Configure Mode**

## <span id="page-12-0"></span>**Select Flash Image for Configuration**

The Image Select DIP switch (SW5) is provided to specify the image for configuration of the FPGA. Setting Position 2 of SW5 to high (right) specifies the default factory image to be loaded, as shown in [Figure 2-4](#page-13-1). Setting Position 2 of SW5 to low (left) specifies the DE5-Net to load a user-defined image, as shown in **[Figure 2-5](#page-13-2)**.

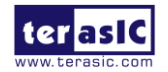

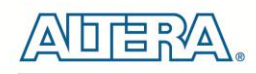

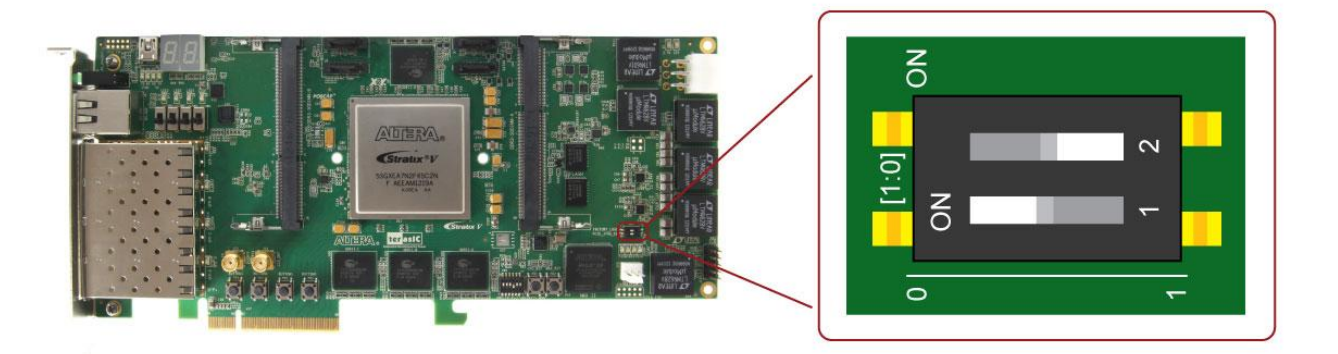

**Figure 2-4 2-position DIP switch for Image Select – Factory Image Load**

<span id="page-13-1"></span>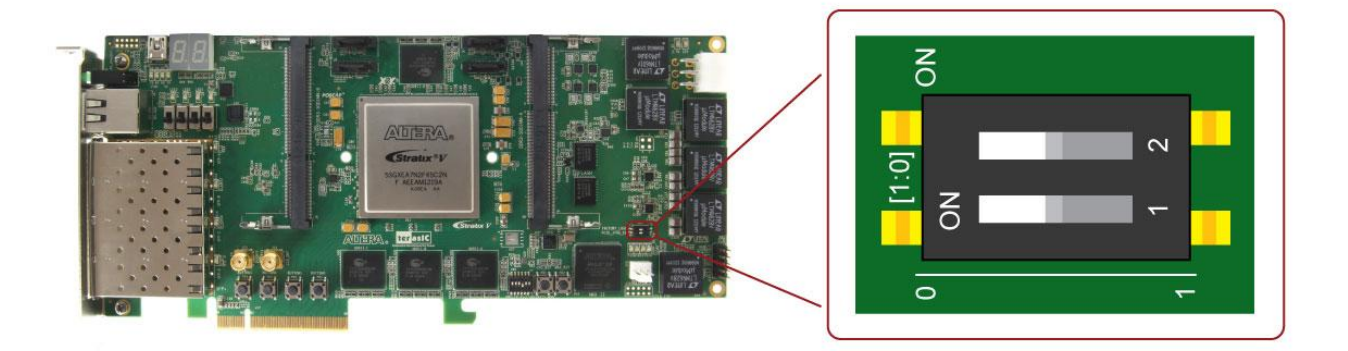

**Figure 2-5 2-position DIP switch for Image Select – User Image Load**

# <span id="page-13-2"></span><span id="page-13-0"></span>2.3 General User Input/Output

This section describes the user I/O interface to the FPGA.

#### **User Defined Push-buttons**

The FPGA board includes four user defined push-buttons that allow users to interact with the Stratix V GX device. Each push-button provides a high logic level or a low logic level when it is not pressed or pressed, respectively. [Table 2-3](#page-13-3) lists the board references, signal names and their corresponding Stratix V GX device pin numbers.

<span id="page-13-3"></span>

| <b>Board</b>    | <b>Schematic</b>   | Description                         | VO.             | <b>Stratix V GX</b> |
|-----------------|--------------------|-------------------------------------|-----------------|---------------------|
| Reference       | <b>Signal Name</b> |                                     | <b>Standard</b> | <b>Pin Number</b>   |
| PB <sub>6</sub> | <b>BUTTON0</b>     | High Logic Level when the button is | $2.5-V$         | PIN AK15            |

**Table 2-3 Push-button Pin Assignments, Schematic Signal Names, and Functions**

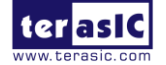

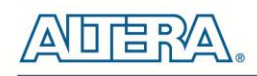

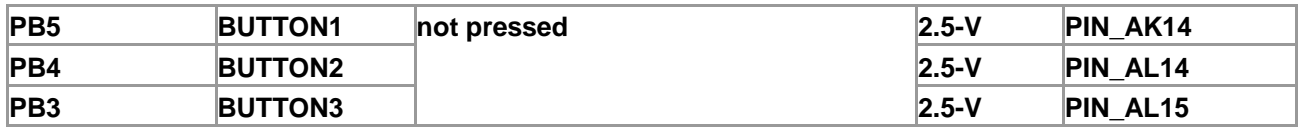

## **User-Defined Slide Switch**

There are four slide switches on the FPGA board to provide additional FPGA input control. When a slide switch is in the DOWN position or the UPPER position, it provides a low logic level or a high logic level to the Stratix V GX FPGA, respectively, as shown in [Figure 2-6](#page-14-0).

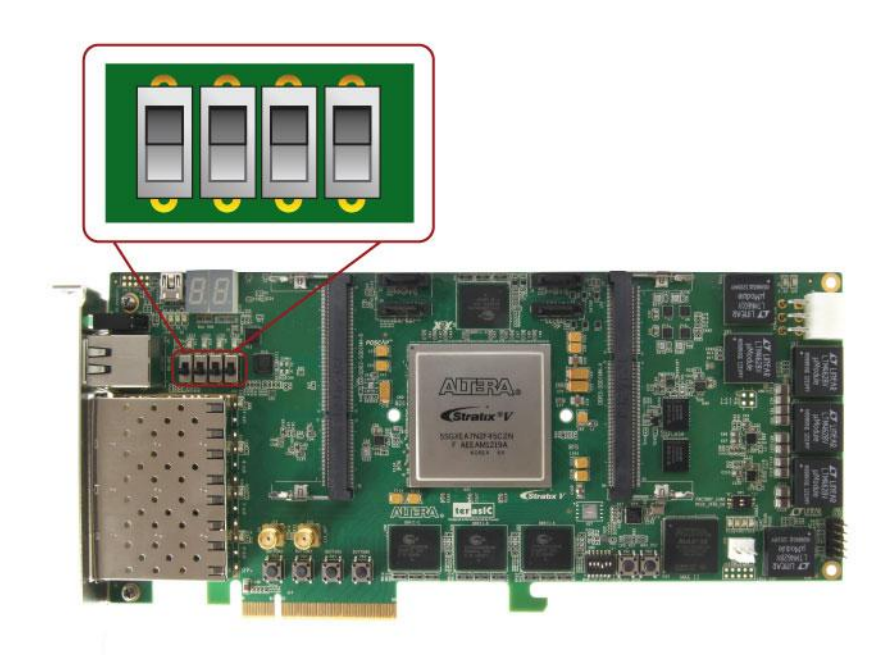

**Figure 2-6 4 Slide switches**

<span id="page-14-0"></span>[Table 2-4](#page-14-1) lists the signal names and their corresponding Stratix V GX device pin numbers.

<span id="page-14-1"></span>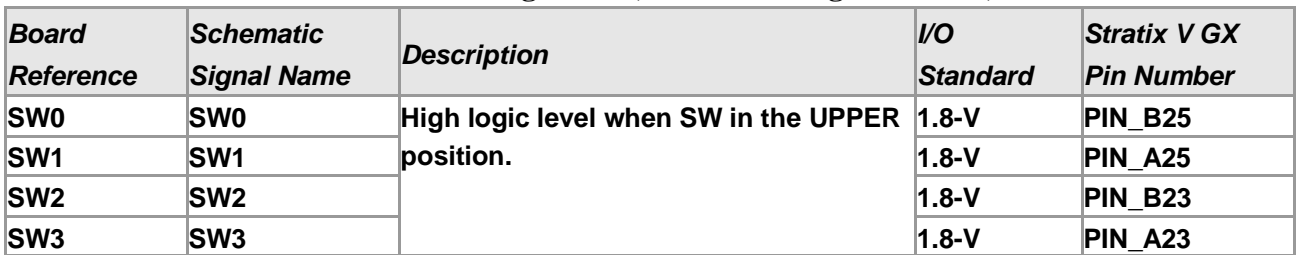

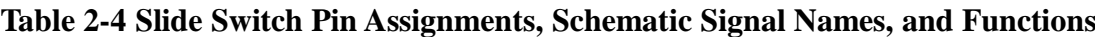

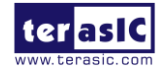

## **User-Defined LEDs**

The FPGA board consists of 10 user-controllable LEDs to allow status and debugging signals to be driven to the LEDs from the designs loaded into the Stratix V GX device. Each LED is driven directly by the Stratix V GX FPGA. The LED is turned on or off when the associated pins are driven to a low or high logic level, respectively. A list of the pin names on the FPGA that are connected to the LEDs is given in **[Table 2-5](#page-15-0)**.

<span id="page-15-0"></span>

| <b>Board</b>     | <b>Schematic</b>    |                                                 | <b>VO</b> | <b>Stratix V GX</b>        |
|------------------|---------------------|-------------------------------------------------|-----------|----------------------------|
| <b>Reference</b> | <b>Signal Name</b>  | <b>Description</b>                              |           | <b>Standard Pin Number</b> |
| D <sub>8</sub>   | <b>LED0</b>         | Driving a logic 0 on the I/O port turns the LED | $ 2.5-V$  | PIN AW37                   |
| D9               | <b>LED1</b>         | ION.                                            | $2.5-V$   | PIN AV37                   |
| <b>D10</b>       | LED <sub>2</sub>    | Driving a logic 1 on the I/O port turns the LED | $2.5-V$   | PIN BB36                   |
| <b>D11</b>       | LED <sub>3</sub>    | OFF.                                            | $2.5-V$   | PIN BB39                   |
| $D7-1$           | <b>LED BRACKET0</b> |                                                 | $2.5-V$   | PIN AH15                   |
| $D7-3$           | LED BRACKET1        |                                                 | $2.5-V$   | PIN AH <sub>13</sub>       |
| D7-5             | <b>LED BRACKET2</b> |                                                 | $2.5-V$   | PIN AJ13                   |
| $D7-7$           | <b>LED BRACKET3</b> |                                                 | $2.5-V$   | PIN AJ14                   |
| $J8-10$          | LED RJ45 L          |                                                 | $2.5-V$   | PIN AG15                   |
| $J8-12$          | LED RJ45 R          |                                                 | $2.5-V$   | PIN AG16                   |

**Table 2-5 User LEDs Pin Assignments, Schematic Signal Names, and Functions**

## **7-Segment Displays**

The FPGA board has two 7-segment displays. As indicated in the schematic in [Figure 2-7,](#page-16-0) the seven segments are connected to pins of the Stratix V GX FPGA. Applying a low or high logic level to a segment will turn it on or turn it off, respectively.

Each segment in a display is identified by an index listed from 0 to 6 with the positions given in [Figure 2-8](#page-16-1). In addition, the decimal point is identified as DP. [Table 2-6](#page-16-2) shows the mapping of the FPGA pin assignments to the 7-segment displays.

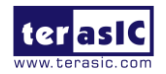

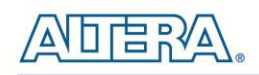

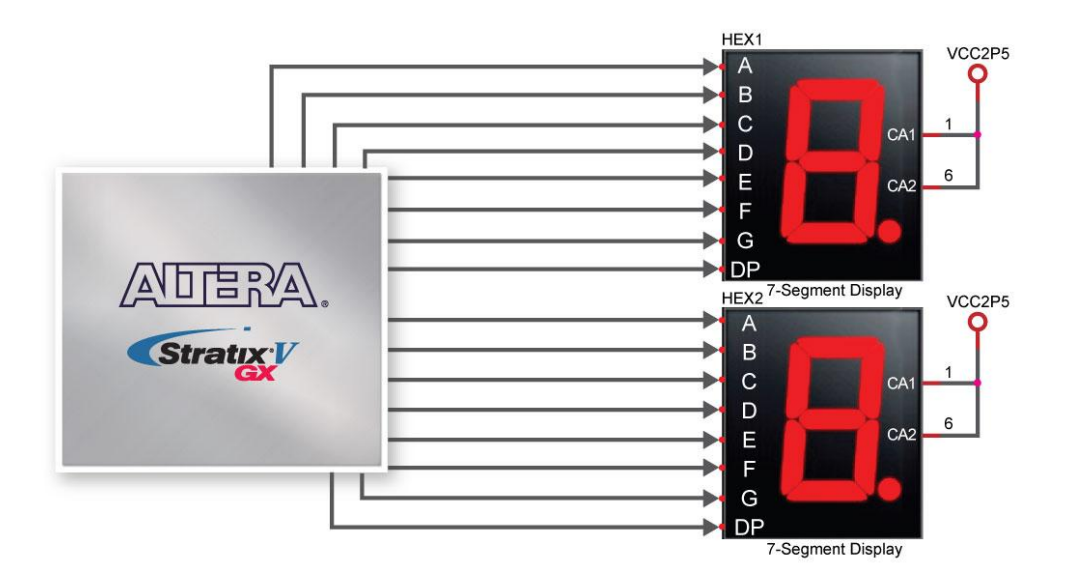

<span id="page-16-0"></span>**Figure 2-7 Connection between 7-segment displays and Stratix V GX FPGA**

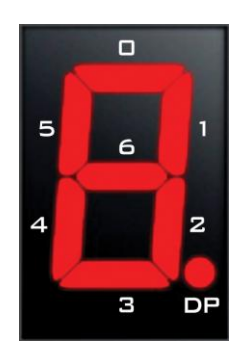

#### **Figure 2-8 Position and index of each segment in a 7-segment display**

<span id="page-16-2"></span><span id="page-16-1"></span>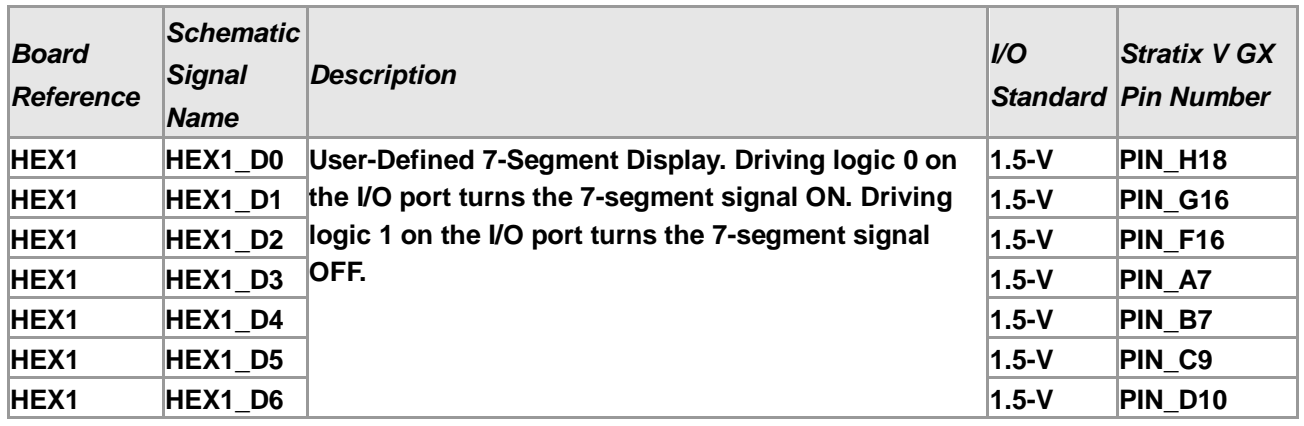

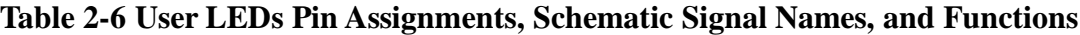

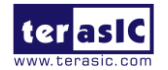

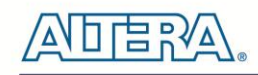

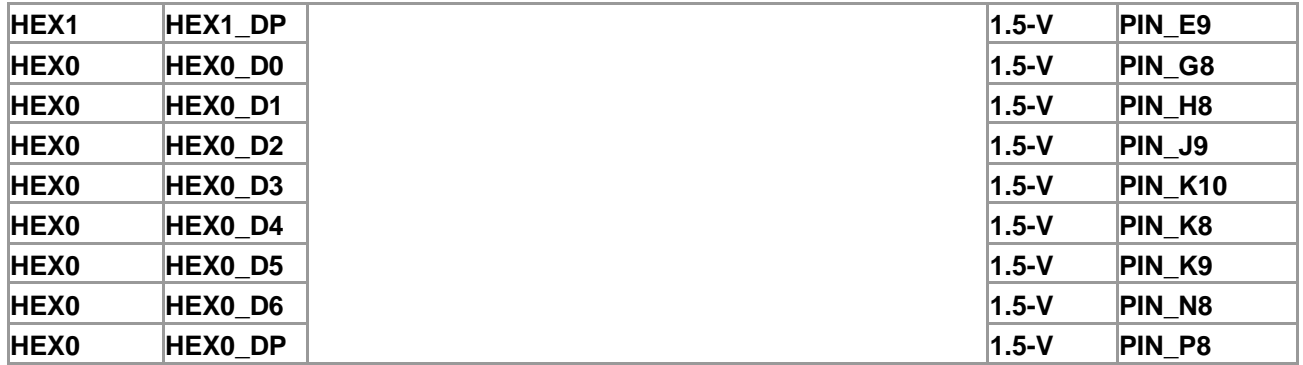

# <span id="page-17-0"></span>2.4 Temperature Sensor and Fan Control

The FPGA board is equipped with a temperature sensor, MAX1619, which provides temperature sensing and over-temperature alert. These functions are accomplished by connecting the temperature sensor to the internal temperature sensing diode of the Stratix V GX device. The temperature status and alarm threshold registers of the temperature sensor can be programmed by a two-wire SMBus, which is connected to the Stratix V GX FPGA. In addition, the 7-bit POR slave address for this sensor is set to '0011000b'.

An optional 3-pin +12V fan located on J15 of the FPGA board is intended to reduce the temperature of the FPGA. Users can control the fan to turn on/off depending on the measured system temperature. The FAN is turned on when the FAN\_CTRL pin is driven to a high logic level.

The pin assignments for the associated interface are listed in [Table 2-7](#page-17-1).

| <b>Schematic</b><br><b>Signal Name</b> | <b>Description</b>                                                              | I/O Standard | <b>Stratix V GX Pin</b><br><b>Number</b> |
|----------------------------------------|---------------------------------------------------------------------------------|--------------|------------------------------------------|
| <b>TEMPDIODEp</b>                      | Positive pin of temperature diode in<br><b>Stratix V</b>                        | $1.8-V$      | PIN P6                                   |
| <b>TEMPDIODEn</b>                      | Negative pin of temperature diode in $\vert_{1.8\text{-V}}$<br><b>Stratix V</b> |              | PIN P7                                   |
| <b>TEMP CLK</b>                        | <b>SMBus clock</b>                                                              | $2.5 - V$    | <b>PIN_D21</b>                           |
| <b>TEMP_DATAT</b>                      | <b>SMBus data</b>                                                               | $2.5 - V$    | <b>PIN_D20</b>                           |
| TEMP_OVERT_n                           | <b>SMBus alert (interrupt)</b>                                                  | $2.5 - V$    | <b>PIN C22</b>                           |
| TEMP INT n                             | <b>SMBus alert (interrupt)</b>                                                  | $2.5-V$      | <b>PIN C21</b>                           |
| <b>FAN_CTRL</b>                        | Fan control                                                                     | $2.5-V$      | PIN AR32                                 |

<span id="page-17-1"></span>**Table 2-7 Temperature Sensor Pin Assignments, Schematic Signal Names, and Functions**

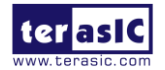

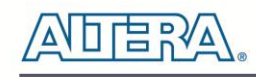

# <span id="page-18-0"></span>2.5 Clock Circuit

The development board includes one 50 MHz and three programmable oscillators. [Figure 2-9](#page-18-1) shows the default frequencies of on-board all external clocks going to the Stratix V GX FPGA. The figures also show an off-board external clock from PCI Express Host to the FPGA.

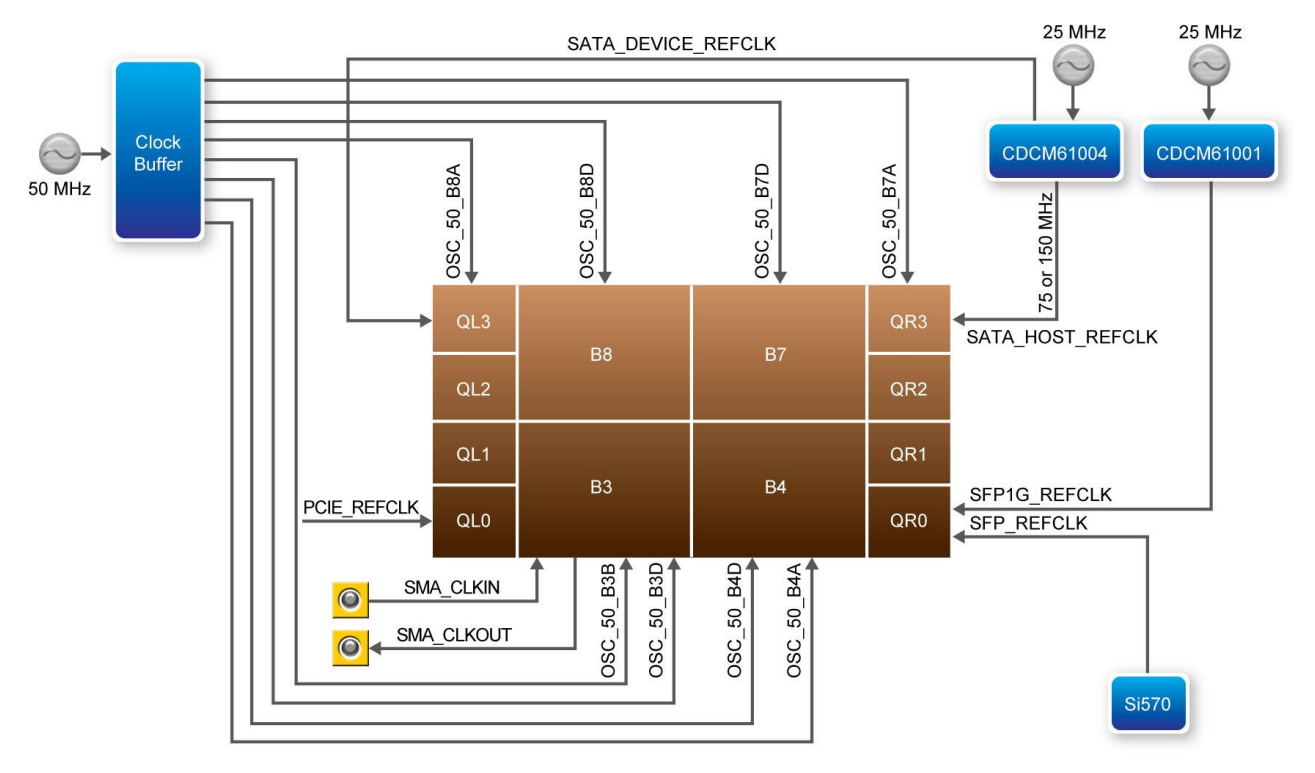

**Figure 2-9 Clock circuit of the FPGA Board**

<span id="page-18-1"></span>A clock buffer is used to duplicate the 50 MHz oscillator, so each bank of FPGA I/O bank 3/4/7/8 has two clock inputs. The three programming oscillators are low-jitter oscillators which are used to provide special and high quality clock signals for high-speed transceivers. [Figure 2-10](#page-19-0) shows the control circuits of programmable oscillators. The clock generator controller in the MAX II CPLD can be used to program the CDCM61001 and CDCM61004 to generate 1G Ethernet SFP+ and SATA reference clocks respectively. The Si570 programmable clock generator is programmed via an I2C serial interface to generate the 10G Ethernet SFP+ reference clock. Two SMA connectors provide external clock input and clock output respectively.

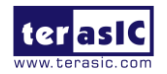

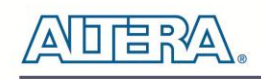

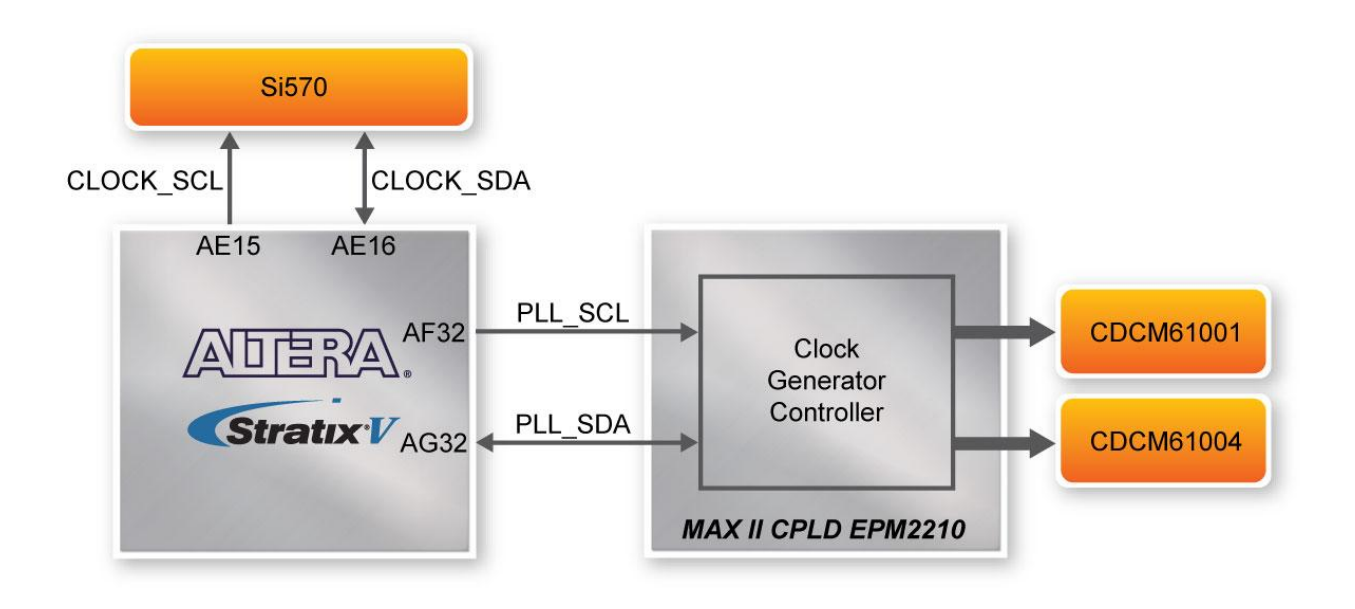

**Figure 2-10 Control circuits of Programmable Oscillators**

<span id="page-19-0"></span>[Table 2-8](#page-19-1) lists the clock source, signal names, default frequency and their corresponding Stratix V GX device pin numbers.

| <b>Source</b> | <b>Schematic</b><br><b>Signal Name</b> | <b>Default</b><br><b>Frequency</b> | <b>I/O Standard</b> | <b>Stratix V GX Pin</b><br><b>Number</b> | <b>Application</b>             |
|---------------|----------------------------------------|------------------------------------|---------------------|------------------------------------------|--------------------------------|
|               | <b>OSC_50_B3B</b>                      |                                    | $2.5-V$             | PIN AW35                                 |                                |
|               | <b>OSC_50_B3D</b>                      |                                    | $1.8-V$             | PIN BC28                                 |                                |
|               | OSC_50_B4A                             |                                    | $1.8-V$             | PIN AP10                                 |                                |
| Y4            | <b>OSC_50_B4D</b>                      | 50.0 MHz                           | $1.8-V$             | PIN AY18                                 |                                |
|               | <b>OSC_50_B7A</b>                      |                                    | $1.5-V$             | PIN M8                                   |                                |
|               | <b>OSC 50 B7D</b>                      |                                    | $1.5-V$             | <b>PIN J18</b>                           |                                |
|               | <b>OSC 50 B8A</b>                      |                                    | $1.5-V$             | <b>PIN R36</b>                           |                                |
|               | <b>OSC_50_B8D</b>                      |                                    | $1.8-V$             | <b>PIN R25</b>                           |                                |
| J13           | <b>SMA_CLKIN</b>                       | <b>User</b><br>Defined             | 2.5V                | PIN_BB33                                 | <b>External Clock</b><br>Input |
| J14           | <b>SMA CLKOUT</b>                      | User<br>Defined                    | 2.5V                | PIN AV34                                 | <b>Clock Output</b>            |
| U49           | SFP_REFCLK _p                          | 100.0 MHz LVDS                     |                     | <b>PIN AK7</b>                           | 10G SFP+                       |
| U53           | SFP1G_REFCLK_p                         | 125.0 MHz LVDS                     |                     | PIN AH6                                  | 1G SFP+                        |
| U28           | SATA_HOST_REFCLK_p  125.0 MHz  LVDS    |                                    |                     | PIN_V6                                   | SATA HOST                      |
| U28           | SATA_DEVICE_REFCLK_p125.0 MHz LVDS     |                                    |                     | <b>PIN V39</b>                           | <b>SATA DEVICE</b>             |
| J17           | PCIE_REFCLK_p                          | <b>From Host LVDS</b>              |                     | PIN AK38                                 | <b>PCI Express</b>             |

<span id="page-19-1"></span>**Table 2-8 Clock Source, Signal Name, Default Frequency, Pin Assignments and Functions**

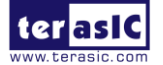

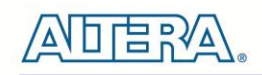

[Table 2-9](#page-20-1) lists the programmable oscillator control pins, signal names, I/O standard and their corresponding Stratix V GX device pin numbers.

<span id="page-20-1"></span>**Table 2-9 Programmable oscillator control pin, Signal Name, I/O standard, Pin Assignments and Descriptions**

| <b>Programmable Schematic</b><br><b>Oscillator</b> | <b>Signal Name</b> | I/O Standard | <b>Stratix V GX Pin</b><br>Number | <b>Description</b>        |
|----------------------------------------------------|--------------------|--------------|-----------------------------------|---------------------------|
| <b>Si570</b>                                       | <b>CLOCK SCL</b>   | $2.5-V$      | PIN AE15                          | <b>I2C bus, direct</b>    |
| (U49)                                              | <b>CLOCK SDA</b>   | $2.5-V$      | PIN AE16                          | connected with Si570      |
| <b>CDCM61001</b>                                   | <b>PLL SCL</b>     | $2.5-V$      | PIN AF32                          | <b>I2C bus, connected</b> |
| (U53)                                              | PLL SDA            | $2.5-V$      | PIN AG32                          | with MAX II CPLD          |
| <b>CDCM61004</b>                                   | <b>PLL SCL</b>     | $2.5-V$      | PIN AF32                          | <b>I2C bus, connected</b> |
| (U28)                                              | PLL SDA            | $2.5-V$      | PIN AG32                          | <b>with MAX II CPLD</b>   |

# <span id="page-20-0"></span>2.6 RS-422 Serial Port

The RS-422 is designed to perform communication between boards, allowing a transmission speed of up to 20 Mbps. [Figure 2-11](#page-20-2) shows the RS-422 block diagram of the development board. The full-duplex LTC2855 is used to translate the RS-422 signal, and the RJ45 is used as an external connector for the RS-422 signal.

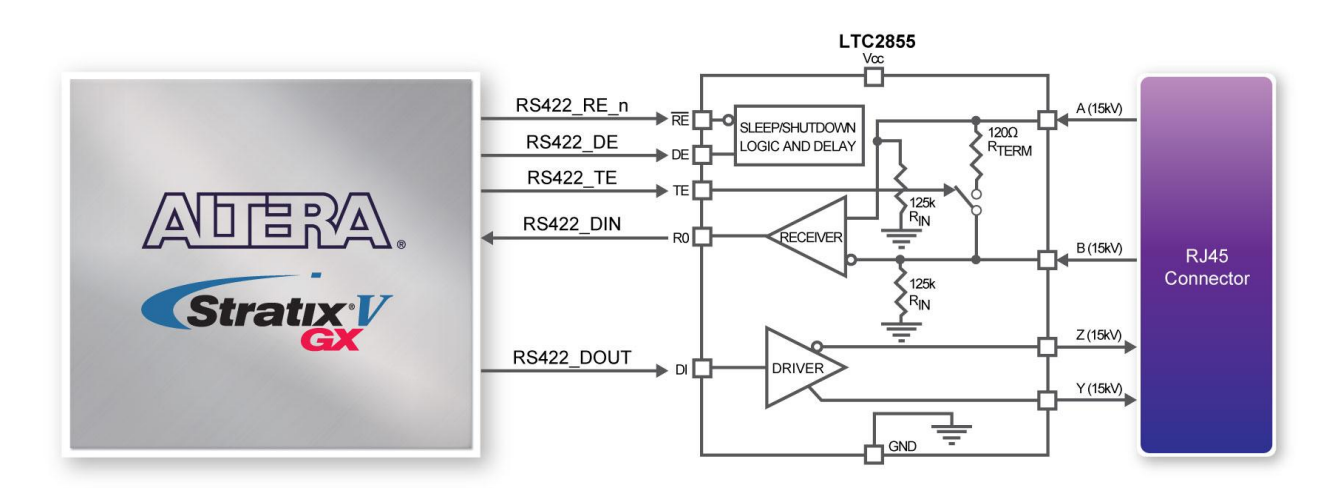

**Figure 2-11 Block Diagram of RS-422**

<span id="page-20-2"></span>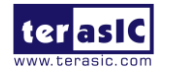

DE5-Net User Manual www.terasic.com

January 7, 2016

<span id="page-21-1"></span>[Table 2-10](#page-21-1) lists the RS-422 pin assignments, signal names and functions.

| <b>Schematic</b><br><b>Signal Name</b> | <b>Description</b>                                                                                                    | I/O Standard | <b>Stratix V GX Pin</b><br><b>Number</b> |
|----------------------------------------|----------------------------------------------------------------------------------------------------|--------------|------------------------------------------|
| <b>RS422 DE</b>                        | Driver Enable. A high on DE enables<br>the driver. A low input will force the<br>driver outputs into a high impedance<br>state.                             | $2.5-V$      | PIN AG14                                 |
| <b>RS422_DIN</b>                       | Receiver Output. The data is send to<br>FPGA.                                                                                                    |              | PIN_AE18                                 |
| <b>RS422_DOUT</b>                      | Driver Input. The data is sent from<br>FPGA.                                                                                                    |              | PIN_AE17                                 |
| <b>RS422_RE_n</b>                      | <b>Receiver Enable. A low enables the</b><br>receiver. A high input forces the<br>receiver output into a high impedance<br>state.                           |              | PIN AF17                                 |
| <b>RS422 TE</b>                        | <b>Termination</b><br>Resistance<br>Internal<br>Enable. A high input will connect a<br>termination resistor (120 $\Omega$ typical)<br>between pins A and B. |              | PIN AF16                                 |

**Table 2-10 RS-422 Pin Assignments, Schematic Signal Names, and Functions**

# <span id="page-21-0"></span>2.7 FLASH Memory

The development board has two 1Gb CFI-compatible synchronous flash devices for non-volatile storage of FPGA configuration data, user application data, and user code space.

Each interface has a 16-bit data bus and the two devices combined allow for FPP x32 configuration. This device is part of the shared flash and MAX (FM) bus, which connects to the flash memory and MAX II CPLD (EPM2210) System Controller. **[Figure 2-12](#page-22-0)** shows the connections between the Flash, MAX and Stratix V GX FPGA.

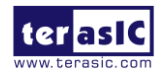

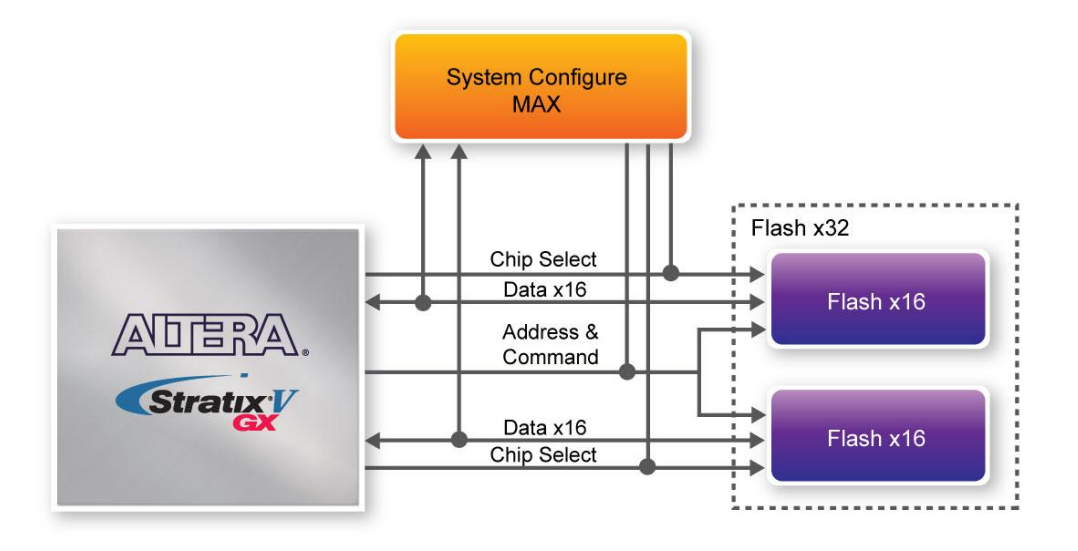

**Figure 2-12 Connection between the Flash, Max and Stratix V GX FPGA**

<span id="page-22-0"></span>[Table 2-11](#page-22-1) lists the flash pin assignments, signal names, and functions.

| <b>Schematic</b>   | <b>Description</b> | I/O Standard | Stratix V GX Pin |
|--------------------|--------------------|--------------|------------------|
| <b>Signal Name</b> |                    |              | <b>Number</b>    |
| <b>FSM_A0</b>      | <b>Address bus</b> | $2.5-V$      | PIN_AU32         |
| FSM_A1             | <b>Address bus</b> | $2.5 - V$    | PIN_AH30         |
| FSM_A2             | <b>Address bus</b> | $2.5-V$      | PIN AJ30         |
| FSM_A3             | <b>Address bus</b> | $2.5-V$      | PIN_AH31         |
| FSM_A4             | <b>Address bus</b> | $2.5-V$      | PIN_AK30         |
| FSM_A5             | <b>Address bus</b> | $2.5-V$      | PIN_AJ32         |
| FSM A6             | <b>Address bus</b> | $2.5 - V$    | PIN_AG33         |
| FSM_A7             | <b>Address bus</b> | $2.5-V$      | PIN_AL30         |
| FSM_A8             | <b>Address bus</b> | $2.5 - V$    | PIN_AK33         |
| FSM A9             | <b>Address bus</b> | $2.5-V$      | PIN AJ33         |
| <b>FSM_A10</b>     | <b>Address bus</b> | $2.5 - V$    | PIN_AN30         |
| <b>FSM_A11</b>     | <b>Address bus</b> | $2.5 - V$    | PIN_AH33         |
| <b>FSM_A12</b>     | <b>Address bus</b> | $2.5-V$      | PIN AK32         |
| <b>FSM_A13</b>     | <b>Address bus</b> | $2.5-V$      | PIN_AM32         |
| FSM_A14            | <b>Address bus</b> | $2.5 - V$    | PIN_AM31         |
| <b>FSM_A15</b>     | <b>Address bus</b> | $2.5-V$      | PIN_AL31         |
| FSM_A16            | <b>Address bus</b> | $2.5 - V$    | PIN_AN33         |
| FSM_A17            | <b>Address bus</b> | $2.5 - V$    | PIN_AP33         |
| <b>FSM_A18</b>     | <b>Address bus</b> | $2.5 - V$    | PIN_AT32         |
| FSM A19            | <b>Address bus</b> | $2.5-V$      | PIN AT29         |

<span id="page-22-1"></span>**Table 2-11 Flash Memory Pin Assignments, Schematic Signal Names, and Functions**

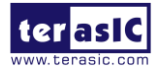

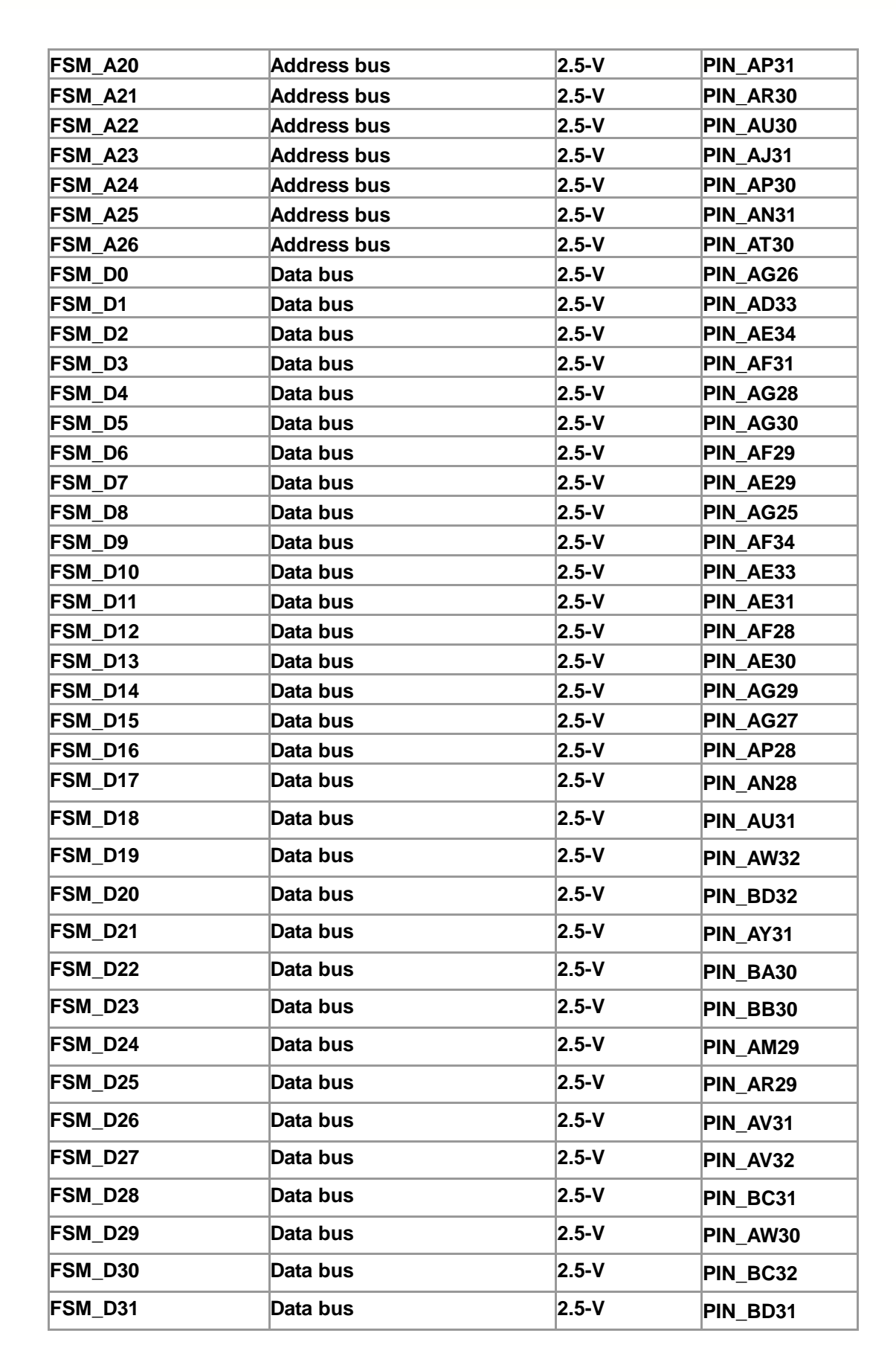

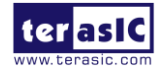

⊯ ≌\⊽

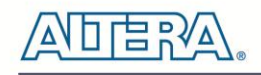

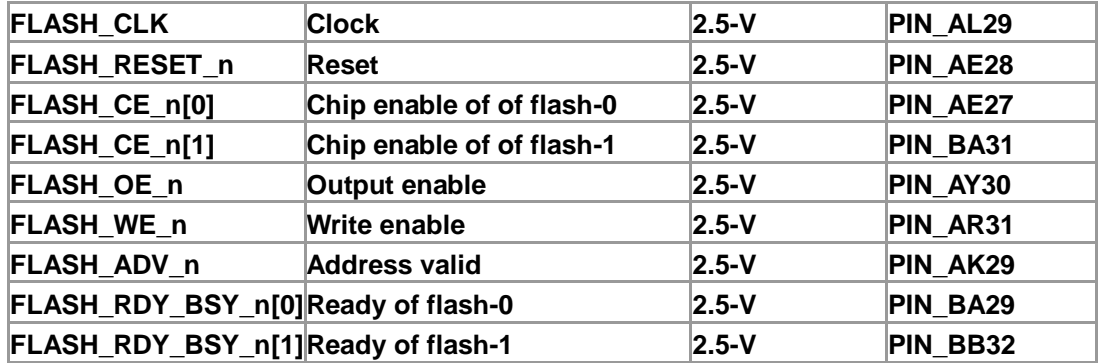

# <span id="page-24-0"></span>2.8 DDR3 SO-DIMM

The development board supports two independent banks of DDR3 SDRAM SO-DIMM. Each DDR3 SODIMM socket is wired to support a maximum capacity of 8GB with a 64-bit data bus. Using differential DQS signaling for the DDR3 SDRAM interfaces, it is capable of running at up to 800MHz memory clock for a maximum theoretical bandwidth up to 95.4Gbps. [Figure 2-13](#page-25-0) shows the connections between the DDR3 SDRAM SO-DIMMs and Stratix V GX FPGA.

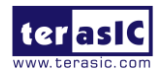

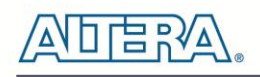

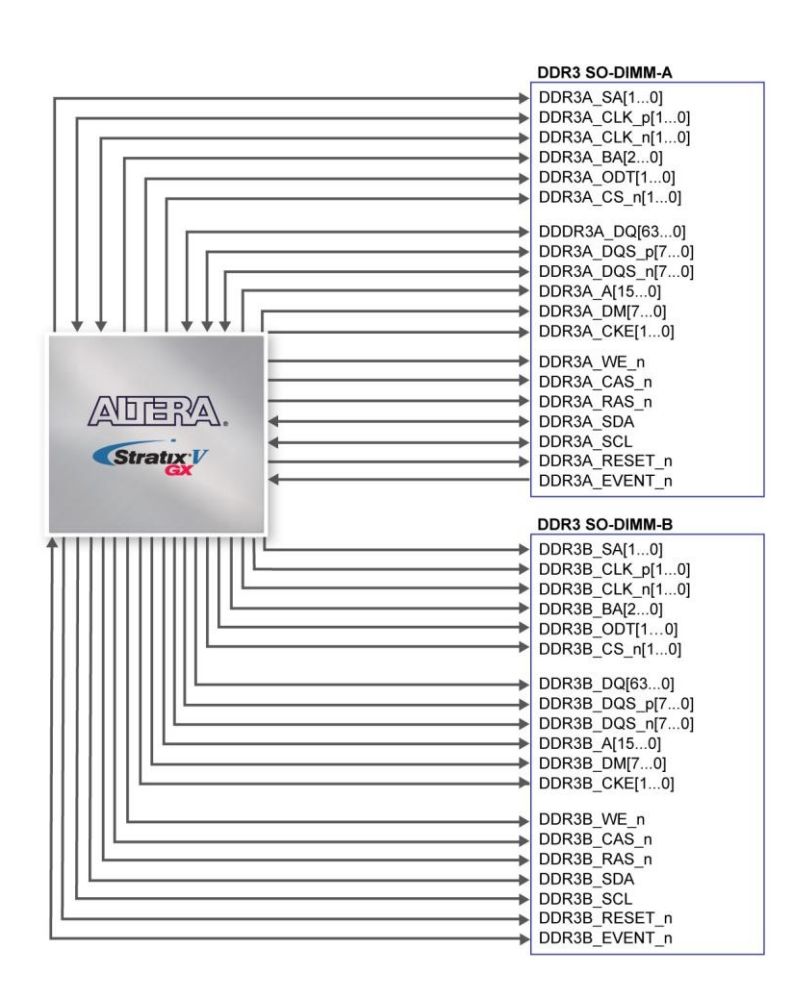

**Figure 2-13 Connection between the DDR3 and Stratix V GX FPGA**

<span id="page-25-0"></span>The pin assignments for DDR3 SDRAM SO-DIMM Bank-A and Bank-B are listed in [Table 2-12](#page-25-1) and **[Table 2-13](#page-28-0)**, in respectively.

<span id="page-25-1"></span>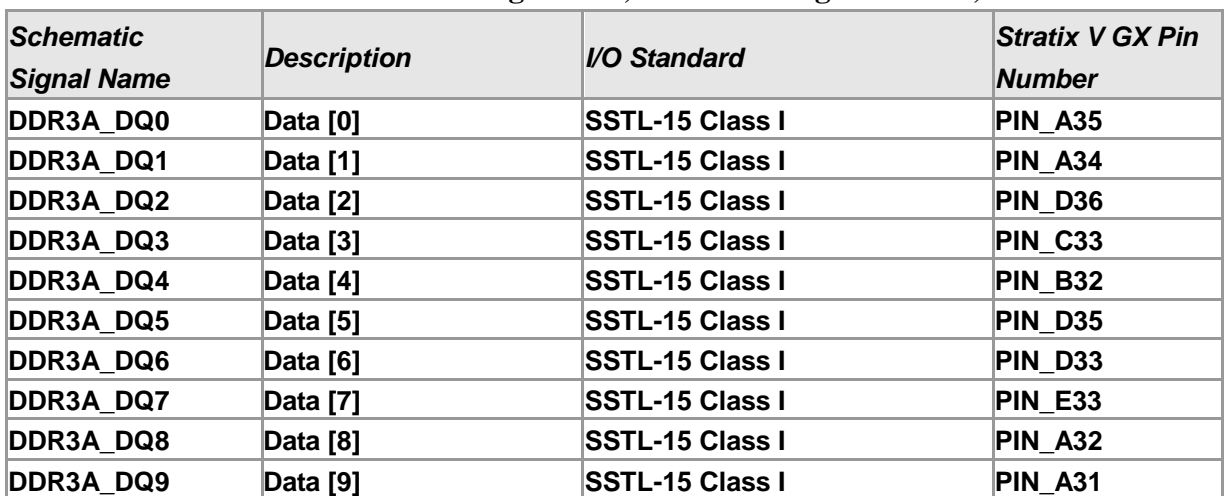

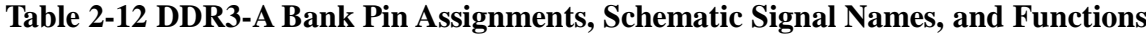

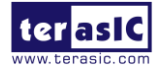

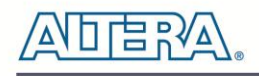

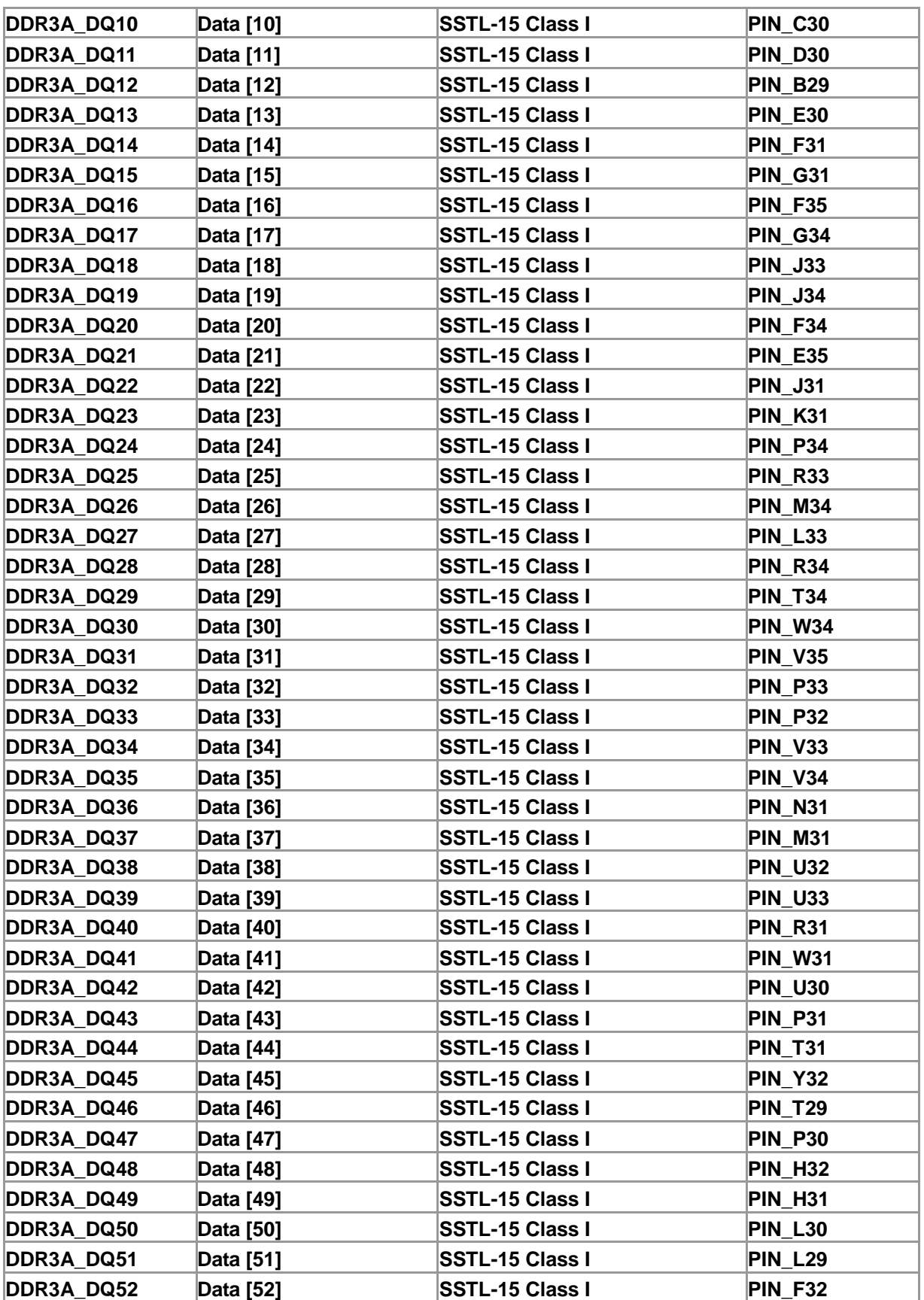

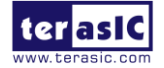

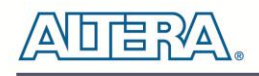

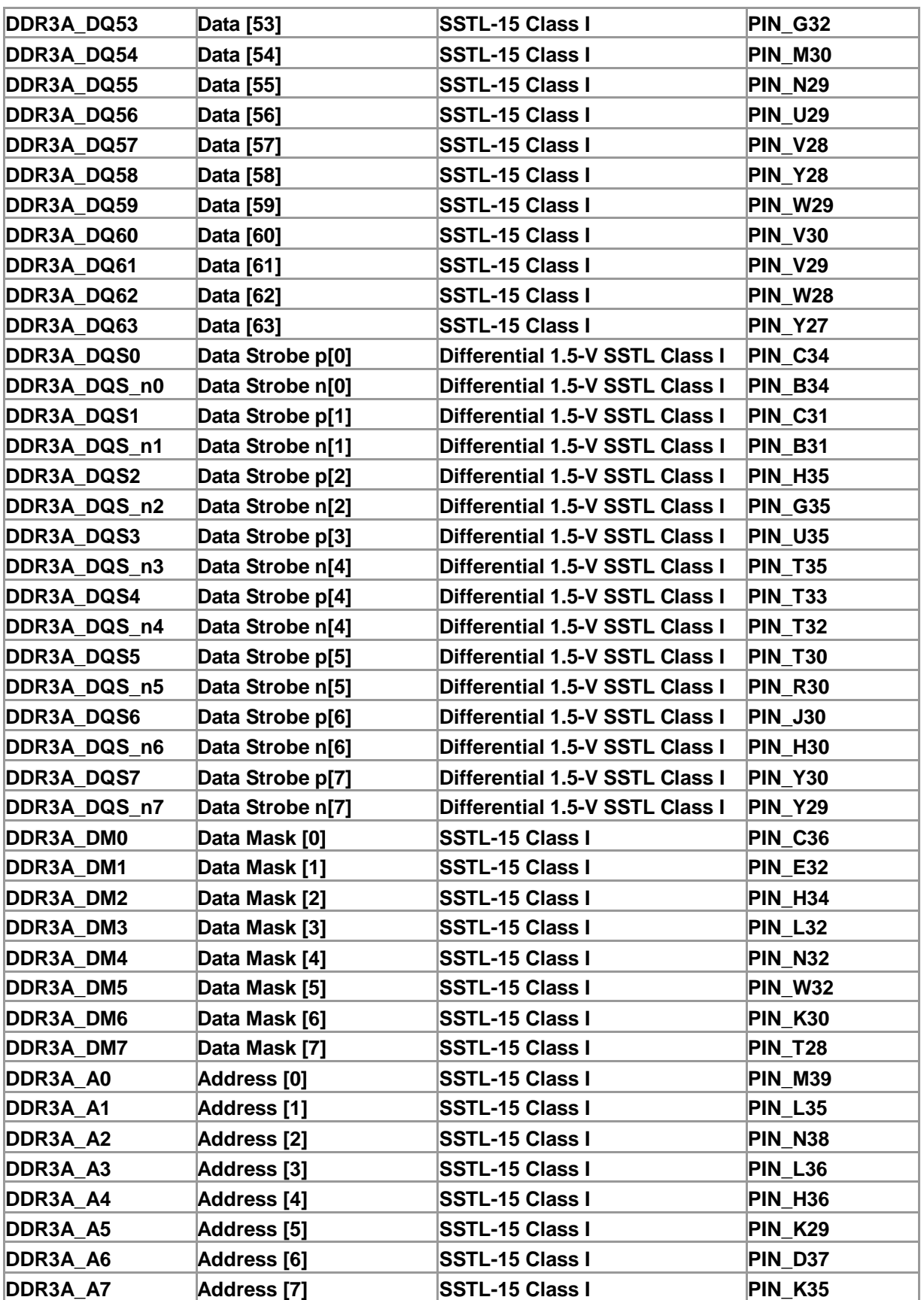

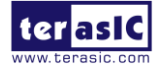

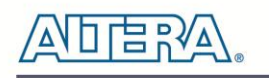

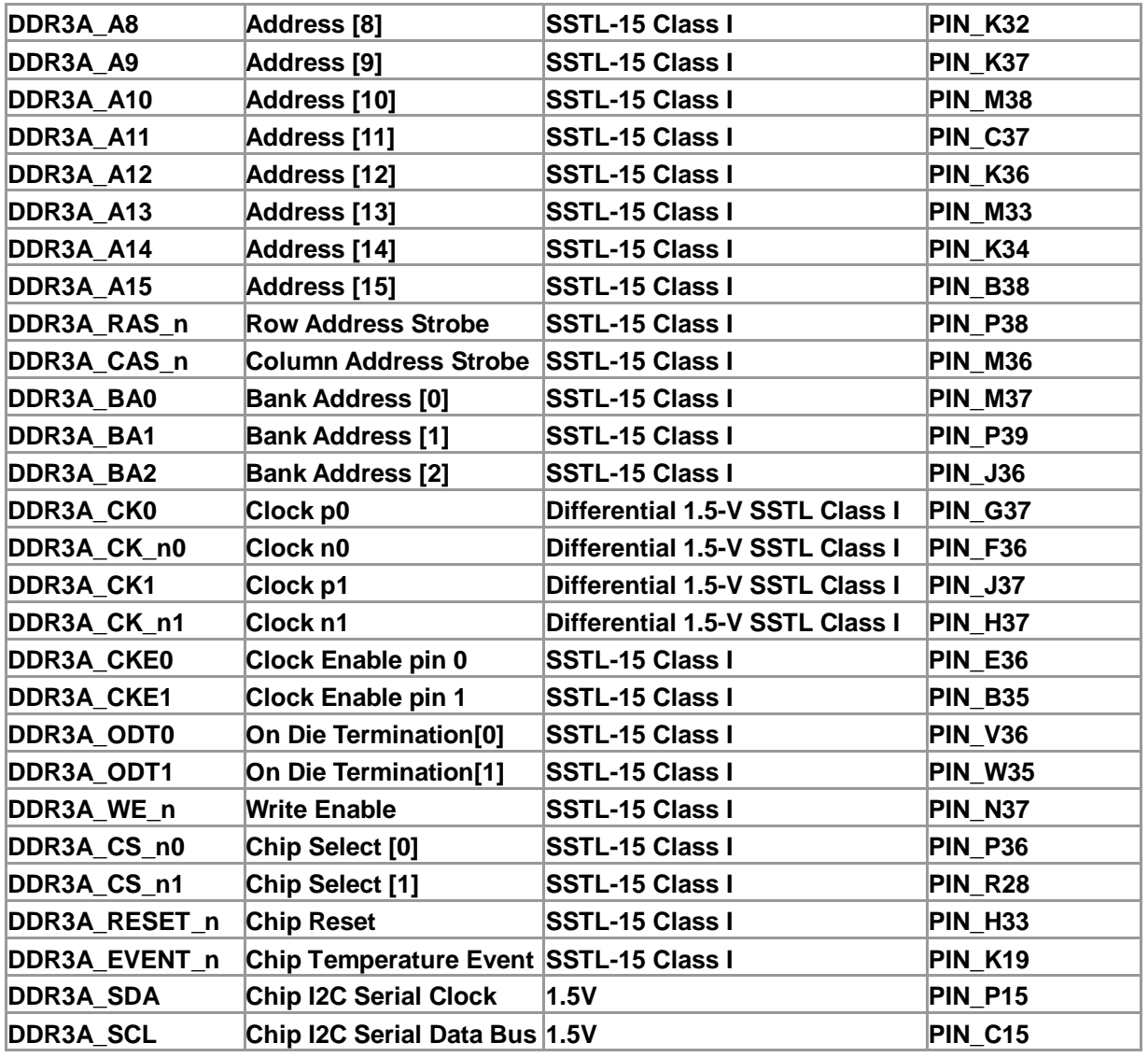

### **Table 2-13 DDR3-B Pin Assignments, Schematic Signal Names, and Functions**

<span id="page-28-0"></span>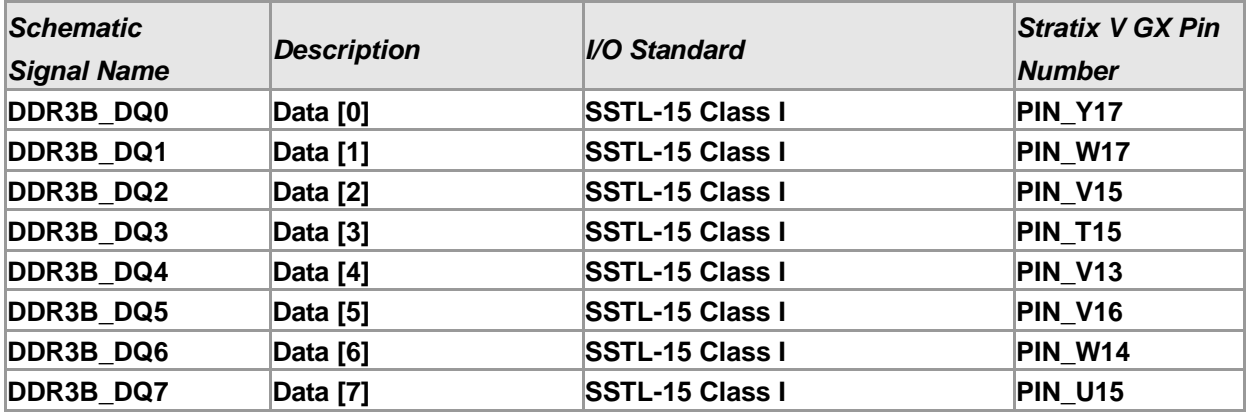

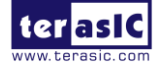

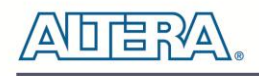

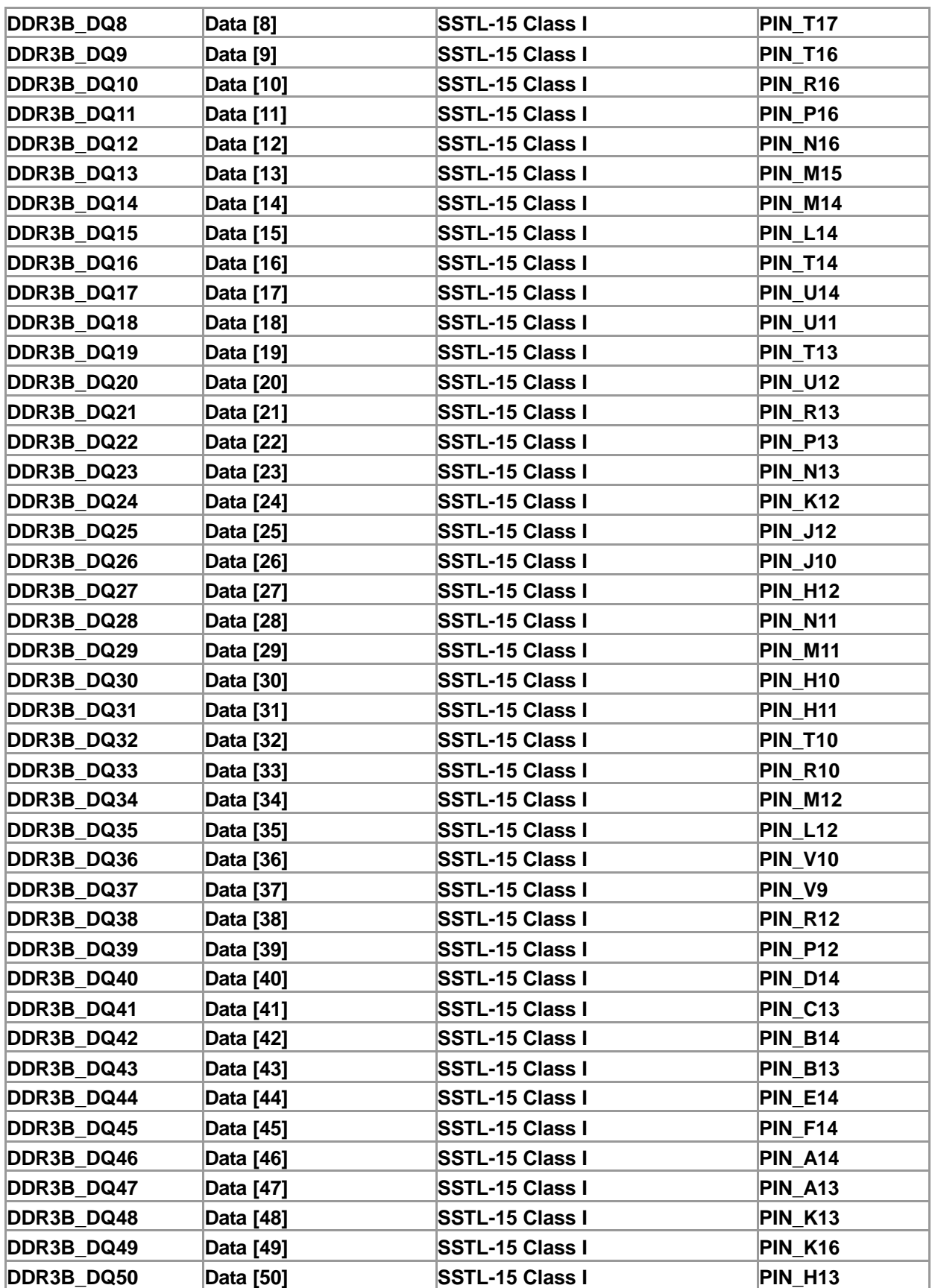

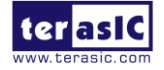

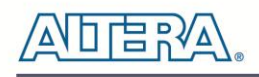

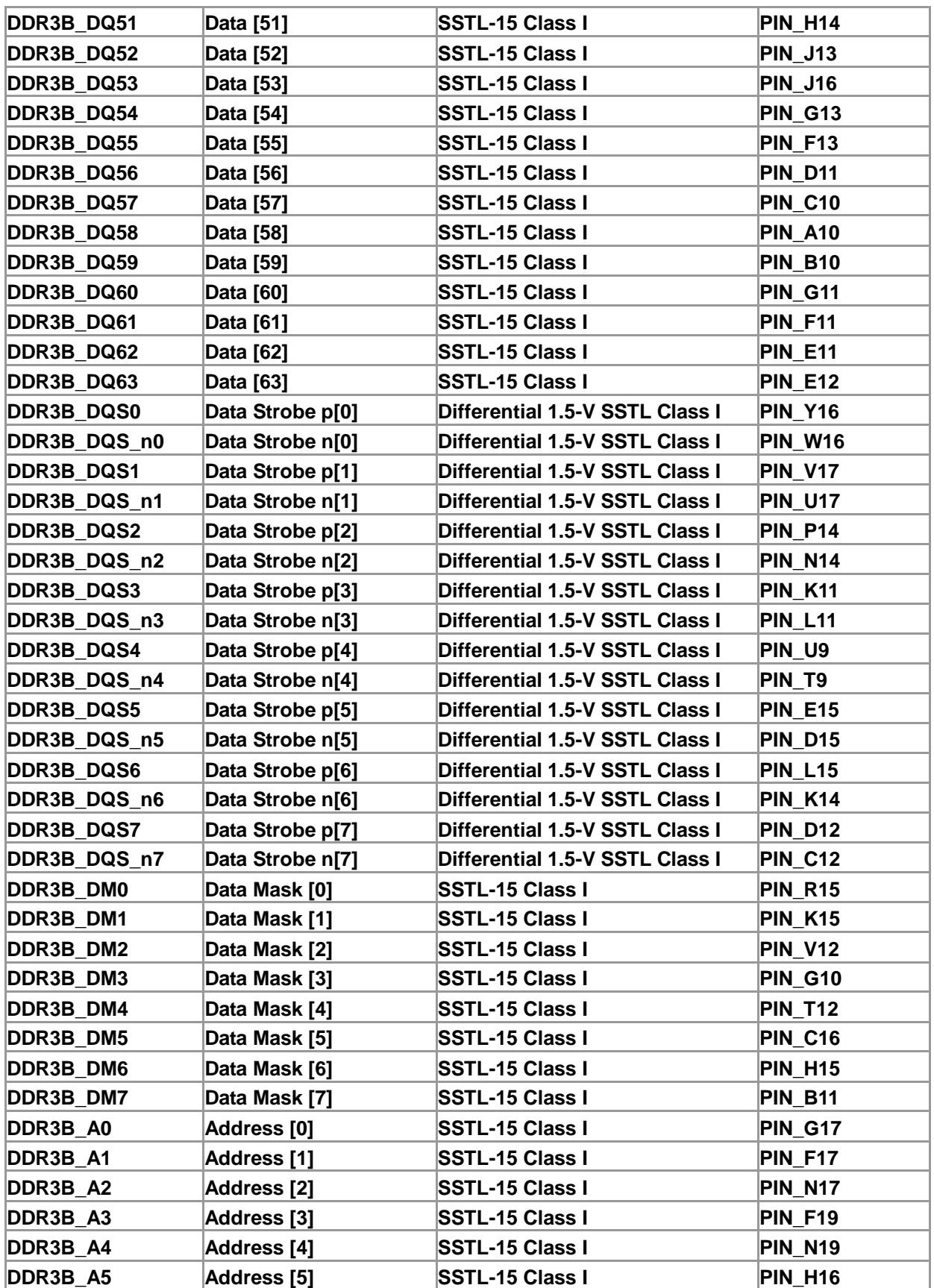

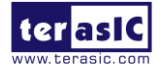

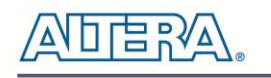

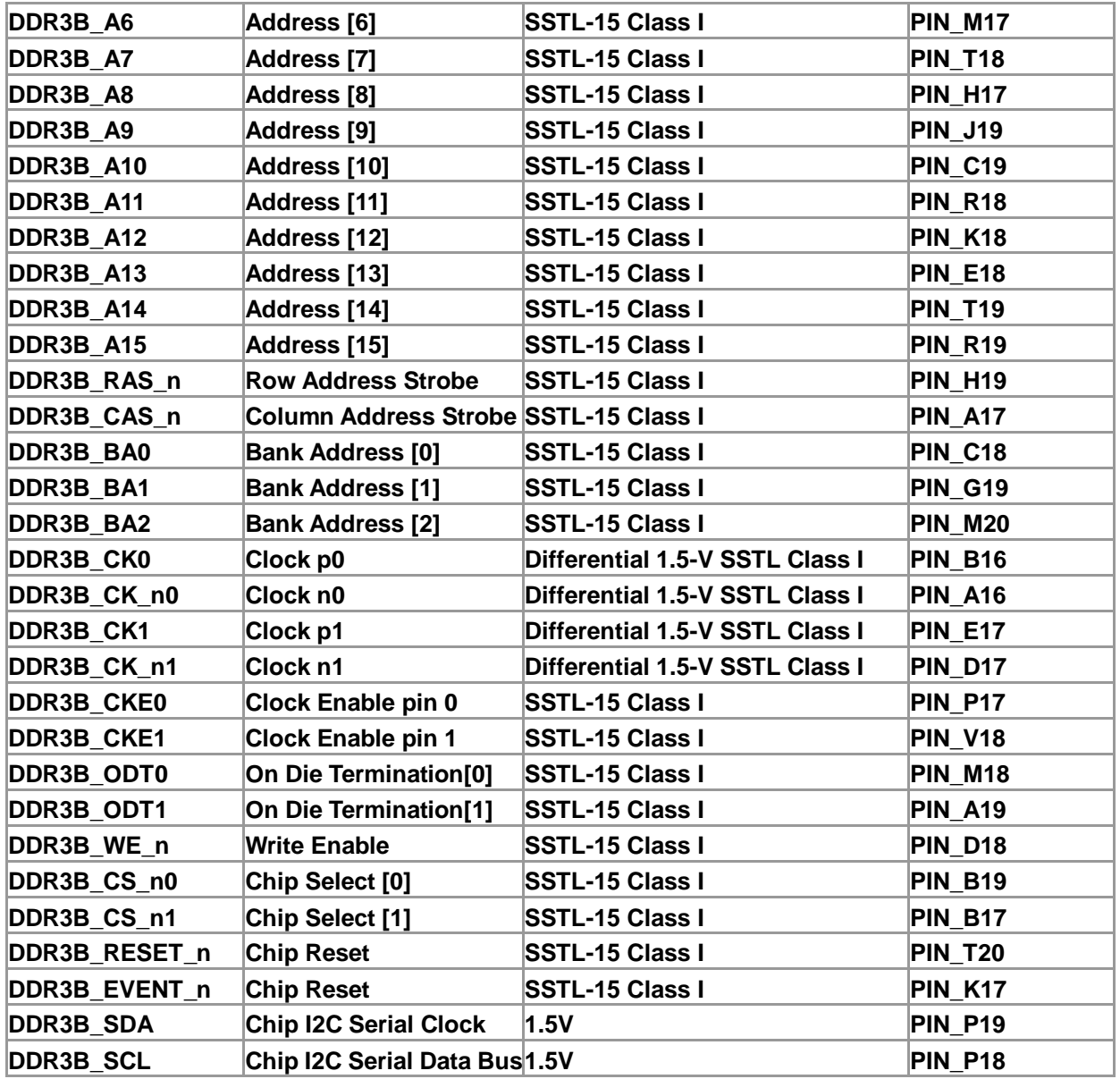

# <span id="page-31-0"></span>2.9 QDRII+ SRAM

The development board supports four independent QDRII+ SRAM memory devices for very-high speed and low-latency memory access. Each of QDRII+ has a x18 interface, providing addressing to a device of up to a 8MB (not including parity bits). The QDRII+ has separate read and write data ports with DDR signaling at up to 550 MHz.

[Table 2-14,](#page-32-0) [Table 2-15](#page-33-0) and [Table 2-16](#page-35-0) lists the QDRII+ SRAM Bank A, B, C and D pin assignments, signal names relative to the Stratix I GX device, in respectively.

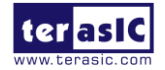

DE5-Net User Manual www.terasic.com

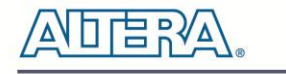

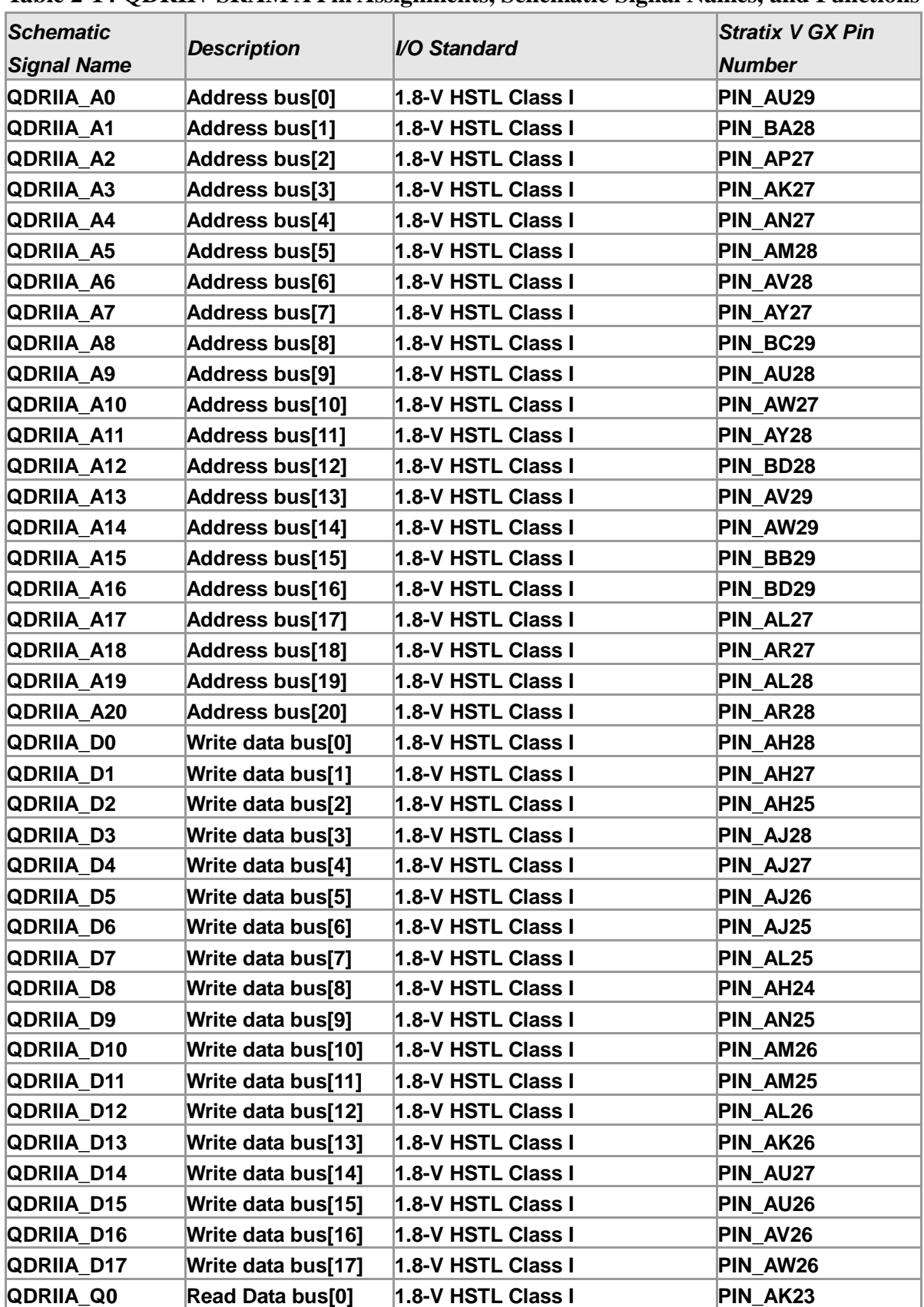

<span id="page-32-0"></span>**Table 2-14 QDRII+ SRAM A Pin Assignments, Schematic Signal Names, and Functions**

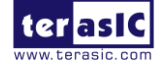

www.terasic.com<br>January 7, 2016

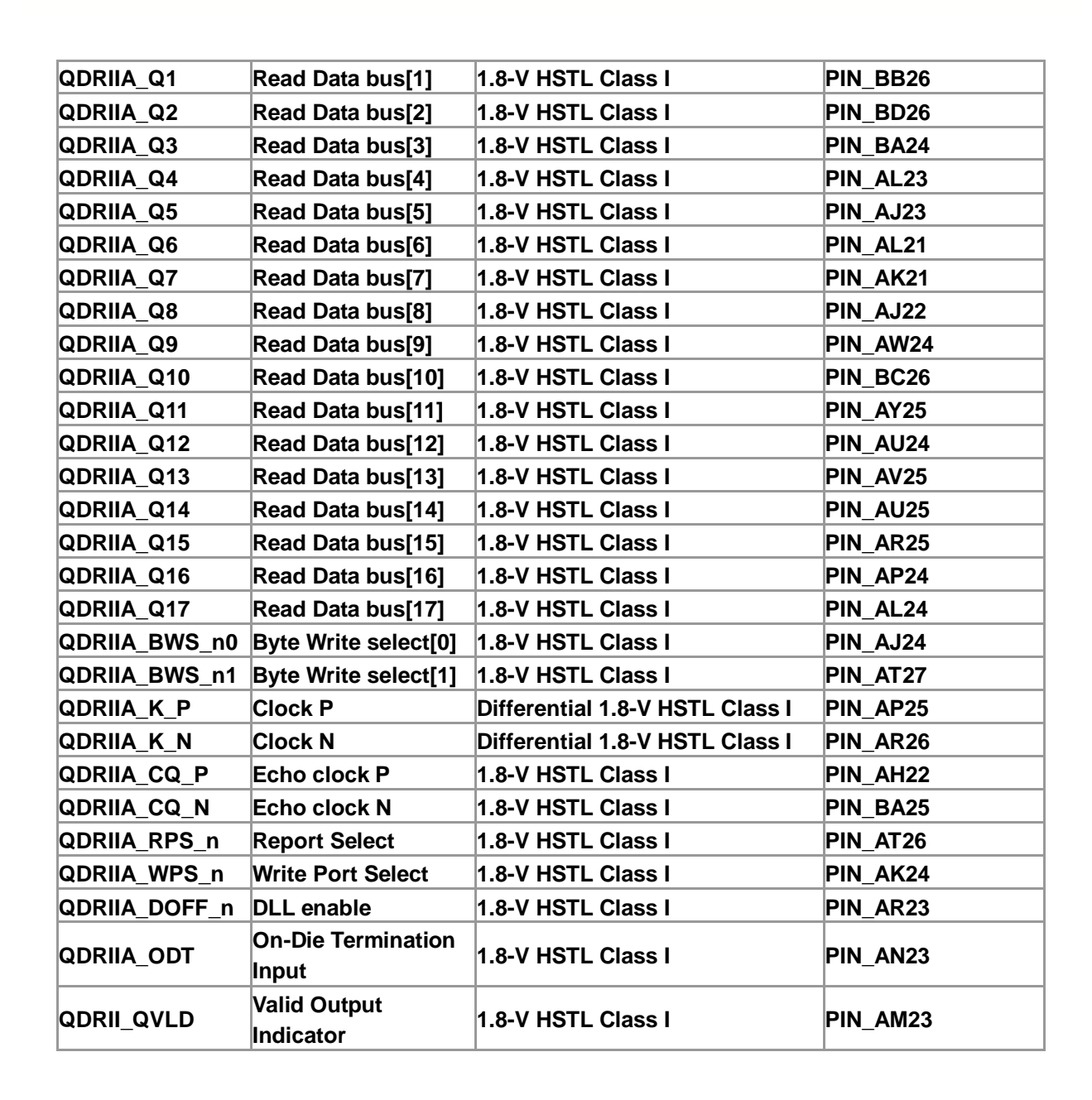

<span id="page-33-0"></span>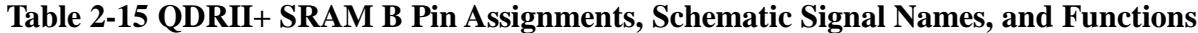

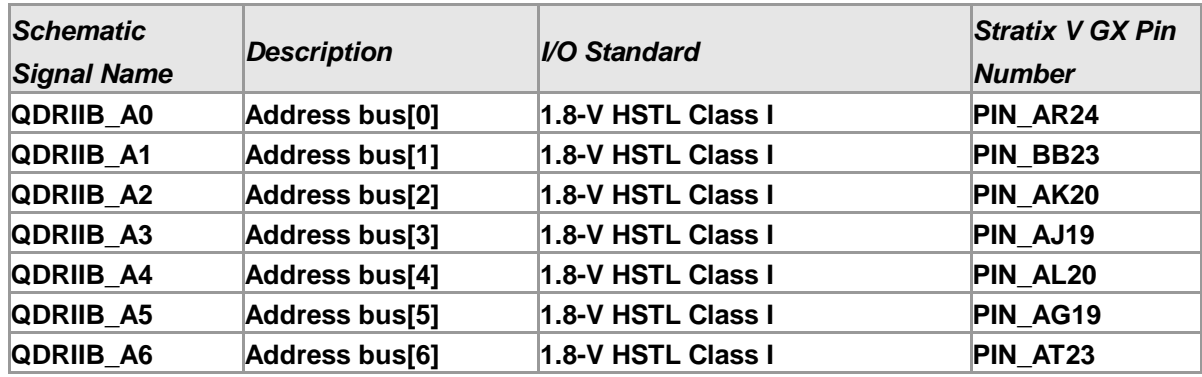

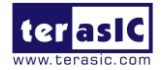

ι≣ ¤γ⊽

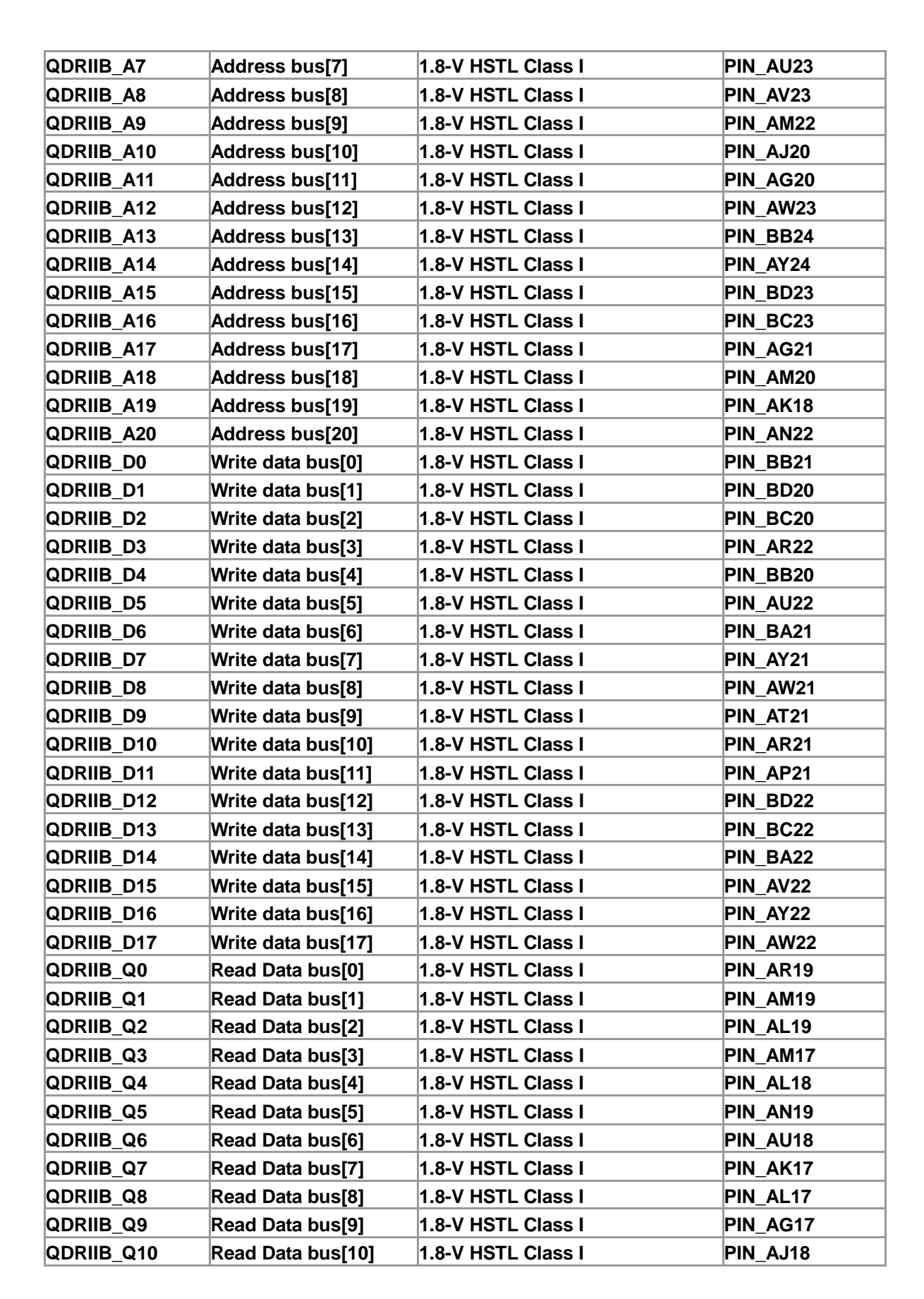

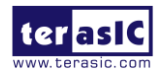

▎▏<sup></sup>

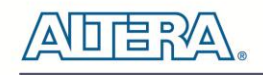

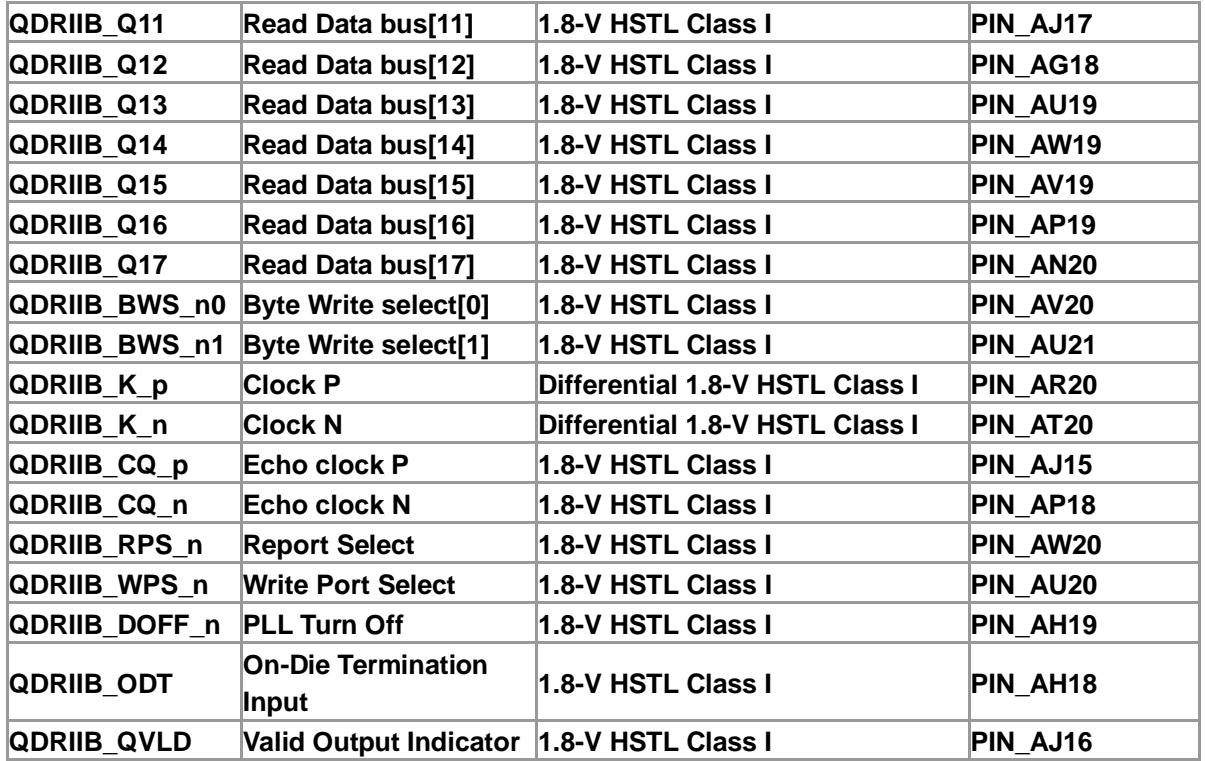

### <span id="page-35-0"></span>**Table 2-16 QDRII+ SRAM C Pin Assignments, Schematic Signal Names, and Functions**

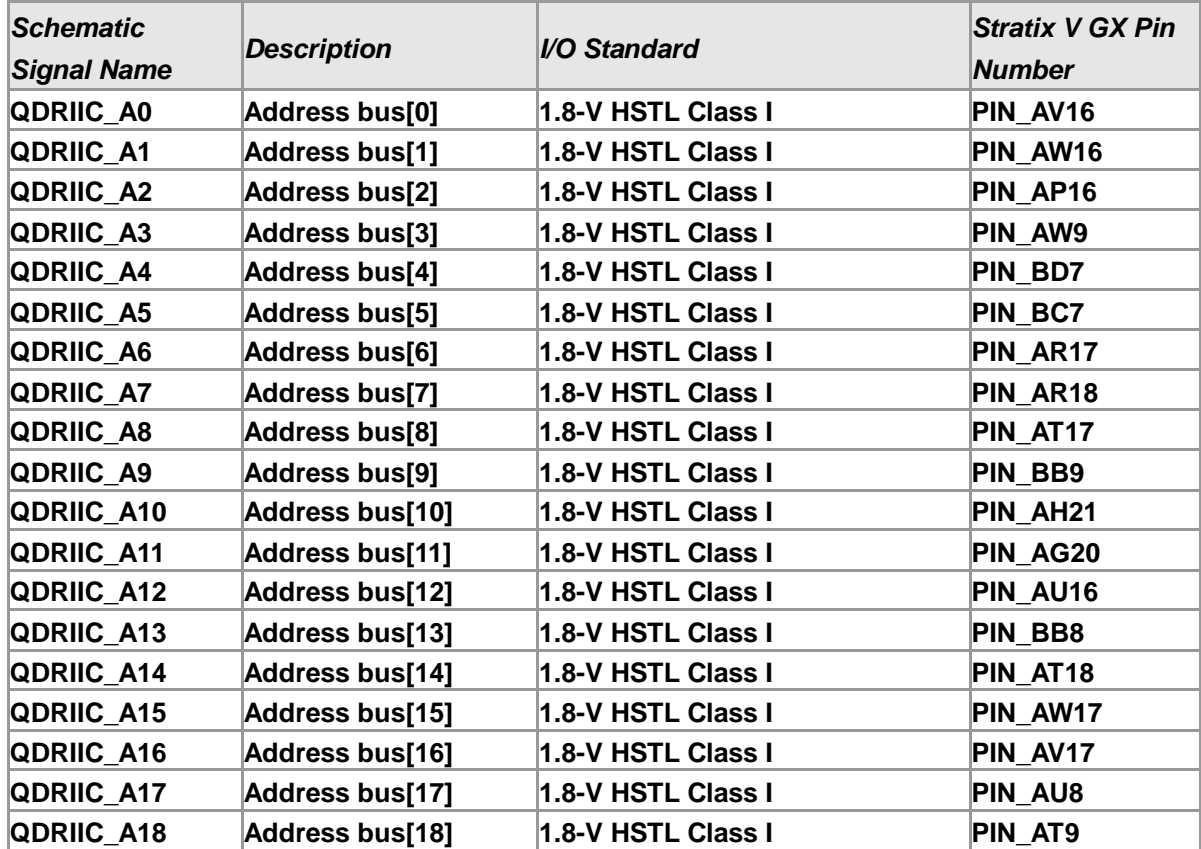

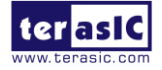
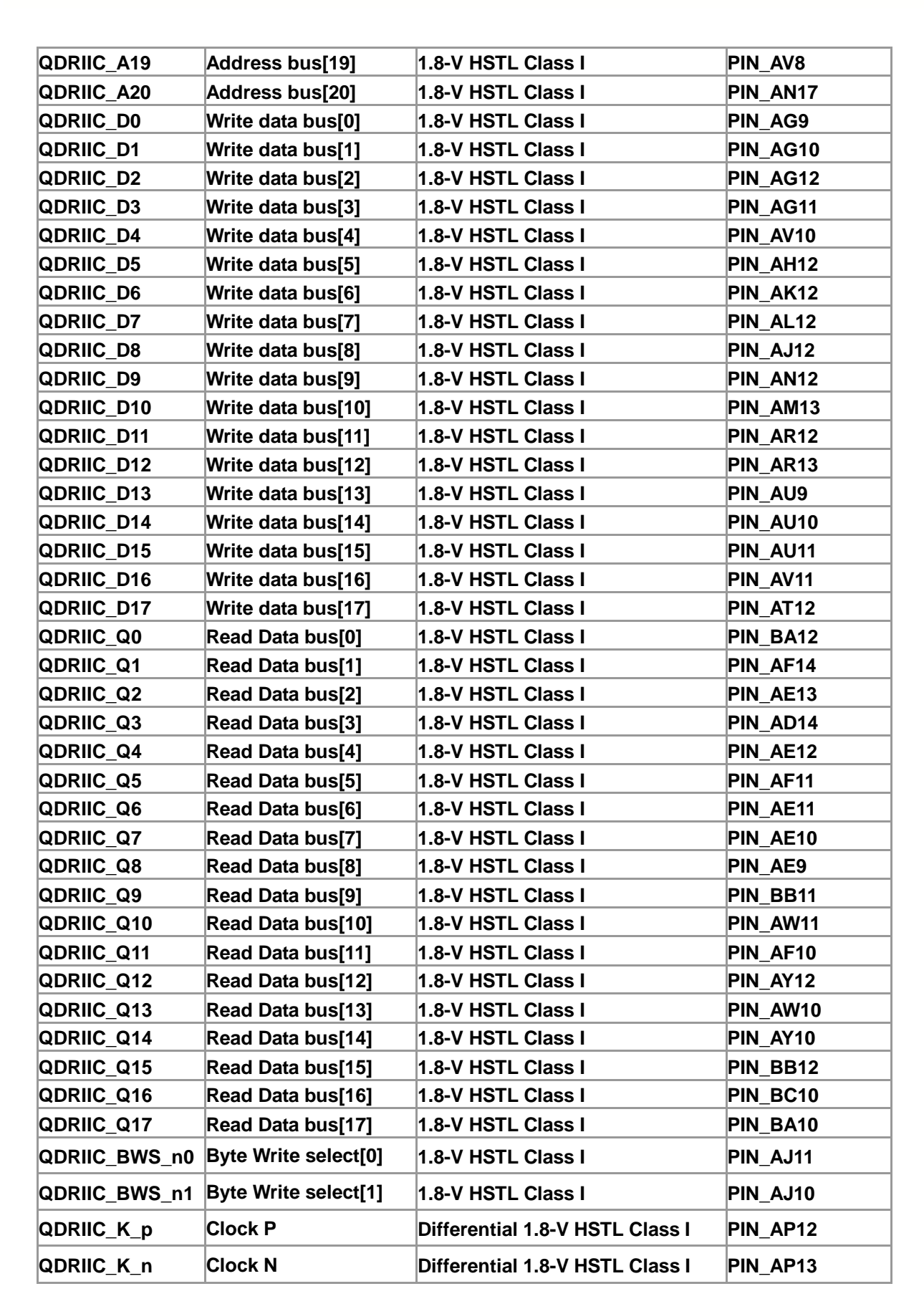

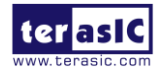

口启設

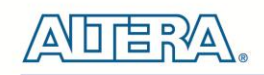

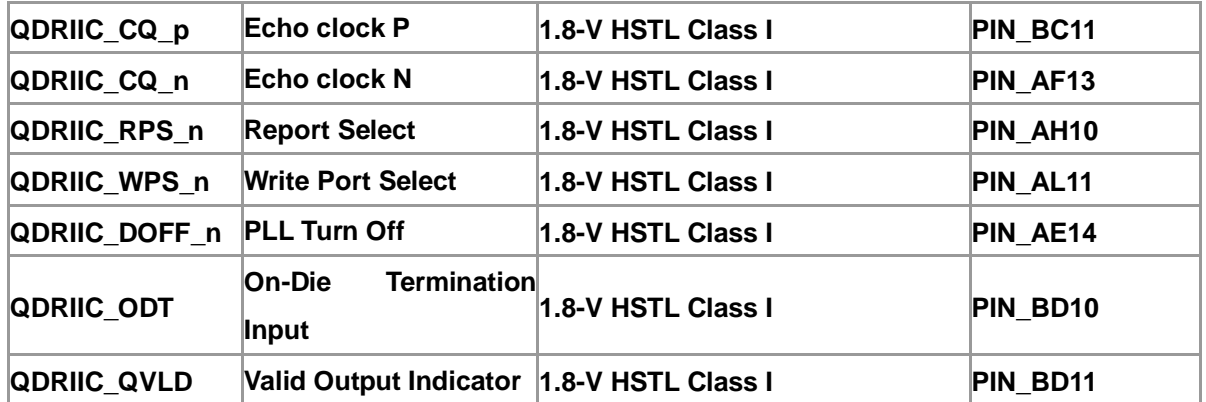

#### **Table 2-17 QDRII+ SRAM D Pin Assignments, Schematic Signal Names, and Functions**

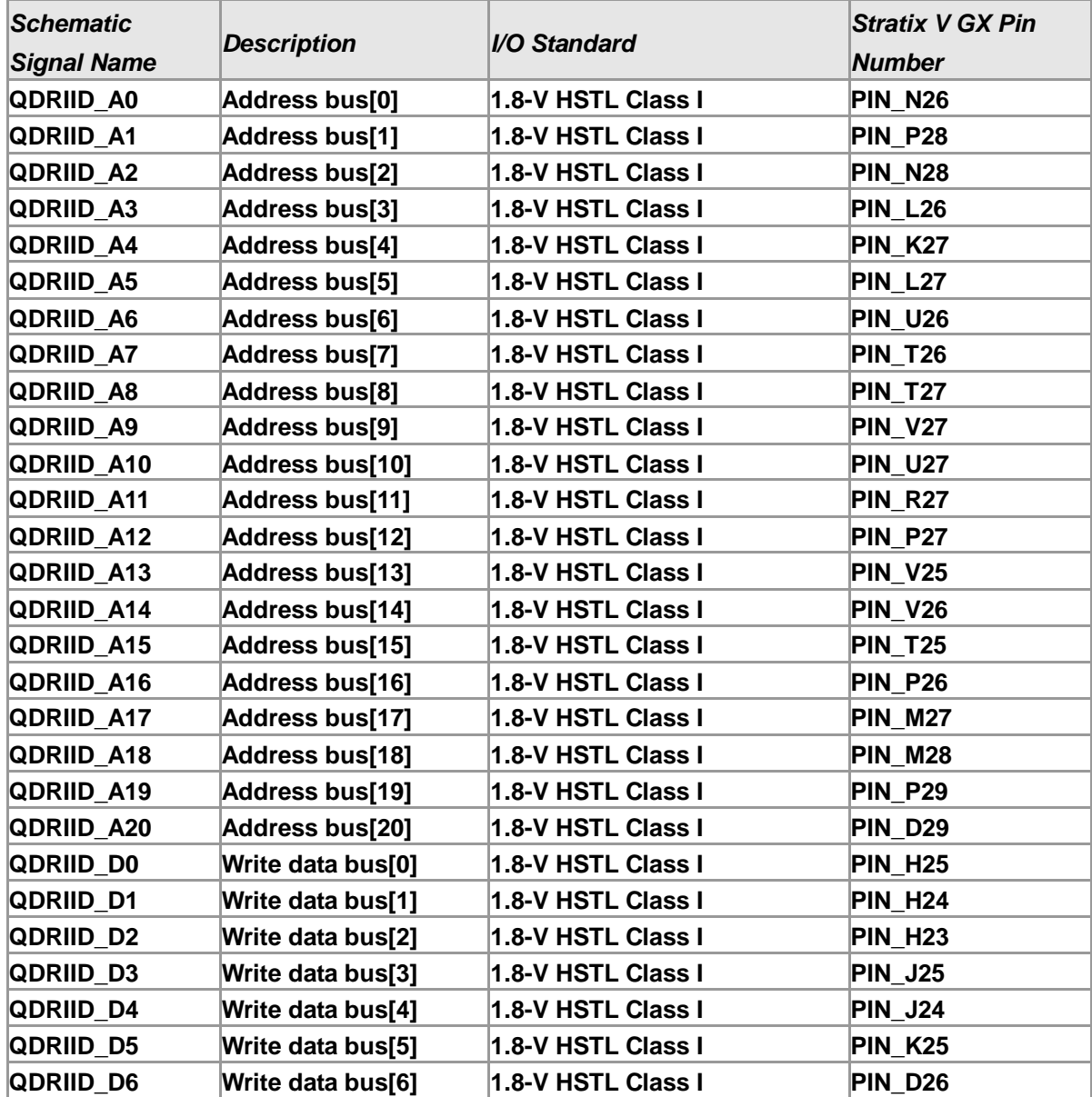

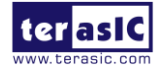

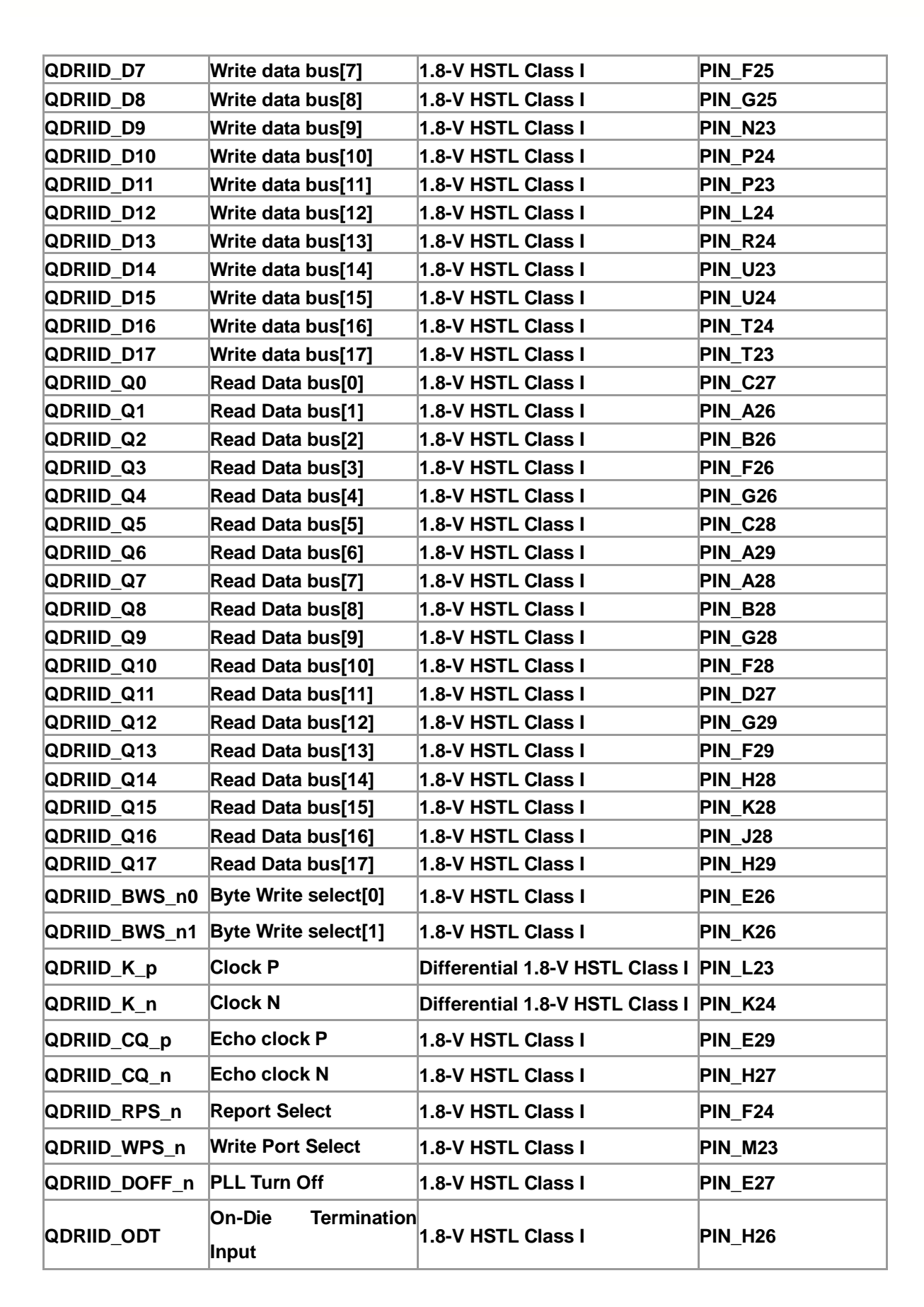

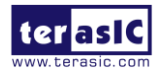

口白ǎV△

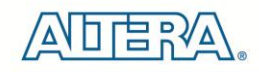

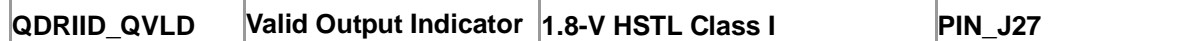

### 2.10 SPF+ Ports

The development board has four independent 10G SFP+ connectors that use one transceiver channel each from the Stratix V GX FPGA device. These modules take in serial data from the Stratix V GX FPGA device and transform them to optical signals. The board includes cage assemblies for the SFP+ connectors. [Figure 2-14](#page-39-0) shows the connections between the SFP+ and Stratix V GX FPGA.

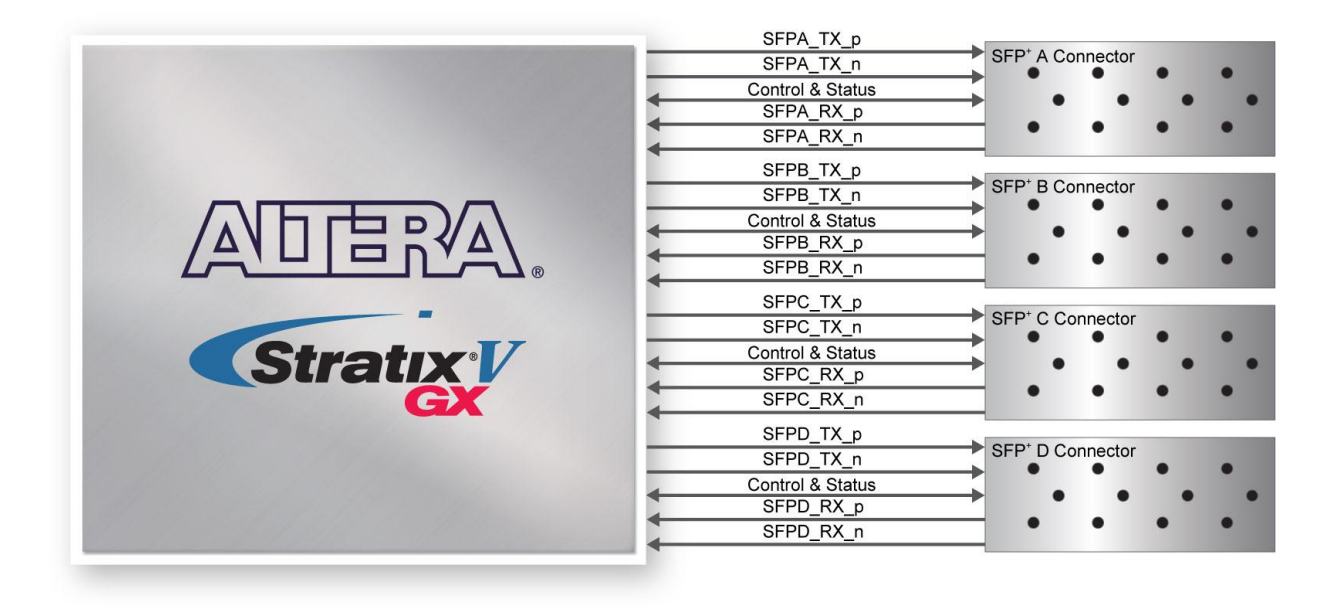

**Figure 2-14 Connection between the SFP+ and Stratix V GX FPGA**

<span id="page-39-0"></span>[Table 2-18](#page-39-1) and [Table 2-19](#page-40-0) list the SFP+ A, B, C and D pin assignments and signal names relative to the Stratix V GX device.

<span id="page-39-1"></span>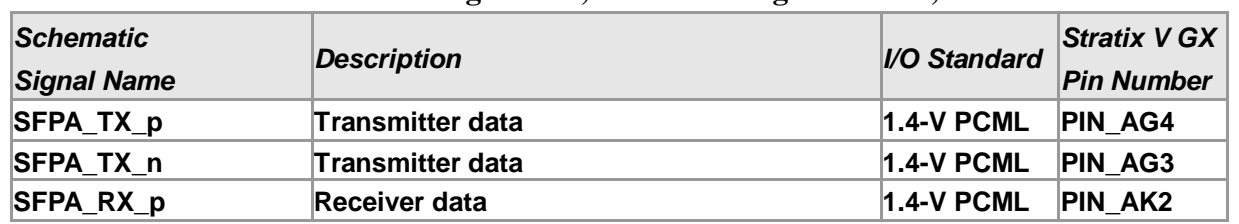

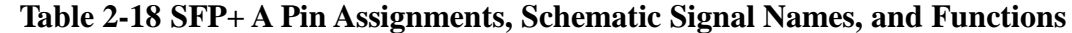

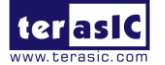

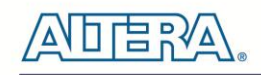

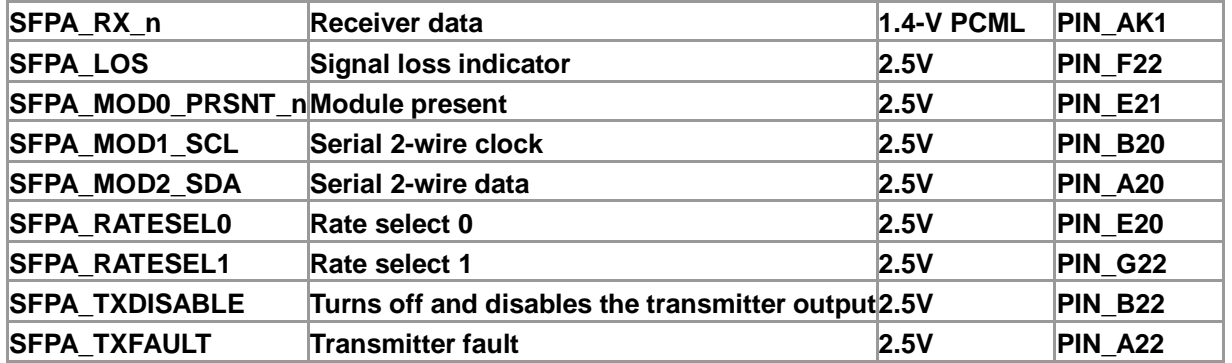

#### **Table 2-19 SFP+ B Pin Assignments, Schematic Signal Names, and Functions**

<span id="page-40-0"></span>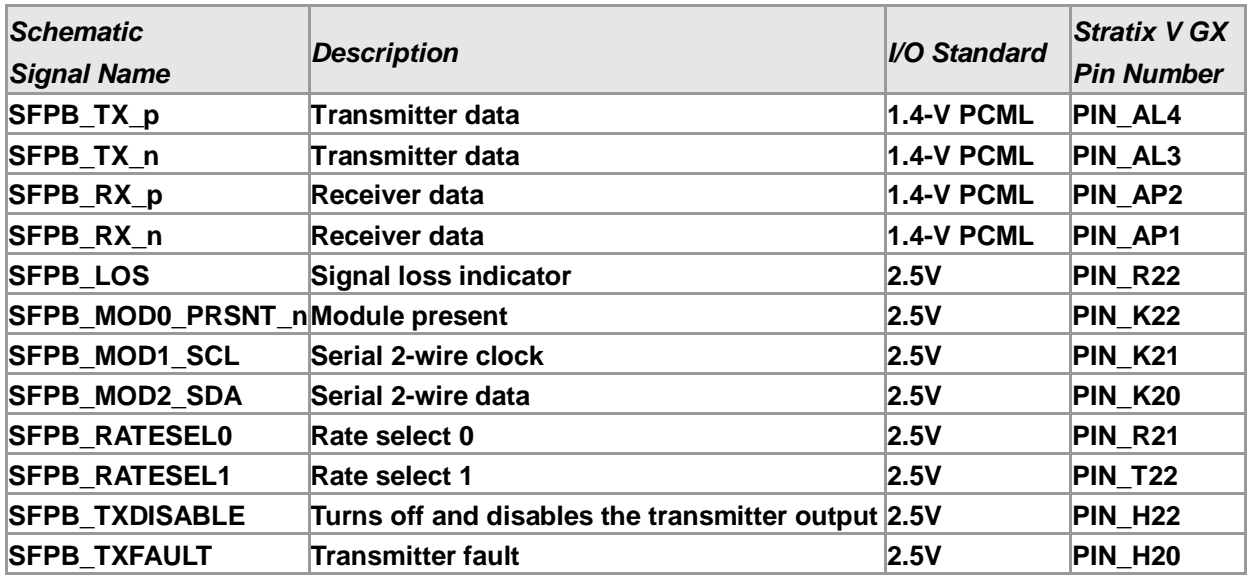

#### **Table 2-20 SFP+ C Pin Assignments, Schematic Signal Names, and Functions**

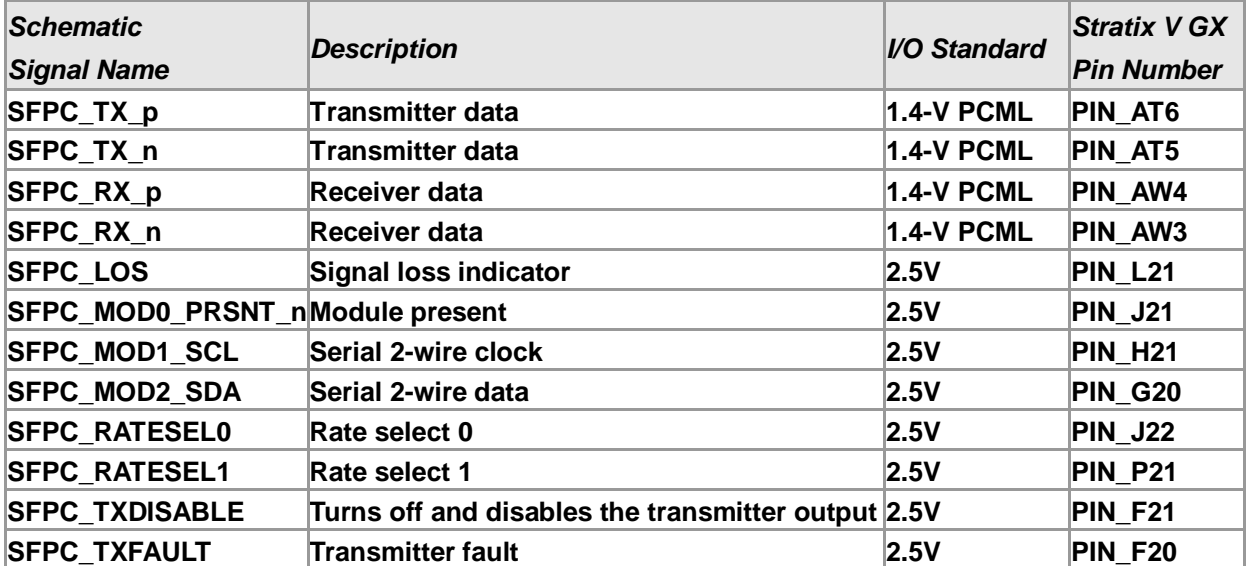

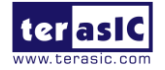

| <b>Schematic</b><br><b>Signal Name</b> | <b>Description</b>                                 | <b>I/O Standard</b> | <b>Stratix V GX</b><br><b>Pin Number</b> |
|----------------------------------------|----------------------------------------------------|---------------------|------------------------------------------|
| SFPD TX p                              | Transmitter data                                   | <b>1.4-V PCML</b>   | PIN AY6                                  |
| SFPD TX n                              | Transmitter data                                   | <b>1.4-V PCML</b>   | PIN AY5                                  |
| SFPD_RX_p                              | Receiver data                                      | <b>1.4-V PCML</b>   | PIN BB <sub>2</sub>                      |
| SFPD RX n                              | Receiver data                                      | <b>1.4-V PCML</b>   | PIN BB1                                  |
| <b>SFPD LOS</b>                        | Signal loss indicator                              | 2.5V                | <b>PIN N22</b>                           |
| SFPD MOD0 PRSNT nModule present        |                                                    | 2.5V                | <b>PIN V20</b>                           |
| <b>SFPD MOD1 SCL</b>                   | Serial 2-wire clock                                | 2.5V                | <b>PIN U21</b>                           |
| <b>SFPD MOD2 SDA</b>                   | Serial 2-wire data                                 | 2.5V                | <b>PIN V19</b>                           |
| <b>SFPD RATESEL0</b>                   | Rate select 0                                      | 2.5V                | <b>PIN V21</b>                           |
| <b>SFPD RATESEL1</b>                   | Rate select 1                                      | 2.5V                | <b>PIN M22</b>                           |
| <b>SFPD TXDISABLE</b>                  | Turns off and disables the transmitter output 2.5V |                     | <b>PIN_U20</b>                           |
| <b>SFPD TXFAULT</b>                    | <b>Transmitter fault</b>                           | 2.5V                | <b>PIN T21</b>                           |

**Table 2-21 SFP+ C Pin Assignments, Schematic Signal Names, and Functions**

# 2.11 PCI Express

The FPGA development board is designed to fit entirely into a PC motherboard with x8 or x16 PCI Express slot. Utilizing built-in transceivers on a Stratix V GX device, it is able to provide a fully integrated PCI Express-compliant solution for multi-lane (x1, x4, and x8) applications. With the PCI Express hard IP block incorporated in the Stratix V GX device, it will allow users to implement simple and fast protocol, as well as saving logic resources for logic application. [Figure 2-15](#page-42-0) presents the pin connection established between the Stratix V GX and PCI Express.

The PCI Express interface supports complete PCI Express Gen1 at 2.5Gbps/lane, Gen2 at 5.0Gbps/lane, and Gen3 at 8.0Gbps/lane protocol stack solution compliant to PCI Express base specification 3.0 that includes PHY-MAC, Data Link, and transaction layer circuitry embedded in PCI Express hard IP blocks.

Please note that it is a requirement that you connect the PCIe external power connector to 6-pin 12V DC power connector in the FPGA to avoid FPGA damage due to insufficient power. The PCIE\_REFCLK\_p signal is a differential input that is driven from the PC motherboard on this board through the PCIe edge connector. A DIP switch (SW7) is connected to the PCI Express to allow different configurations to enable a x1, x4, or x8 PCIe.

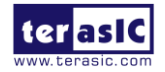

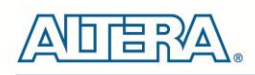

[Table 2-22](#page-42-1) summarizes the PCI Express pin assignments of the signal names relative to the Stratix V GX FPGA.

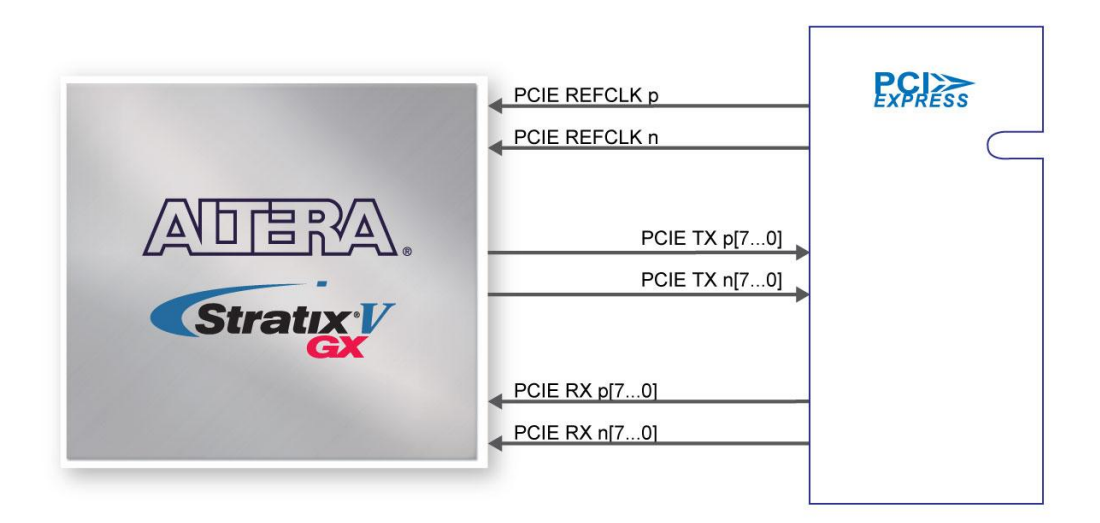

**Figure 2-15 PCI Express pin connection**

<span id="page-42-1"></span><span id="page-42-0"></span>

| <b>Schematic</b>   |                                 |                     | <b>Stratix V GX Pin</b> |
|--------------------|---------------------------------|---------------------|-------------------------|
| <b>Signal Name</b> | <b>Description</b>              | <b>I/O Standard</b> | <b>Number</b>           |
| PCIE_TX_p0         | <b>Add-in card transmit bus</b> | <b>1.4-V PCML</b>   | PIN AY39                |
| PCIE_TX_n0         | Add-in card transmit bus        | <b>1.4-V PCML</b>   | PIN AY40                |
| PCIE_TX_p1         | Add-in card transmit bus        | 1.4-V PCML          | PIN AV39                |
| PCIE_TX_n1         | Add-in card transmit bus        | <b>1.4-V PCML</b>   | PIN_AV40                |
| PCIE_TX_p2         | Add-in card transmit bus        | <b>1.4-V PCML</b>   | PIN_AT39                |
| PCIE_TX_n2         | Add-in card transmit bus        | <b>1.4-V PCML</b>   | PIN AT40                |
| PCIE_TX_p3         | Add-in card transmit bus        | 1.4-V PCML          | PIN AU41                |
| PCIE_TX_n3         | Add-in card transmit bus        | <b>1.4-V PCML</b>   | PIN_AU42                |
| PCIE_TX_p4         | Add-in card transmit bus        | <b>1.4-V PCML</b>   | PIN AN41                |
| PCIE TX n4         | Add-in card transmit bus        | <b>1.4-V PCML</b>   | PIN AN42                |
| PCIE_TX_p5         | Add-in card transmit bus        | 1.4-V PCML          | PIN AL41                |
| PCIE_TX_n5         | Add-in card transmit bus        | <b>1.4-V PCML</b>   | PIN_AL42                |
| PCIE_TX_p6         | Add-in card transmit bus        | <b>1.4-V PCML</b>   | PIN AJ41                |
| PCIE_TX_n6         | Add-in card transmit bus        | <b>1.4-V PCML</b>   | PIN AJ42                |
| PCIE_TX_p7         | Add-in card transmit bus        | <b>1.4-V PCML</b>   | PIN AG41                |
| PCIE_TX_n7         | Add-in card transmit bus        | 1.4-V PCML          | PIN_AG42                |
| PCIE_RX_p0         | Add-in card receive bus         | <b>1.4-V PCML</b>   | PIN_BB43                |
| PCIE_RX_n0         | Add-in card receive bus         | <b>1.4-V PCML</b>   | PIN BB44                |
| PCIE RX p1         | Add-in card receive bus         | <b>1.4-V PCML</b>   | PIN BA41                |

**Table 2-22 PCI Express Pin Assignments, Schematic Signal Names, and Functions**

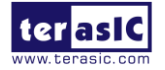

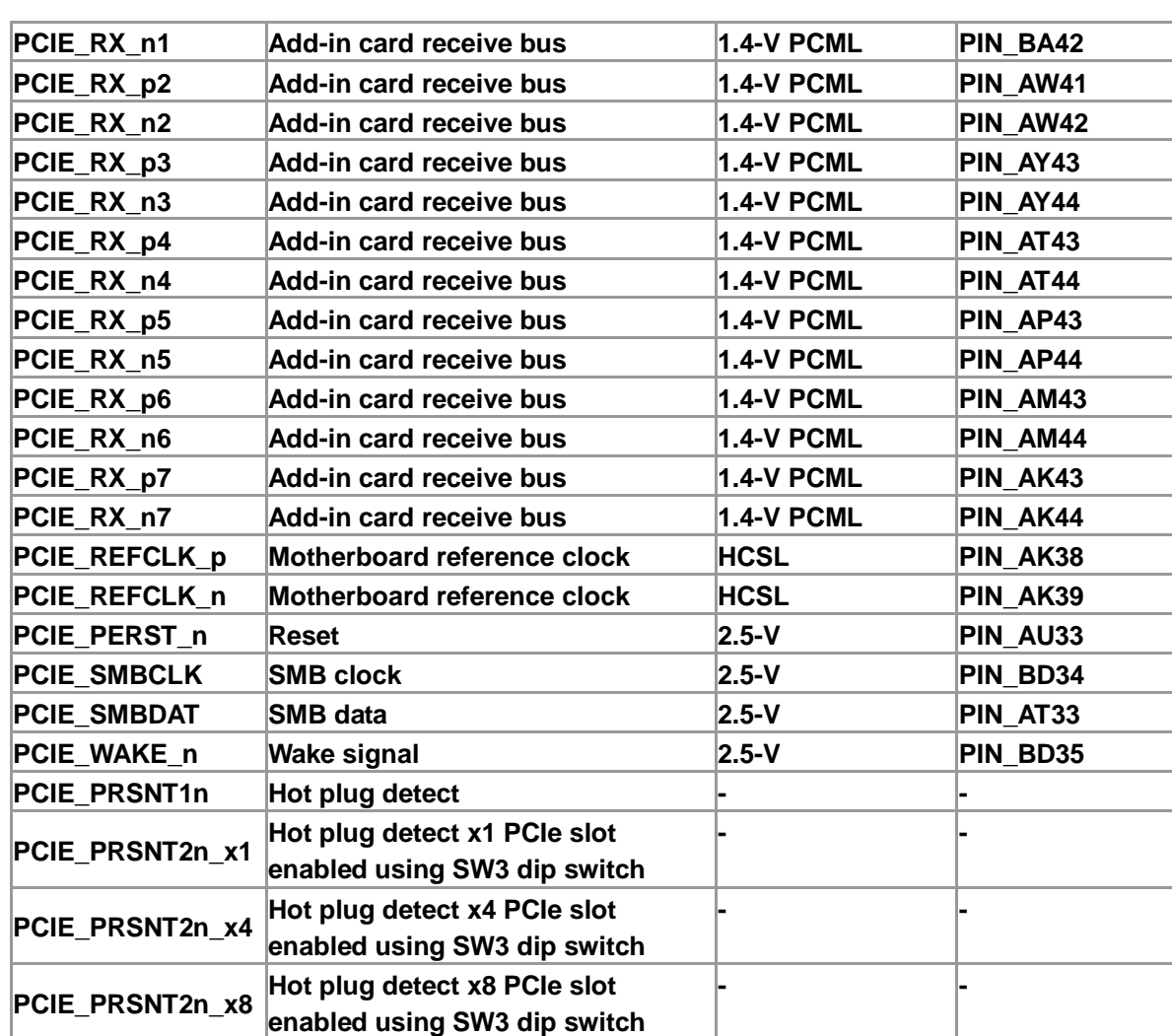

# 2.12 SATA

 Four Serial ATA (SATA) ports are available on the FPGA development board which are computer bus standard with a primary function of transferring data between the motherboard and mass storage devices (such as hard drives, optical drives, and solid-state disks). Supporting a storage interface is just one of many different applications an FPGA can be used in storage appliances. The Stratix V GX device can bridge different protocols such as bridging simple bus I/Os like PCI Express (PCIe) to SATA or network interfaces such as Gigabit Ethernet (GbE) to SATA. The SATA interface supports SATA 3.0 standard with connection speed of 6 Gbps based on Stratix V GX device with integrated transceivers compliant to SATA electrical standards.

The four Serial ATA (SATA) ports include two available ports for device and two available ports for

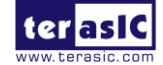

DE5-Net User Manual www.terasic.com

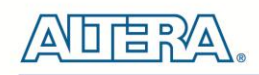

host capable of implementing SATA solution with a design that consists of both host and target (device side) functions. **[Figure 2-16](#page-44-0)** depicts the host and device design examples.

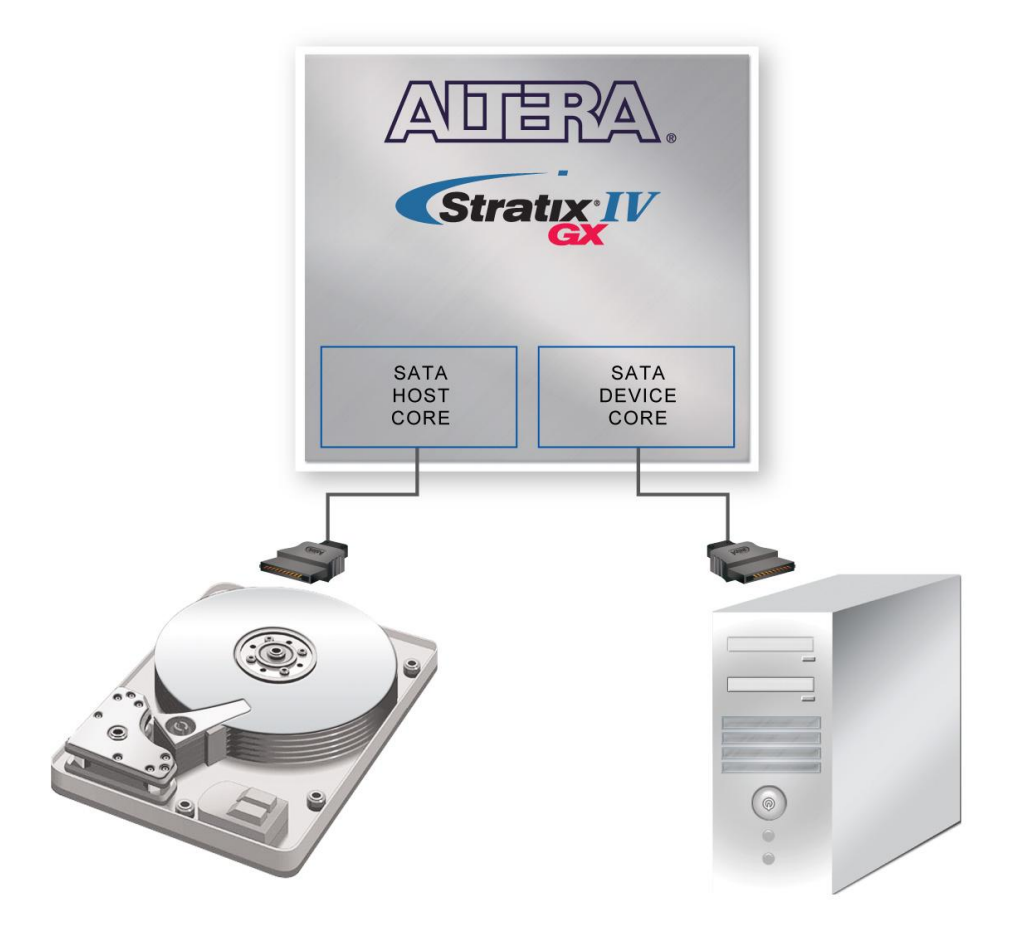

**Figure 2-16 PC and storage device connection to the Stratix V GX FPGA**

<span id="page-44-0"></span>The transmitter and receiver signals of the SATA ports are connected directly to the Stratix V GX transceiver channels to provide SATA IO connectivity to both host and target devices. To verify the functionality of the SATA host/device ports, a connection can be established between the two ports by using a SATA cable as **[Figure 2-17](#page-45-0)** depicts the associated signals connected. **Figure 2-17** lists the SATA pin assignments, signal names and functions.

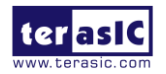

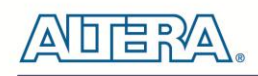

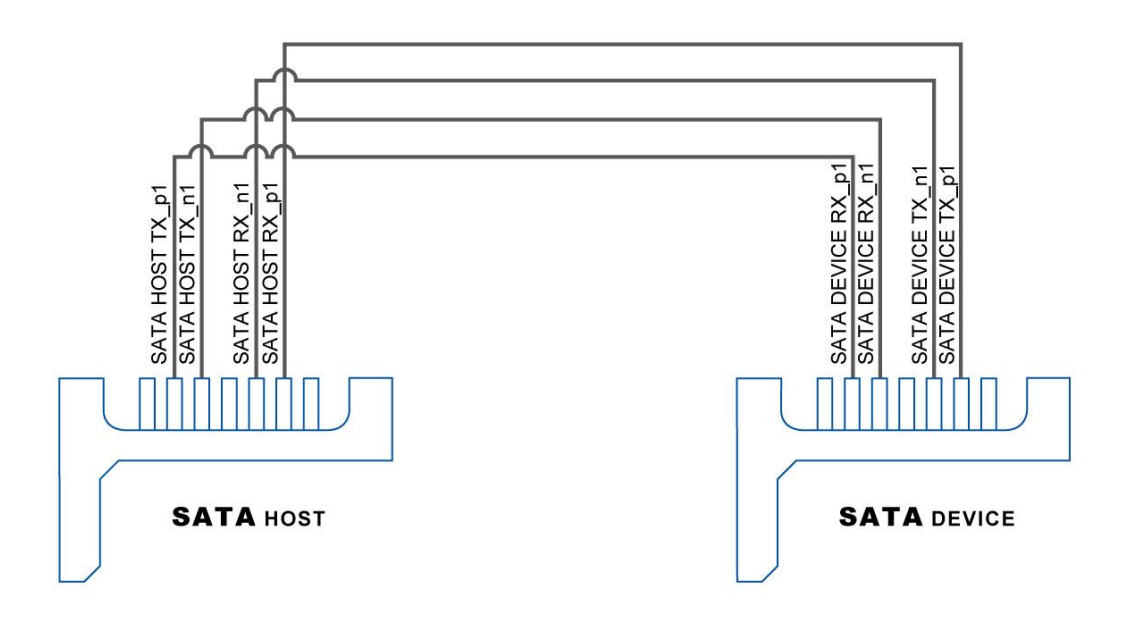

#### **Figure 2-17 Pin connection between SATA connectors**

<span id="page-45-0"></span>[Table 2-23](#page-45-1) lists the SATA pin assignments, signal names and functions.

<span id="page-45-1"></span>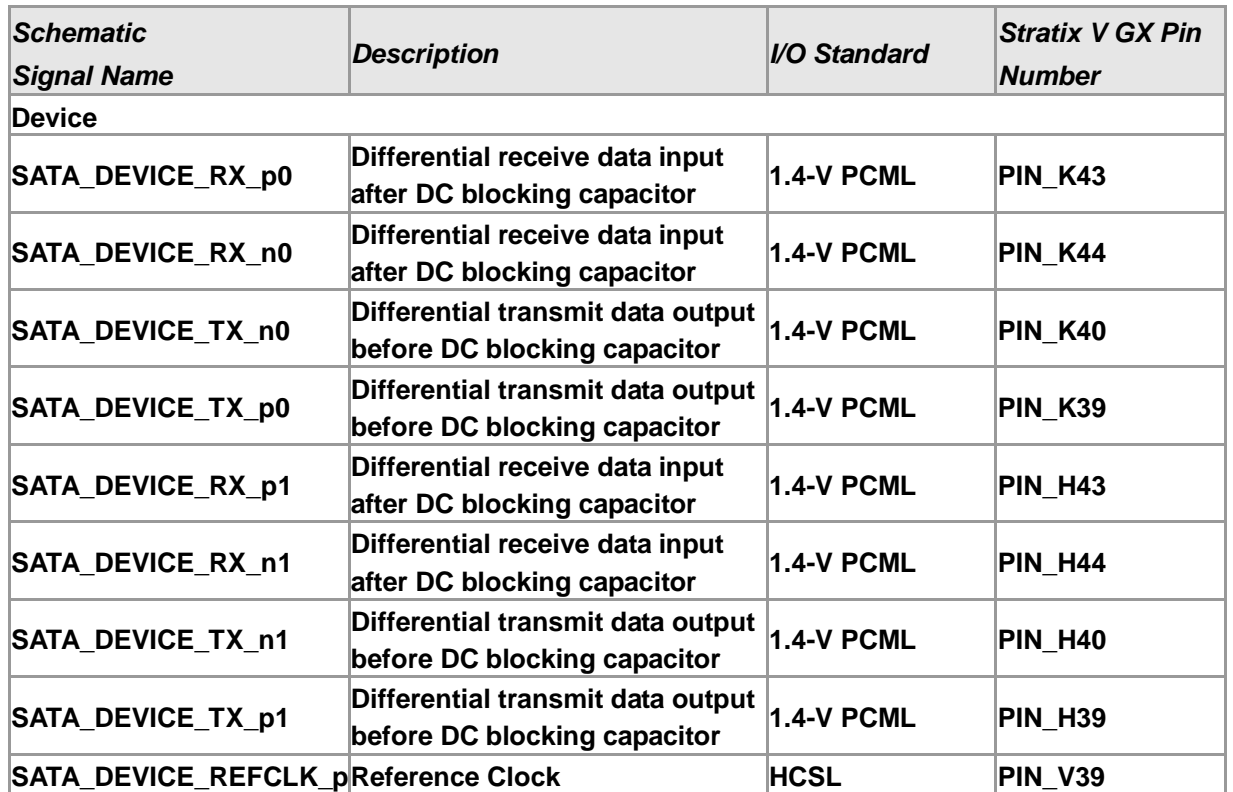

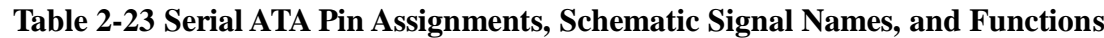

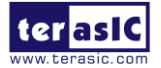

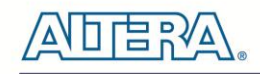

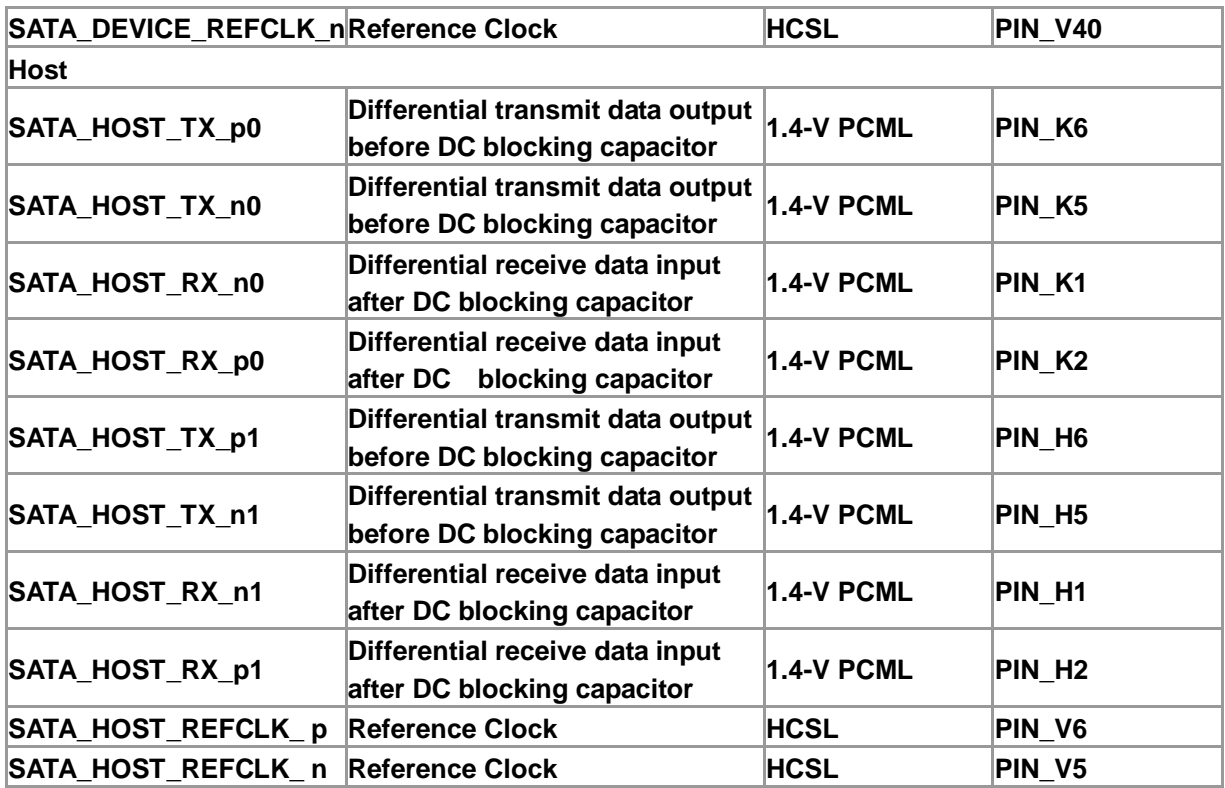

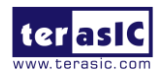

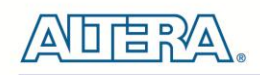

# Chapter 3

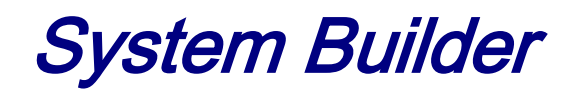

This chapter describes how users can create a custom design project on the FPGA board by using the Software Tools – System Builder.

# 3.1 Introduction

The System Builder is a Windows based software utility, designed to assist users to create a Quartus II project for the FPGA board within minutes. The generated Quartus II project files include:

- Quartus II Project File (.qpf)
- Quartus II Setting File (.qsf)
- $\bullet$  Top-Level Design File  $(x)$
- External PLL Controller (.v)
- Synopsis Design Constraints file (.sdc)
- Pin Assignment Document (.htm)

The System Builder not only can generate the files above, but can also provide error-checking rules to handle situation that are prone to errors. The common mistakes that users encounter are the following:

- Board damaged for wrong pin/bank voltage assignment.
- Board malfunction caused by wrong device connections or missing pin counts for connected ends.
- Performance dropped because of improper pin assignments

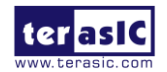

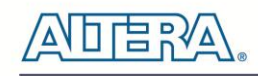

# 3.2 General Design Flow

This section will introduce the general design flow to build a project for the FPGA board via the System Builder. The general design flow is illustrated in the **[Figure 3-1](#page-49-0)**.

Users should launch System Builder and create a new project according to their design requirements. When users complete the settings, the System Builder will generate two major files which include top-level design file (.v) and the Quartus II setting file (.qsf).

The top-level design file contains top-level Verilog wrapper for users to add their own design/logic. The Quartus II setting file contains information such as FPGA device type, top-level pin assignment, and I/O standard for each user-defined I/O pin.

Finally, Quartus II programmer must be used to download SOF file to the FPGA board using JTAG interface.

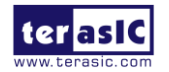

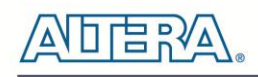

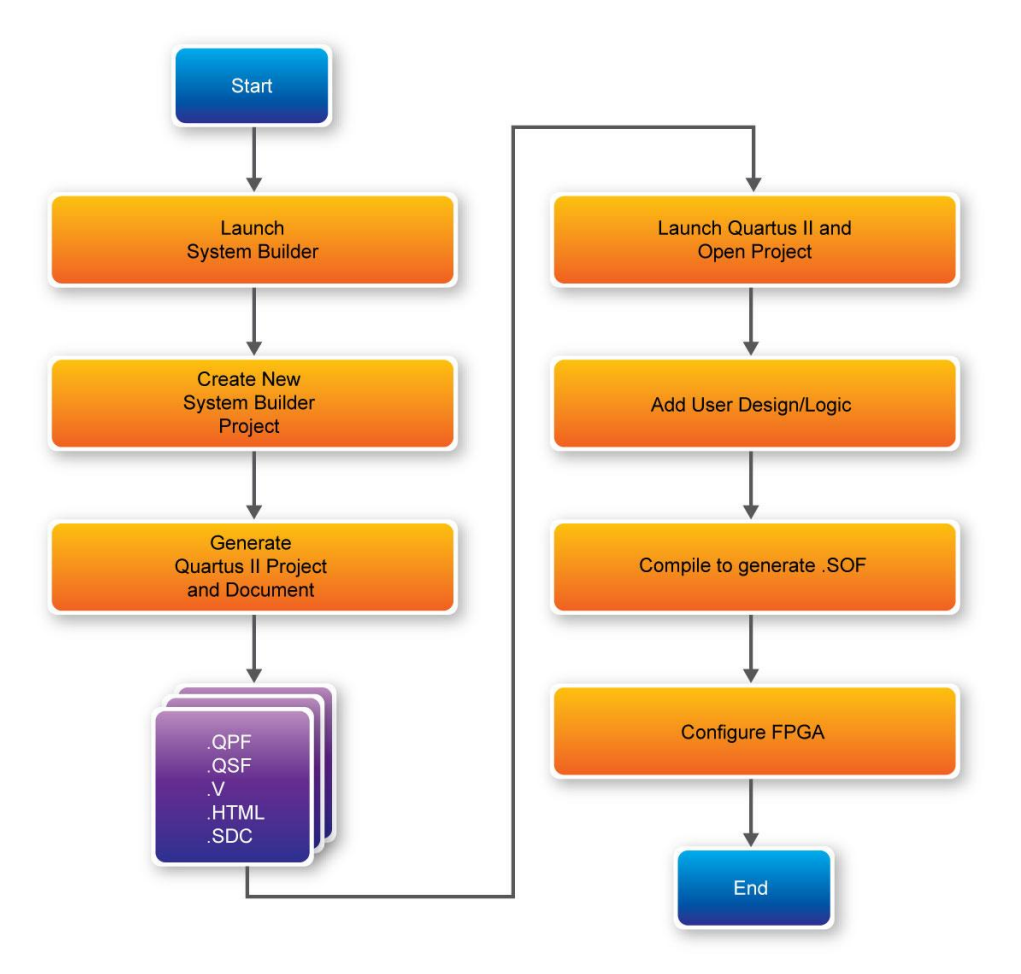

**Figure 3-1 The general design flow of building a design**

# <span id="page-49-0"></span>3.3 Using System Builder

This section provides the detail procedures on how the System Builder is used.

#### **Install and launch the System Builder**

The System Builder is located in the directory: "**Tools\SystemBuilder**" in the System CD. Users can copy the whole folder to a host computer without installing the utility. Before using the System Builder, execute the **SystemBuilder.exe** on the host computer as appears in **[Figure 3-2](#page-50-0)**.

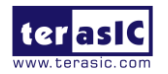

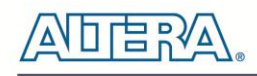

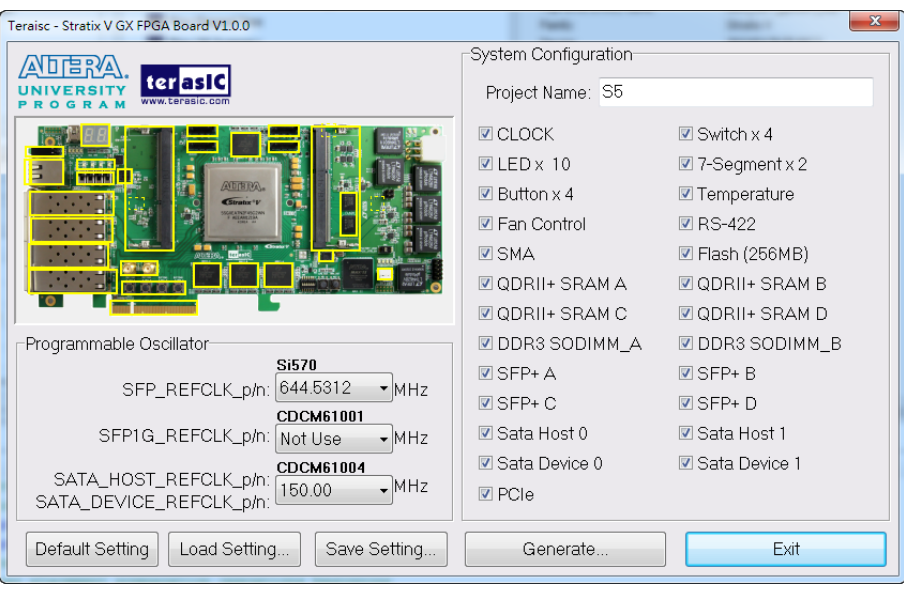

**Figure 3-2 The System Builder window**

### <span id="page-50-0"></span>**Select Board Type and Input Project Name**

Select the target board type and input project name as show in **[Figure 3-3](#page-50-1)**.

 **Project Name: Specify the project name as it is automatically assigned to the name of the top-level design entity.**

| Teraisc - Stratix V GX FPGA Board V1.0.0                                         |                             |                        |  |
|----------------------------------------------------------------------------------|-----------------------------|------------------------|--|
|                                                                                  | System Configuration        |                        |  |
| terasl<br>www.terasic.                                                           | Project Name: S5            |                        |  |
|                                                                                  | <b>V</b> CLOCK              | $\boxdot$ Switch x 4   |  |
|                                                                                  | $\boxtimes$ LED $\times$ 10 | <b>☑</b> 7-Segment x 2 |  |
| <b>ANDIBERAL</b><br>Stratix <sup>1</sup> 1                                       | $\boxtimes$ Button x 4      | Temperature            |  |
|                                                                                  | <b>▽</b> Fan Control        | <b>☑</b> RS-422        |  |
|                                                                                  | <b>V</b> SMA                | <b>☑ Flash (256MB)</b> |  |
|                                                                                  | <b>☑ QDRII+ SRAM A</b>      | <b>☑ QDRII+ SRAM B</b> |  |
|                                                                                  | <b>☑ QDRII+ SRAM C</b>      | <b>☑ QDRII+ SRAM D</b> |  |
| Programmable Oscillator                                                          | ☑ DDR3 SODIMM_A             | <b>☑ DDR3 SODIMM_B</b> |  |
| <b>Si570</b><br>SFP_REFCLK_p/n: 644.5312<br>$\blacktriangledown$ MHz             | $\nabla$ SFP+ A             | <b>☑</b> SFP+ B        |  |
| CDCM61001                                                                        | $\nabla$ SFP+ C             | <b>☑</b> SFP+ D        |  |
| SFP1G_REFCLK_p/n:   Not Use<br>$\neg MHz$                                        | $\boxdot$ Sata Host 0       | <b>☑</b> Sata Host 1   |  |
| <b>CDCM61004</b>                                                                 | <b>☑</b> Sata Device 0      | Sata Device 1          |  |
| SATA_HOST_REFCLK_p/n:<br>$\overline{M}$ MHz<br>150.00<br>SATA DEVICE REFCLK p/n: | $\nabla$ PCIe               |                        |  |
| Default Setting<br>Load Setting<br>Save Setting                                  | Generate                    | Exit                   |  |

**Figure 3-3 The Quartus Project Name**

### <span id="page-50-1"></span>**System Configuration**

Under System Configuration users are given the flexibility of enabling their choice of components

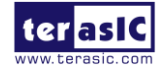

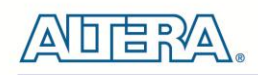

on the FPGA as shown in [Figure 3-4](#page-51-0). Each component of the FPGA board is listed where users can enable or disable a component according to their design by simply marking a check or removing the check in the field provided. If the component is enabled, the System Builder will automatically generate the associated pin assignments including the pin name, pin location, pin direction, and I/O standards.

**Note**: The pin assignments for some components (e.g. DDR3 and SFP+) require associated controller codes in the Quartus project otherwise Quartus will result in compilation errors. Therefore, do not select them if they are not necessary in your design. To use the DDR3 controller, please refer to the DDR3 SDRAM demonstration in Chapter 6.

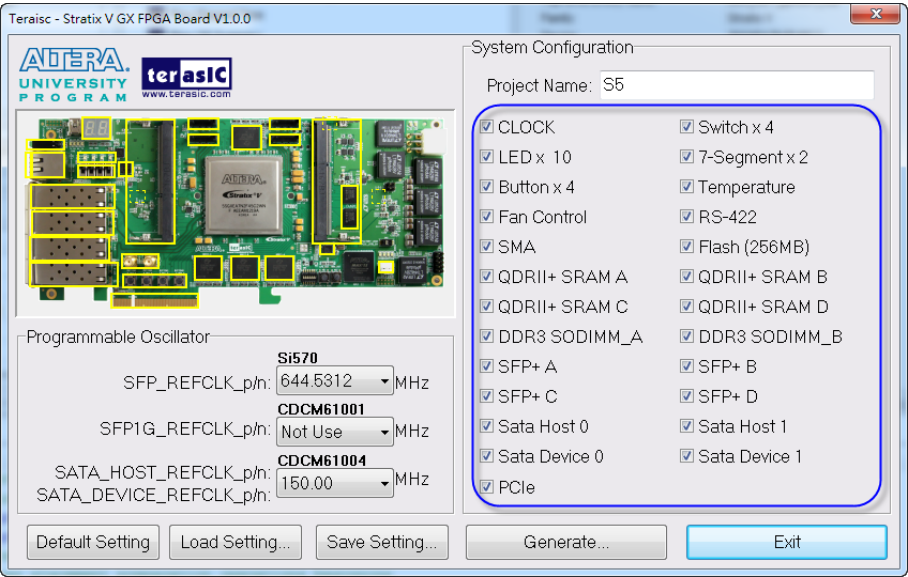

**Figure 3-4 System Configuration Group**

### <span id="page-51-0"></span>**Programmable Oscillator**

There are two external oscillators on-board that provide reference clocks for the following signals SFP\_REFCLK, SFP1G\_REFCLK, SATA\_HOST\_REFCLK and SATA\_DEVICE\_REFCLK. To use these oscillators, users can select the desired frequency on the Programmable Oscillator group, as shown in [Figure 3-5](#page-52-0). SPF+ or SATA should be checked before users can start to specify the desired frequency in the programmable oscillators.

As the Quartus project is created, System Builder automatically generates the associated controller according to users' desired frequency in Verilog which facilitates users' implementation as no additional control code is required to configure the programmable oscillator.

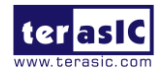

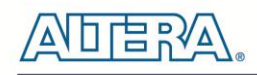

**Note:** If users need to dynamically change the frequency, they would need to modify the generated control code themselves.

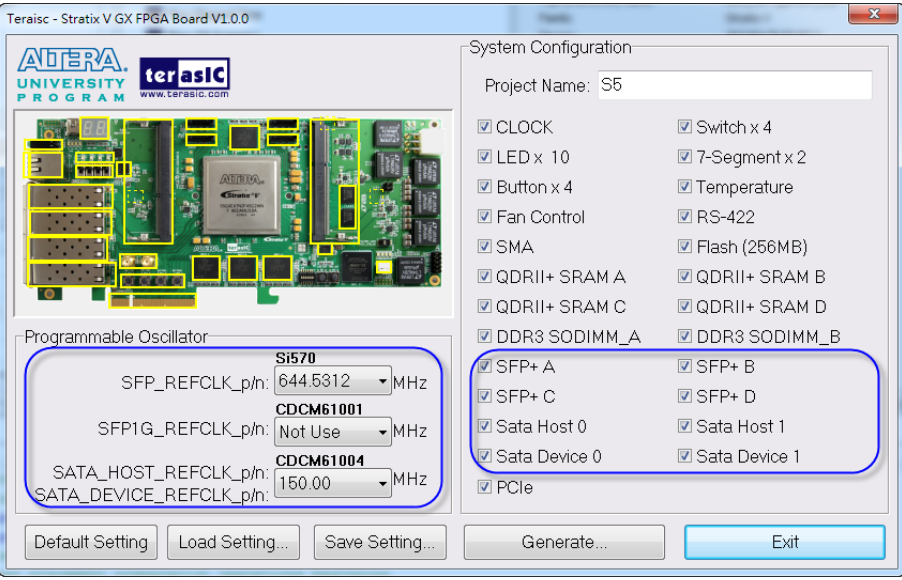

**Figure 3-5 External Programmable Oscillators**

### <span id="page-52-0"></span>**Project Setting Management**

The System Builder also provides functions to restore default setting, loading a setting, and saving users' board configuration file shown in **[Figure 3-6](#page-52-1)**. Users can save the current board configuration information into a .cfg file and load it to the System Builder.

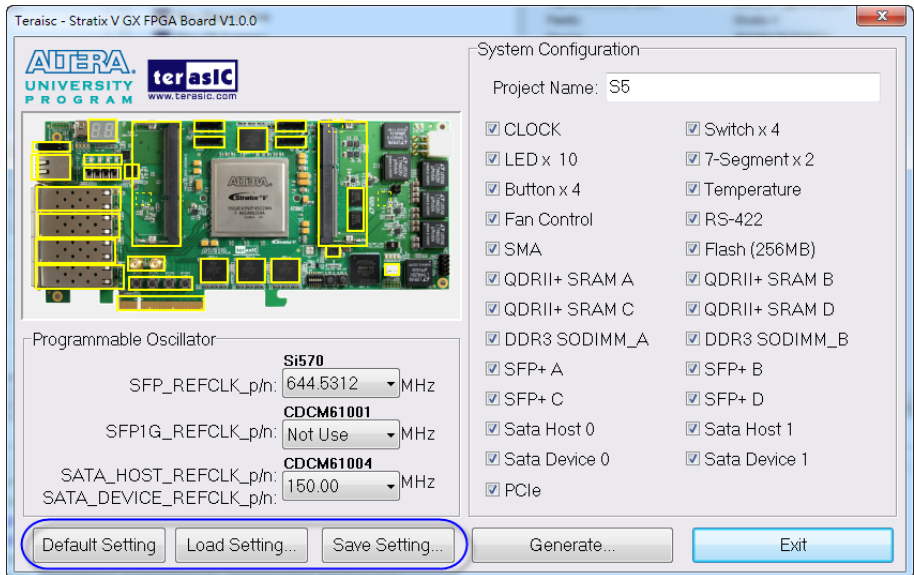

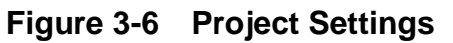

<span id="page-52-1"></span>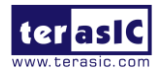

### **Project Generation**

When users press the **Generate** button, the System Builder will generate the corresponding Quartus II files and documents as listed in the **[Table 3-1](#page-53-0)** in the directory specified by the user.

<span id="page-53-0"></span>

| No.          | Filename                                | <b>Description</b>                                     |
|--------------|-----------------------------------------|--------------------------------------------------------|
| 11           | <project name="">.v</project>           | Top level Verilog file for Quartus II                  |
| $\mathbf{2}$ | $\left   \right $ Si570 controller.v(*) | Si570 External Oscillator controller IP                |
| 13           | <project name="">.qpf</project>         | <b>Quartus II Project File</b>                         |
| 14           | <project name="">.gsf</project>         | <b>Quartus II Setting File</b>                         |
| 5            | <project name="">.sdc</project>         | <b>Synopsis Design Constraints file for Quartus II</b> |
| 6            | <project name="">.htm</project>         | <b>Pin Assignment Document</b>                         |

**Table 3-1 The files generated by System Builder**

(\*) The Si570 Controller includes seven files: Si570\_controller.v, initial\_config.v, clock\_divider.v, edge\_detector.v, i2c\_reg\_controller.v, i2c\_controller.v and i2c\_bus\_controller.v.

Users can use Quartus II software to add custom logic into the project and compile the project to generate the SRAM Object File (.sof).

For Si570, the Controller will be instantiated in the Quartus II top-level file as listed below:

```
Configure SI570 as 644.5312 MHz
si570 controller si570 controller inst(
   .iCLK (OSC 50 B3B), \frac{7}{7} system clock 50mhz
    .iRST n(BUTON[0]), // system reset;
    .iFREQ MODE(3'b110),
    . I2C CLK (CLOCK SCL),
    .I2C DATA (CLOCK SDA),
    .oController Ready()
) ;
```
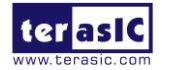

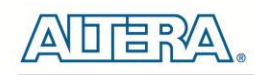

For CDCM61001 and CDCM61004, the Controller will be instantiated in the Quartus II top-level file as listed below:

```
11 =// CDCM61001/CDCM61004 External PLL Configuration
\overline{U}Configure CDCM61001 as 125 MHz
\overline{U}Configure CDCM61004 as 150 MHz
// Signal declarations
wire [ 3: 0] clk1 set wr, clk2 set wr, clk3 set wr;
wire
          rstn;
           conf_ready;<br>counter_max;
wire
wire
wire [7:0] counter_inc;
reg [7:0] auto set counter;
reg
           conf wr;
// Structural coding
assign clk1 set wr = 4'd5; //125 MHz
assign \text{clk2} set wr = 4'd6; //150 MHz
assign clk3 set wr = 4'd0; //Unchange
assign rstn = CPU RESET n;
assign counter max = &auto set counter;
assign counter inc = auto set counter + 1'b1;
always @ (posedge OSC 50 B3B or negedge rstn)
  if(!rstn)
  begin
     auto set counter \leq 0;
     conf wr \leq 0;
  end
   else if (counter max)
     conf wr \leq 1;
  else
     auto_set_counter <= counter_inc;
```
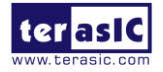

```
ext pll ctrl ext pll ctrl Inst (
  .08c 50 (OSC 50 B3B), //50MHZ
  .rstn(rstn),
  // device 1 (SFP1G REFCLK p)
   .clk1_set_wr(clk1_set_wr),
   .clk1 set rd(),
  // device 2 (SATA HOST REFCLK p/SATA DEVICE REFCLK p)
   .clk2_set_wr(clk2_set_wr),
   .clk2_set_rd(),
  // device 3 (reserved)
   .clk3 set wr(clk3 set wr),
   .clk3 set rd(),
  // setting trigger
   .conf_wr(conf_wr), // 1T 50MHz
   .conf rd(), \sqrt{7} 1T 50MHz
  // status
   .conf ready(conf ready),
  // 2-wire interface
   .max sclk(PLL SCL),
   .max_sdat(PLL_SDA)
 J,
```
If dynamic configuration for the oscillator is required, users need to modify the code according to users' desired behavior.

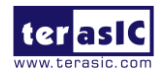

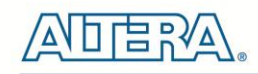

# Chapter 4

# Flash Programming

As you develop your own project using the Altera tools, you can program the flash memory device so that your own design loads from flash memory into the FPGA on power up. This chapter will describe how to use Altera Quartus II Programmer Tool to program the common flash interface (CFI) flash memory device on the FPGA board. The Stratix V GX FPGA development board ships with the CFI flash device preprogrammed with a default factory FPGA configuration for running the Parallel Flash Loader design example.

# 4.1 CFI Flash Memory Map

[Table 4-1](#page-56-0) shows the default memory contents of two interlaced 1Gb (128MB) CFI flash device. Each flash device has a 16-bit data bus and the two combined flash devices allow for a 32-bit flash memory interface. For the factory default code to run correctly and update designs in the user memory, this memory map must not be altered.

<span id="page-56-0"></span>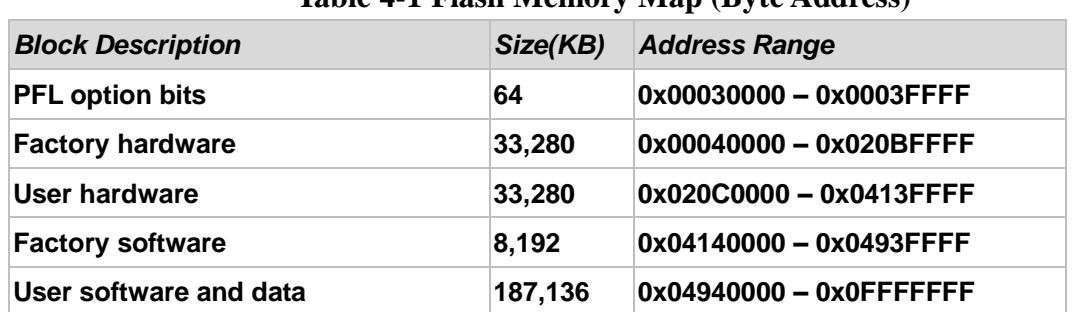

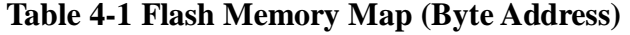

For user application, user hardware must be stored with start address **0x020C0000**, and the user's software is suggested to be stored with start address **0x04940000**. The NIOS II EDS tool **nios-2-flash-programmer** is used for programming the flash. Before programming, users need to translate their Quartus .sof and NIOS II .elf files into the .flash which is used by the

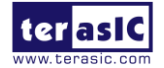

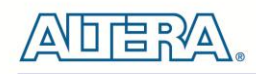

**nios-2-flash-programmer**. For .sof to .flash translation, NIOS II EDS tool **sof2flsh** can be used. For the .elf to .flash translation, NIOS II EDS tool **elf2flash** can be used. For convenience, the System CD contains a batch file for file translation and flash programming with users given .sof and .elf file.

# 4.2 FPGA Configure Operation

Here is the procedure to enable FPGA configuration from Flash:

- 1. Please make sure the FPGA configuration data has been stored in the CFI flash.
- 2. Set the FPGA configuration mode to FPPx32 mode by setting SW6 MSEL[0:4] as 00010
- 3. Specify the configuration of the FPGA using the default Factory Configuration or User Configuration by setting SW5 according to **[Figure 4-1.](#page-58-0)**
- 4. Power on the FPGA board or press MAX\_RST button if board is already powered on
- 5. When configuration is completed, the green Configure Done LED will light. If there is error, the red Configure Error LED will light.

# 4.3 Flash Programming with Users Design

Users can program the flash memory device so that a custom design loads from flash memory into the FPGA on power up. For convenience, the translation and programming batch files are available on the Demonstrations/Hello/flash\_programming\_batch folder in the System CD. There folder contains five files as shown in **[Table 4-2](#page-57-0)** 

<span id="page-57-0"></span>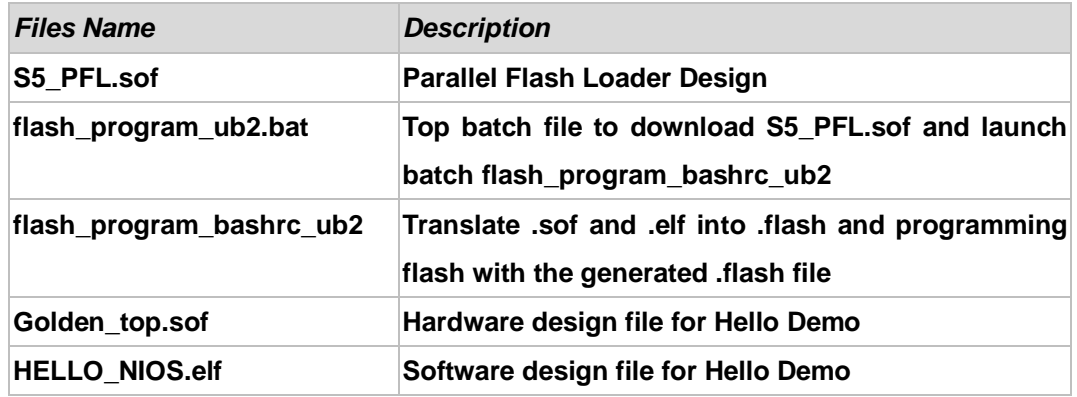

#### **Table 4-2 Flash Memory Map (Byte Address)**

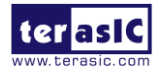

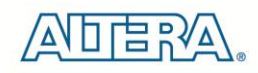

To apply the batch file to users' .sof and .elf file, users can change the .sof and .elf filename in the **flash\_program\_bashrc\_ub2** file as shown in **[Figure 4-2](#page-58-1)**.

sof2flash --inputcolden top.sof --output=flash\_hw.flash --offset=0x20C0000 --pfl elf2flash --base=0x0 --end=0x0FFFFFFF --reset=0x04940000 --input=HELLO\_NIOS.elf) --

#### **Figure 4-1 Change to usrs' .sof and .elf filename**

<span id="page-58-0"></span>If your design does not contain a NIOS II processor, users can add "#" to comment (disable) the elf2flash and nios-flash-programmer commands in the **flash\_program\_bashrc\_ub2** file as shown in *14H***[Figure 4-2](#page-58-1)**.

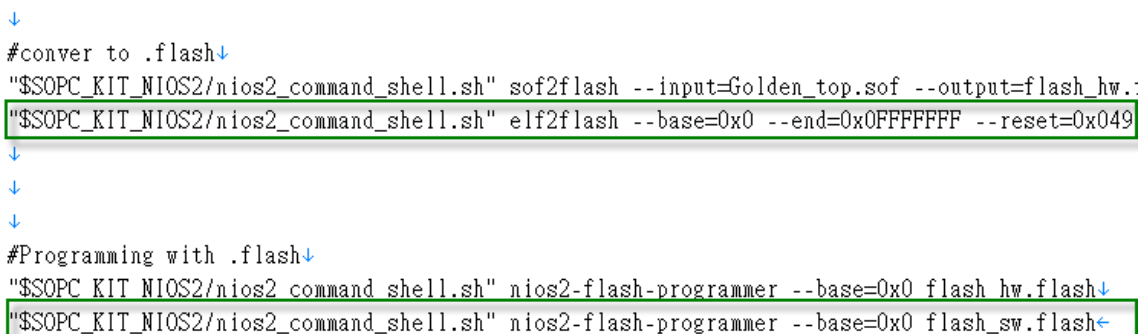

#### **Figure 4-2 Disable .elf translation and programming**

<span id="page-58-1"></span>If your design includes a NIOS II processor and the NIOS II program is stored on external memory, users must to perform following items so the NIOS II program can be boot from flash successfully:

- 1. QSYS should include a Flash controller for the CFI Flash on the development board. Please ensure that the base address of the controller is 0x00, as shown in **[Figure 4-3](#page-59-0)**.
- 2. In NIOS II processor options, select FLASH as reset vector memory and specify  $0x04940000$  as reset vector, as shown in **[Figure 4-4](#page-59-1)**.

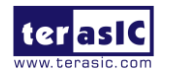

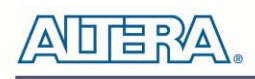

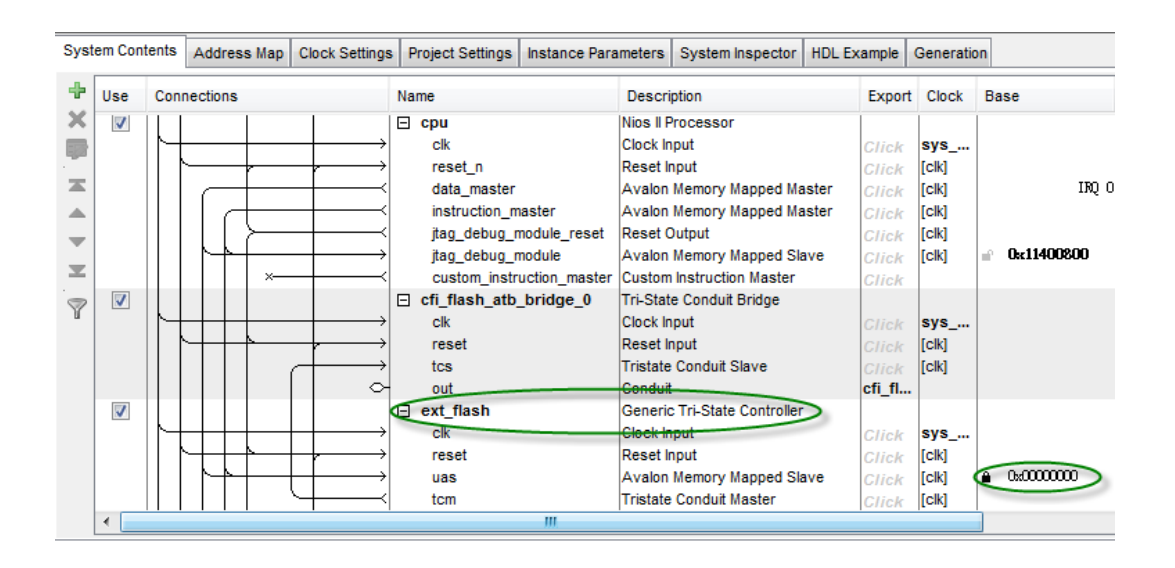

**Figure 4-3 Flash Controller Settings in QSYS**

<span id="page-59-0"></span>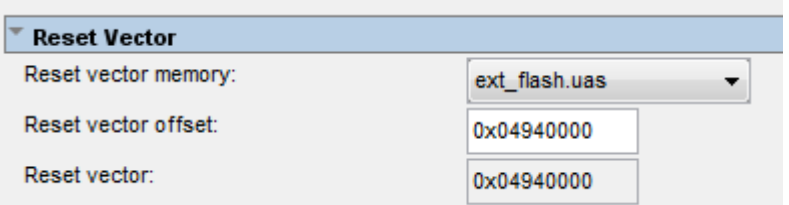

**Figure 4-4 Reset Vector Settings for NIOS II Processor**

<span id="page-59-1"></span>For implementation detail, users can refer the Hello example located in the CD folder:

Demonstrations/ Hello

# 4.4 Restore Factory Settings

This section describes how to restore the original factory contents to the flash memory device on the FPGA development board. Perform the following instructions:

- 1. Make sure the Nios II EDS and USB-Blaster II driver are installed.
- 2. Make sure the FPGA board and PC are connected with an UBS Cable.

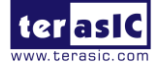

DE5-Net User Manual www.terasic.com

January 7, 2016

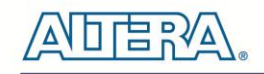

- 3. Power on the FPGA board.
- 4. Copy the "Demonstrations/PFL/flash\_programming\_batch" folder under the CD to your PC's local drive.
- 5. Execute the batch file flash\_program\_ub2.bat to start flash programming.
- 6. Power off the FPGA Board.
- 7. Set FPGA configure mode as FPPx32 Mode by setting SW6 MSEL[0:4] to 00010.
- 8. Specify configuration of the FPGA to Factory Hardware by setting the FACTORY\_LOAD dip in SW5 to the '1' position.
- 9. Power on the FPGA Board, and the Configure Done LED should light.

Except for programming the Flash with the default code PFL, the batch file also writes PFL (Parallel Flash Loader) Option Bits data into the address 0x30000. The option bits data specifies 0x20C0000 as start address of your hardware design.

The NIOS II EDS tool **nios-2-flash-programmer** programs the Flash based on the Parallel Flasher Loader design in the FPGA. The Parallel Flash Loader design is included in the default code PFL and the source code is available in the folder Demonstrations/ PFL in System CD.

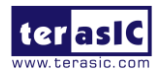

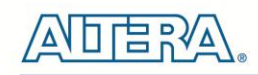

# Chapter 5

# Programmable Oscillator

This chapter describes how to program the two programmable oscillators Si570 and CDCM61004 on the FPGA board. Also, RTL code based and Nios based reference design are explained in the chapter. The source codes of these examples are all available on the FPGA System CD.

## 5.1 Overview

This section describes how to program Si570- and CDCM61004. For detail programming information, please refer to their datasheets which are available on the FPGA System CD.

#### **Si570**

The Si570 utilizes Silicon Laboratories advanced DSPLL® circuitry to provide a low-jitter clock at any frequency. The Si570 are user-programmable to any output frequency from 10 to 945 MHz and select frequencies to 1400 MHz with < 1ppb resolution. The device is programmed via an I2C serial interface. The differential clock output of the Si570 directly connects to dedicated reference clock input of the Stratix V GX transceiver for SFP+ channels. Many applications can be implemented using this function. For example, the 10G Ethernet application can be designed onto this board by feeding a necessary clock frequency of 644.53125MHz or 322.265625MHz from the Si570.

**[Figure 5-1](#page-62-0)** shows the block diagram of Si570 device. Users can modify the value of the three registers RFREQ, HS\_DIV, and N1 to generate the desired output frequency.

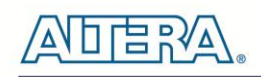

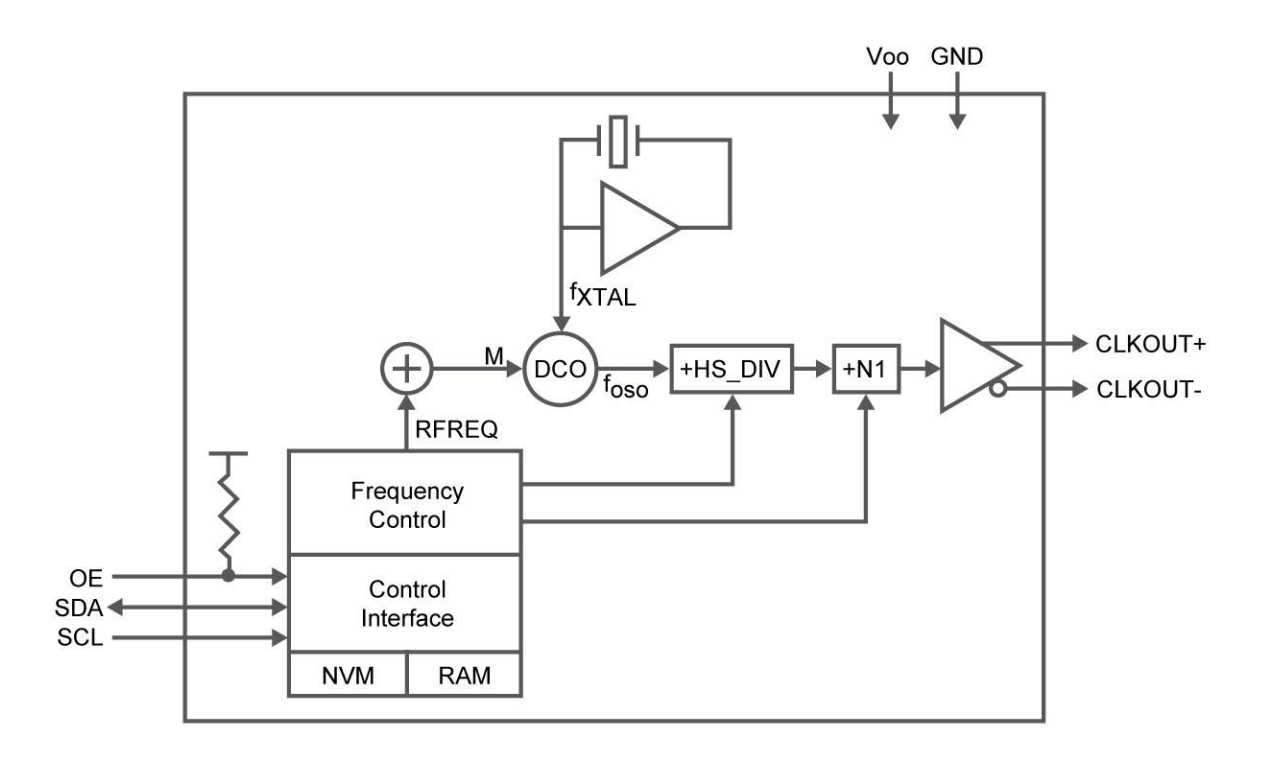

#### **Figure 5-1 Si570 Block diagram**

<span id="page-62-0"></span>The output frequency is calculated using the following equation:

$$
f_{out} = \frac{f_{DCO}}{Output Dividers} = \frac{f_{XTAL} \times RFREQ}{HSDIV \times N1}
$$

When Si570 is powered on, the default output frequency is 100 MHz. Users can program the output frequency through the I2C interface using the following procedure.

- 6. Freeze the DCO (bit 4 of Register 137).
- 7. Write the new frequency configuration (RFREQ,HSDIV, and N1) to Register 7–12.
- 8. Unfreeze the DCO and assert the NewFreq bit (bit 6 of Register 135).

The I2C address of Si570 is zero and it supports fast mode operation whose transfer rate is up to 400 kbps. [Table 5-1](#page-63-0) shows the register table for Si570.

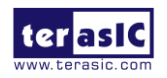

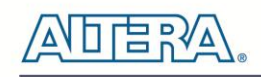

<span id="page-63-0"></span>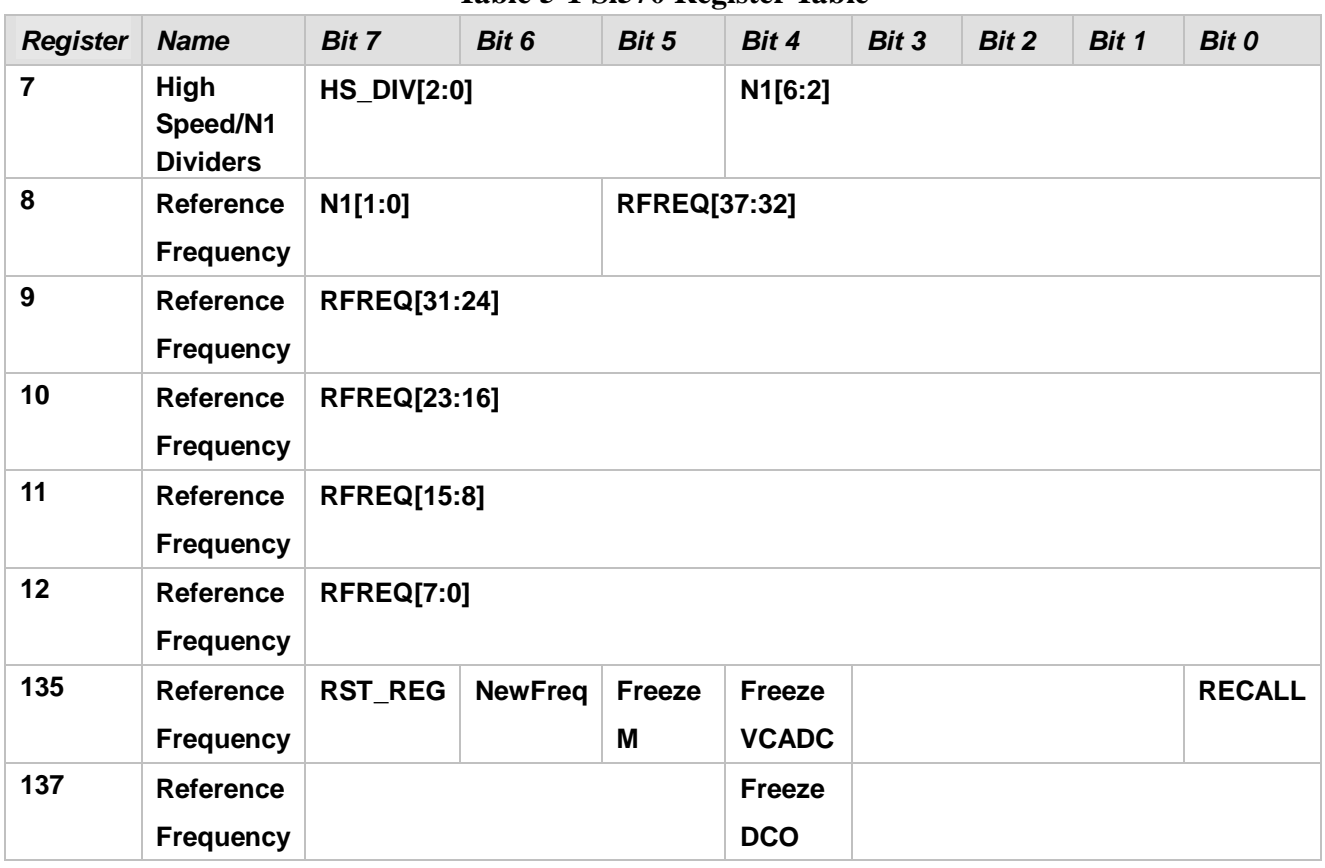

#### **Table 5-1 Si570 Register Table**

<span id="page-63-1"></span>[Table 5-2](#page-63-1) lists the register settings for some common used frequency.

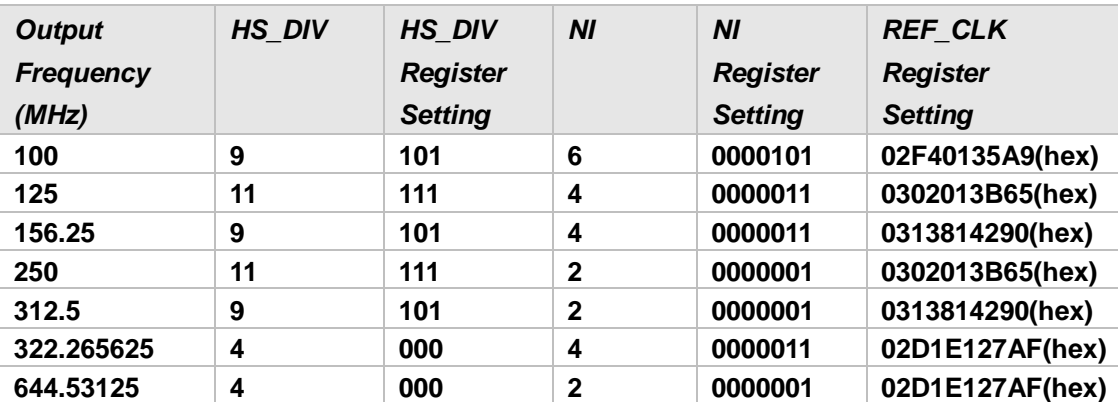

### **Table 5-2 Si570 Register Table**

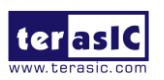

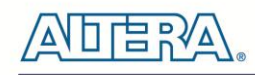

#### **CDCM61004**

The FPGA board includes another programmable PLL CDCM61004. The CDCM61004 supports output frequency range from 43.75 MHz to 683.264 MHz. It provides a parallel interface for selecting a desired output frequency. The Stratix V GX FPGA's IOs connect to the interface directly. The differential clock outputs of the CDCM61004 are designed for SFP+ and SATA applications on FPGA board.

When CDCM61004 is powered on, the default output frequency is 100 MHZ. Users can change the output frequency by the following control pins:

- 1. PR0 and PR1
- 2. OD0, OD1, and OD2
- 3. RSTN
- 4. CE
- 5. OS0 and OS1

The following table lists the frequency which CDCM61004 can generate in the FPGA board.

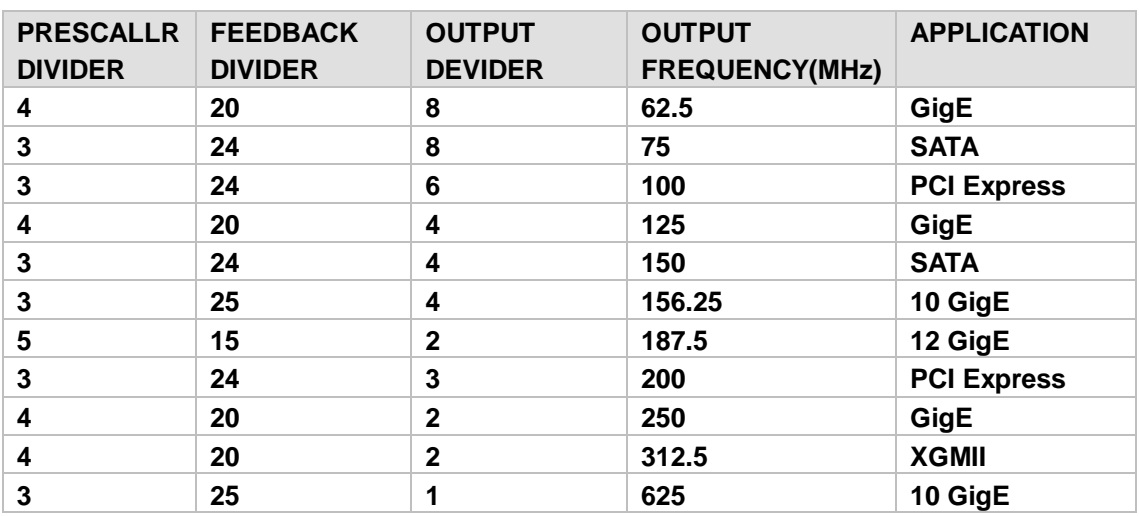

The both values of PRESCALER DIVIDER and FEEDBACK DIVIDER can be specified by the PR0 and PR1 control pins according to the following table:

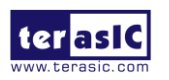

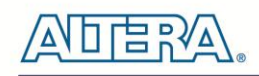

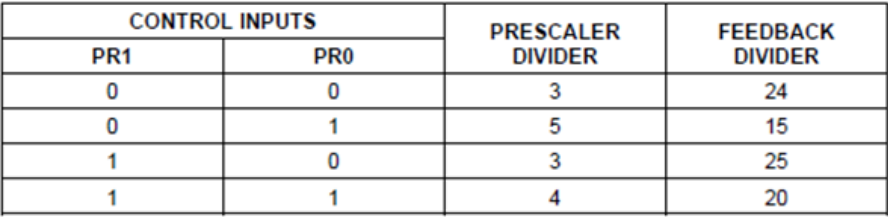

The value of OUTPUT DIVIDER can be specified by the OD0, OD1 and OD2 control pins according to the following table:

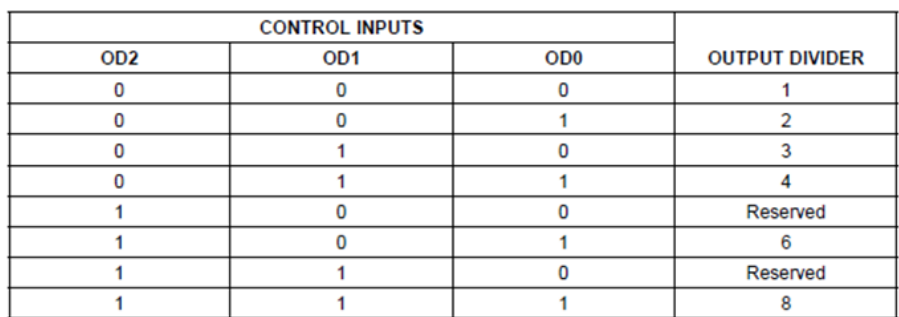

After specifying the desired output frequency in the parallel interface, developers must assert the output enable pin CE and control the RSTN pin to generate a rising signal to start the PLL Recalibration process. In the FPGA board, the required output type is LVDS, so always set OS0 and SO1 to 0 and 1, respectively.

# 5.2 Si570 Example by RTL

In this section we will demonstrate how to use the Terasic Si570 Controller implemented in Verilog to control the Si570 programmable oscillator on the FPGA board. This controller IP can configure the Si570 to output a clock with a specific frequency via I2C interface. For demonstration, the output clock is used to implement a counter where the MSB is used to drive an LED, so the user can get the result from the frequency of the LED blinking. We will also introduce the port declarations and associated parameter settings of this IP. [Figure 5-2](#page-66-0) shows the block diagram of this demonstration.

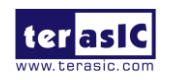

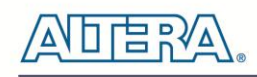

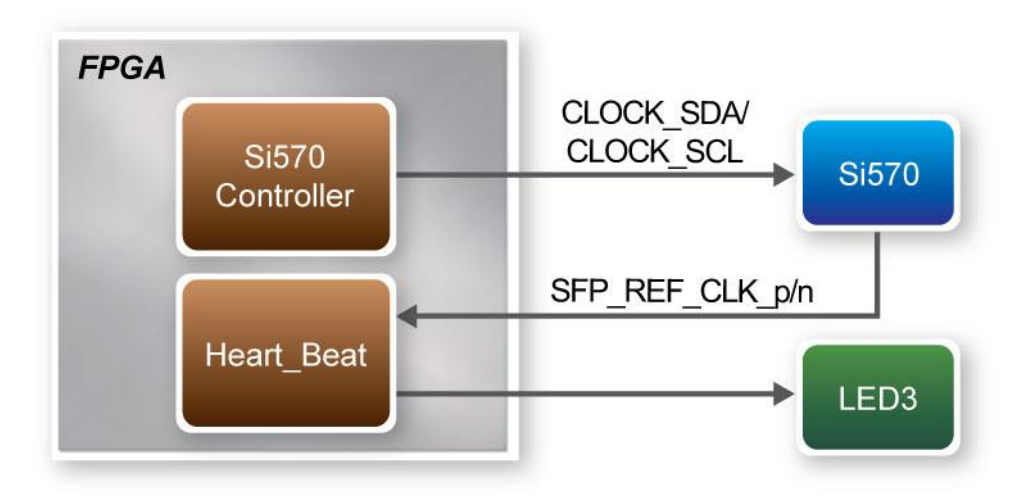

**Figure 5-2 Block Diagram of this Demonstration**

### <span id="page-66-0"></span>**Block Diagrams of Si570 Controller IP**

The block diagram of the Si570 controller is shown on **[Figure 5-3.](#page-66-1)** Shown here are four blocks named i2c\_reg\_controller, i2c\_bus\_controller, clock\_divider and initial\_config in Si570 controller IP. Firstly, the i2c\_reg\_controller will generate an associated Si570 register value for the i2c\_bus\_controller based on user-desired frequency. Once i2c\_bus\_controller receives this data, it will transfer these settings to Si570 via serial clock and data bus using I2C protocol. The registers in Si570 will be configured and output the user-desired frequency.

Secondly, the clock\_divider block will divide system clock (50 MHz) into 97.6 KHz which is used as I2C interface clock of i2c\_bus\_controller. Finally, the initial\_config block will generate a control signal to drive i2c reg\_controller which allows the Si570 controller to configure Si570 based on default settings.

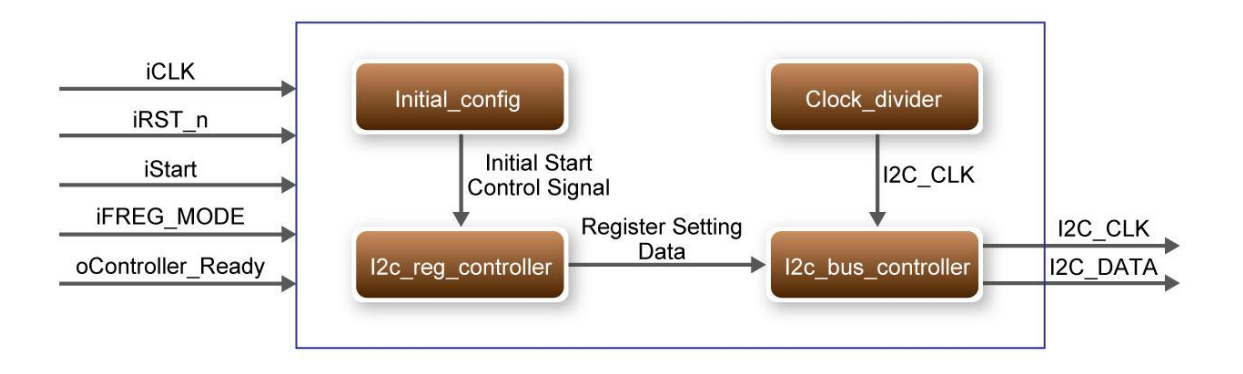

**Figure 5-3 Block Diagram of Si570 Controller IP**

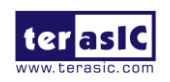

<span id="page-66-1"></span>DE5-NET User Manual 67 www.terasic.com

January 7, 2016

### **Using Si570 Controller IP**

<span id="page-67-0"></span>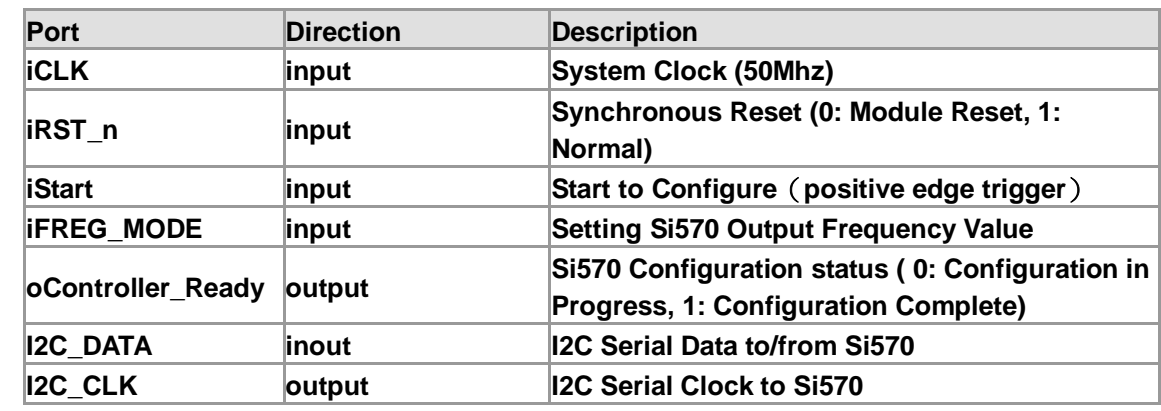

**Table 5-3 Si570 Controller Instruction Ports**

[Table 5-3](#page-67-0) lists the instruction ports of Si570 Controller IP

To use the Si570 Controller, the first thing users need to determine is the desired output frequency in advance. The Si570 controller provides six optional clock frequencies. These options can be set through an input port named "iFREG\_MODE" in Si570 controller. The specified settings with corresponding frequencies are listed in **[Table 5-4.](#page-67-1)** For example, setting "iFREG\_MODE" as 3'b110 will configure Si570 to output 655.53 MHz clock.

<span id="page-67-1"></span>

|                           | o                          |
|---------------------------|----------------------------|
| <b>IFREG MODE Setting</b> | Si570 Clock Frequency(MHz) |
| 3'b000                    | 100                        |
| 3'b001                    | 125                        |
| 3'b010                    | 156.25                     |
| 3'b011                    | 250                        |
| 3'b100                    | 312.25                     |
| 3'b101                    | 322.26                     |
| 3'b110                    | 644.53125                  |
| 3'b111                    | 100                        |

**Table 5-4 Si570 Controller Frequency Setting**

When the output clock frequency is decided, the next thing users need to do is to enable the controller to configure Si570. Before sending enable signal to Si570 controller, users need to monitor an output port named "oController\_Ready". This port indicates if Si570 controller is ready to be configured or not. If it is ready, logic high will be outputted and the user needs to send a high level logic to "iStart" port to enable the Si570 Controller as shown in **[Figure 5-4](#page-68-0)**. During Si570 configuring, the logic level of "oController Ready" is low; when it rises to high again that means the user can configure another frequency value.

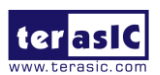

DE5-NET User Manual 68 www.terasic.com

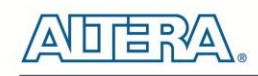

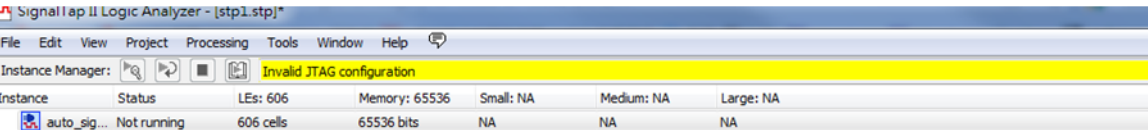

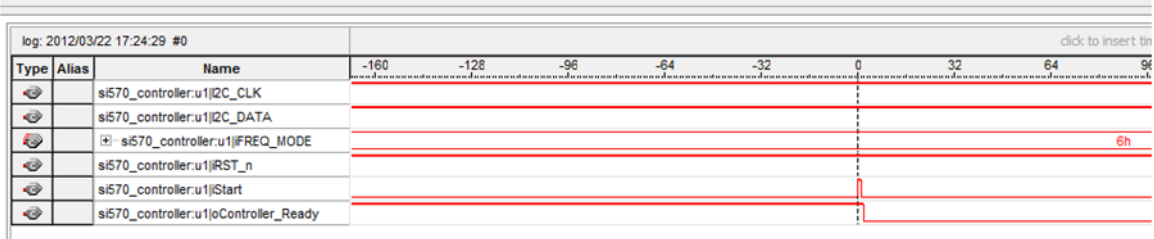

#### **Figure 5-4 Timing Waveform of Si570 Controller**

#### <span id="page-68-0"></span>**Modify Clock Parameter For Your Own Frequency**

If all the six clock frequencies are not desired, you can perform the following steps to modify Si570 controller.

- 1. Open i2c\_reg\_controller.v
- 2. Locate the Verilog code shown below:

```
DE5-NET User Manual 69 www.terasic.com
  always @(*)
     begin
       case(iFREQ_MODE)
          3'h0 : //100Mhz
            begin
             new_hs_div = 4^{\circ}b0101 ;
             new\_n1 = 8'b0000\_1010;
             fdco = 28'h004_E200;
            end
          3'h1 : //125Mhz
            begin
             new_hs_div = 4^{\circ}b0101 ;
             new_n1 = 8'b0000_1000 ;
             fdco = 28'h004 E200;
            end
```
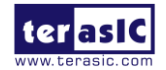

DE5-NET User Manual 70 www.terasic.com 3'h2 : //156.25Mhz begin new\_hs\_div =  $4^{\circ}$ b0100 ; new\_n1 =  $8'$ b0000\_1000 ;  $fdco = 28'h004$   $E200$ ; end 3'h3 : //250Mhz begin new hs  $div = 4'b0101$ ; new\_n1 =  $8'$ b0000\_0100 ;  $fdco = 28'h004$   $E200$ ; end 3'h4 : //312.5Mhz begin  $new\_hs\_div = 4^{\circ}b0100$ ; new\_n1 =  $8'$ b0000\_0100 ;  $fdco = 28'h004$   $E200$ ; end 3'h5 : //322.265625Mhz begin new hs  $div = 4'b0100$ ;  $new\_n1 = 8'b0000_0100$ ;  $fdco = 28'h005_0910$ ; end 3'h6 : //644.53125Mhz begin new\_hs\_div =  $4^{\circ}$ b0100 ;  $new\_n1 = 8'b0000_0010$ ;  $fdco = 28'h005_0910$ ; end default : //100Mhz begin new\_hs\_div =  $4^{\circ}$ b0101 ;  $new\_n1 = 8'b0000\_1010$ ;  $fdco = 28'h004_E200$ ; end endcase

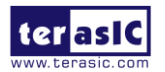

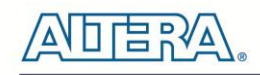

end

Users can get a desired frequency output from si570 by modifying these three parameters : **new\_hs\_div** ,**new\_n1** and **fdco**.

Detailed calculation method is in following equation:

*fdco = output frequency \* new\_hs\_div \* new\_n1 \* 64*

There are three constraints for the equation:

- **1.** *4850 < output fequency \* new\_hs\_div \* new\_n1 < 5600*  2.  $4 \leq new$  hs div  $\leq 11$
- **3.** *1 <= new\_n1 < =128*

For example, you want to get a 133.5 mhz clock, then

fdco = 133.5 x  $4 \times 10 \times 64 = 341760d = 0 \times 53700$ 

Find a mode in this RTL code section and modify these three parameters,as shown below:

new\_hs\_div =  $3^{\prime}$ b100 ;  $new\_n1 = 4'b1010$ ;  $fdco = 23'h05 3700$  ;

In addition, Silicon Lab also provide the corresponding calculation tool.

Users can refer to the Programmable Oscillator tool (See **[Figure 5-5\)](#page-71-0)** mentioned in below link to calculate the values of new\_hs\_div and new\_n1, then, the fdco value can be calcuted with above ftdo equation.

[http://www.silabs.com/products/clocksoscillators/oscillators/Pages/oscillator-software-development](http://www.silabs.com/products/clocksoscillators/oscillators/Pages/oscillator-software-development-tools.aspx) [-tools.aspx](http://www.silabs.com/products/clocksoscillators/oscillators/Pages/oscillator-software-development-tools.aspx)

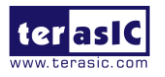

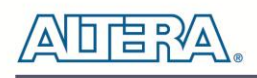

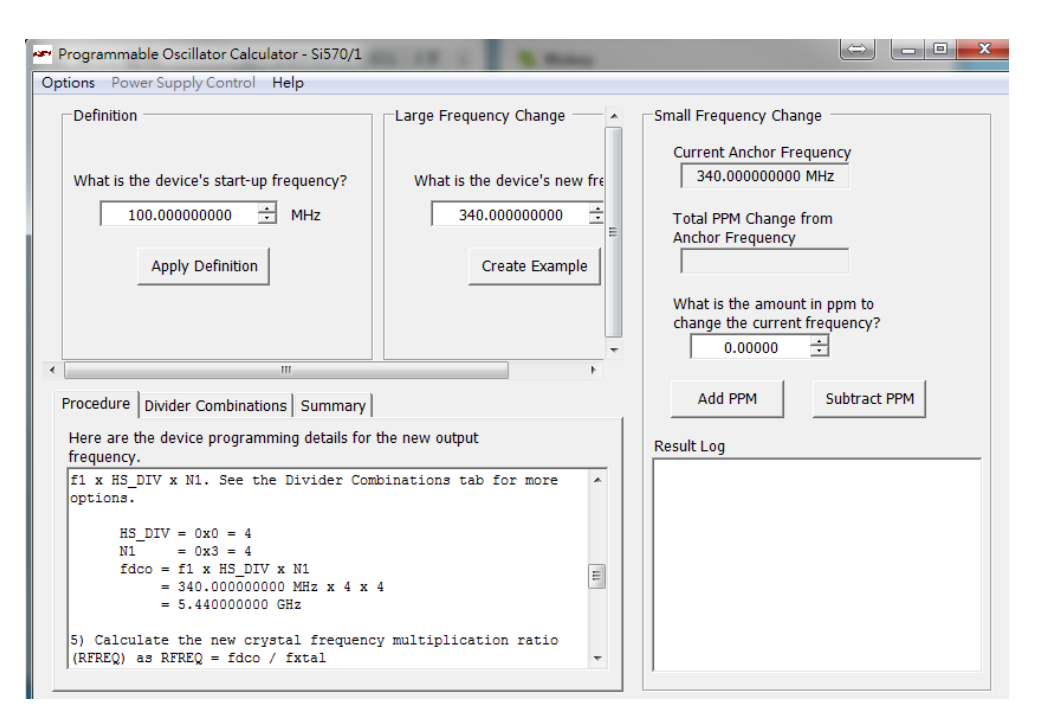

**Figure 5-5 Programmable Oscillator Calculator tool**

<span id="page-71-0"></span>In addition, if the user doesn't want Si570 controller to configure Si570 as soon as the FPGA configuration finishes, users can change settings in Si570\_controller.v, shown below.

> initial\_config initial\_config( .iCLK(iCLK), // system clock 50mhz  $\overline{\text{RST}}$  n(iRST n), // system reset .oINITIAL\_START(initial\_start), .iINITIAL\_ENABLE(1'b1), );

Changing the setting from ".iINITIAL\_ENABLE(1'b1) " to ".iINITIAL\_ENABLE(1'b0)" will disable the initialization function of Si570 Controller.

- **Design Tools**
- Quartus II 13.1

#### **Demonstration Source Code**

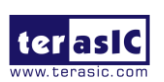

DE5-NET User Manual 72 www.terasic.com
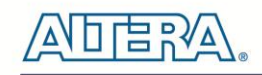

- Project directory: Si570\_Demonstration
- Bit stream used: Si570\_Demonstration.sof
- Demonstration Batch File : test\_ub2.bat
- Demo Batch File Folder: Si570\_Demonstration \demo\_batch

The demo batch file folders include the following files:

- Batch File: test\_ub2.bat
- FPGA Configuration File: Si570\_Demonstration.sof

## ■ **Demonstration Setup**

- Make sure Quartus II is installed on your PC.
- Connect the USB Blaster cable to the FGPA board and host PC. Install the USB Blaster II driver if necessary.
- Power on the FPGA board.
- Execute the demo batch file "test\_ub2.bat" under the batch file folder, Si570 Demonstration\demo\_batch
- Press BUTTON1 to configure the Si570.
- Observe LED3 status.

# 5.3 Si570 and CDCM Programming by Nios II

This demonstration shows how to use the Nios II processor to program both programmable oscillators Si570 and CDCM on the FPGA board. The demonstration also includes a function to monitor system temperature with the on-board temperature sensor.

# **System Block Diagram**

**[Figure 5-5](#page-73-0)** shows the system block diagram of this demonstration. The system requires a 50 MHz clock provided from the board. The three peripheral temperature sensor, Si570, and CDCM61004 are all controlled by Nios II through the PIO controller. The temperature sensor and external PLL Si570 are controlled through I2C interface. The Nios II program toggles the PIO controller to implement the I2C protocol. The CDCM 61004 is programmed through the PIO directly. The Nios

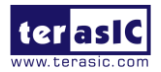

DE5-NET User Manual 73 www.terasic.com

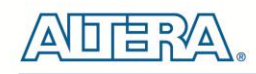

II program is running in the on-chip memory.

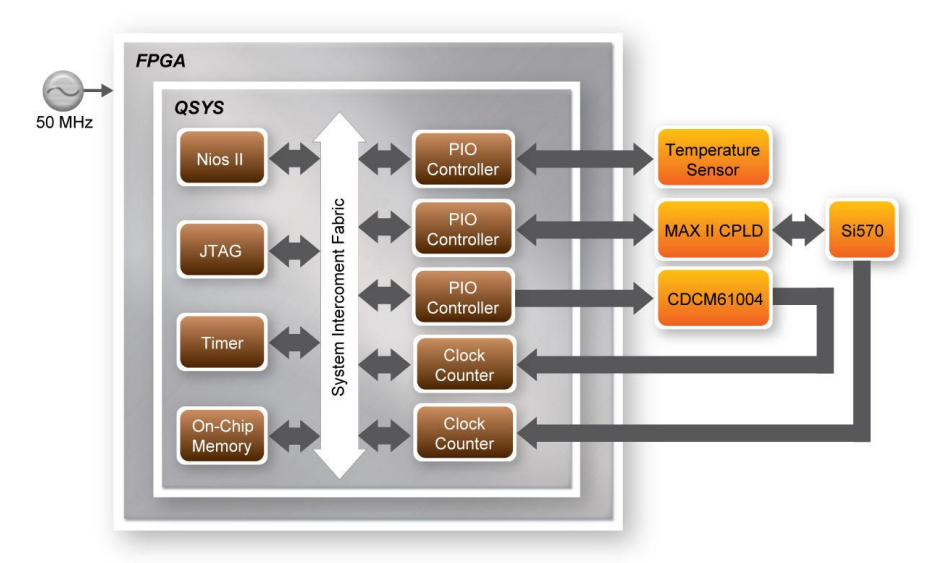

**Figure 5-6 Block diagram of the Nios II Basic Demonstration**

<span id="page-73-0"></span>The program provides a menu in nios-terminal, as shown in **[Figure 5-6](#page-73-1)** to provide an interactive interface. With the menu, users can perform the test for the temperatures sensor and external PLL. Note, pressing 'ENTER'should be followed with the choice number.

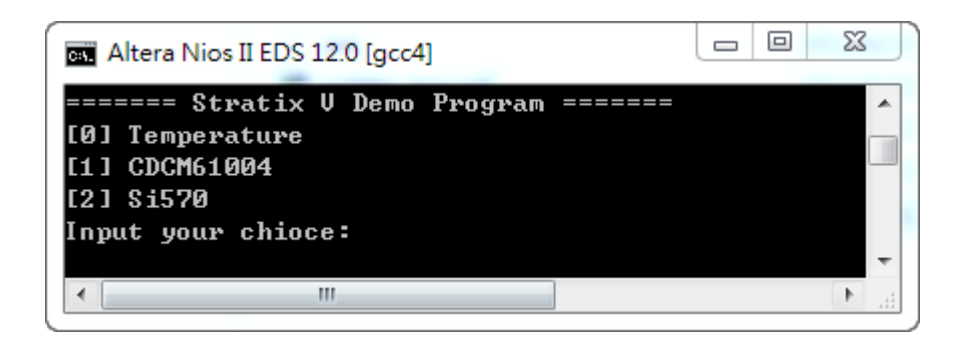

**Figure 5-7 Menu of Demo Program**

<span id="page-73-1"></span>In temperature test, the program will display local temperature and remote temperature. The remote temperature is the FPGA temperature, and the local temperature the board temperature where the temperature sensor located.

In the external PLL programming test, the program will program the PLL first, and subsequently will use TERASIC QSYS custom CLOCK\_COUNTER IP to count the clock count in a specified period to check whether the output frequency is changed as configured. To avoid a Quartus II

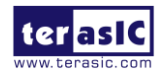

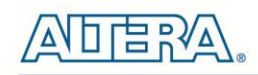

compilation error, dummy transceiver controllers are created to receive the clock from the external PLL. Users can ignore the functionality of the transceiver controller in the demonstration.

For CDMC61004 programming, users must trigger the CLK\_RST\_n to notify the chip to perform PLL recalibration. For Si570 programming, please note the device I2C address is 0x00. Also, before configuring the output frequency, users must freeze the DCO (bit 4 of Register 137) first. After configuring the output frequency, users must un-freeze the DCO and assert the NewFreq bit (bit 7 of Register 135).

- Design Tools
- Quartus II 12.1
- Nios II Eclipse 12.1
- **•** Demonstration Source Code
- Quartus II Project directory: Nios\_BASIC\_DEMO
- Nios II Eclipse: Nios\_BASIC\_DEMO\Software
- Nios II IDE Project Compilation
- Before you attempt to compile the reference design under Nios II Eclipse, make sure the project is cleaned first by clicking on 'Clean' in the 'Project' menu of Nios II Eclipse.
- Demonstration Batch File

Demo Batch File Folder: *Nios\_BASIC\_DEMO\demo\_batch*

The demo batch file includes following files:

- Batch File for USB-Blaster II: test\_ub2.bat, test\_bashrc\_ub2
- FPGA Configure File: golen\_top.sof
- Nios II Program: Nios\_DEMO.elf

# ■ **Demonstration Setup**

- Make sure Quartus II and Nios II are installed on your PC.
- Power on the FPGA board.
- Use the USB Cable to connect your PC and the FPGA board and install USB Blaster II driver if necessary.
- Execute the demo batch file "test\_ub2.bat" under the batch file folder, Nios\_BASIC\_DEMO\demo\_batch
- After the Nios II program is downloaded and executed successfully, a prompt message will be displayed in nios2-terminal.

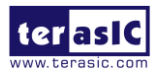

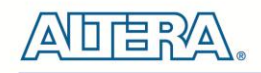

- For temperature test, please input key '0' and press 'Enter' in the nios-terminal, , as shown in *157H***[Figure 5-7](#page-75-0)**.
- For programming PLL CDCD61004 test, please input key '1' and press 'Enter' in the nios-terminal first, then select the desired output frequency , as shown in 158H158H **[Figure](#page-76-0)  [5-9](#page-76-0)**.
- For programming PLL Si570 test, please input key '2' and press 'Enter' in the nios-terminal first, then select the desired output frequency , as shown in 159H159H **[Figure 5-10](#page-76-1)**.

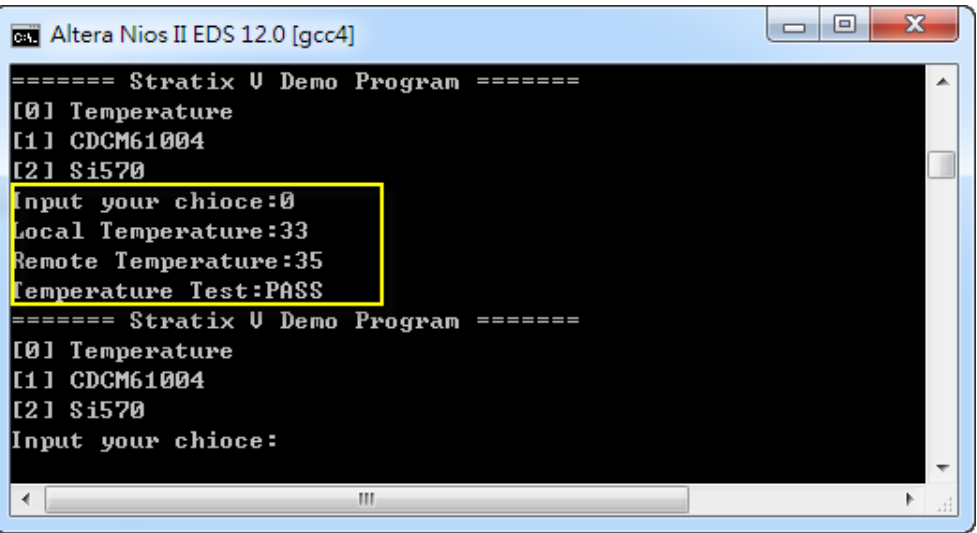

<span id="page-75-0"></span>**Figure 5-8 Temperature Demo**

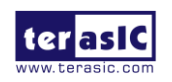

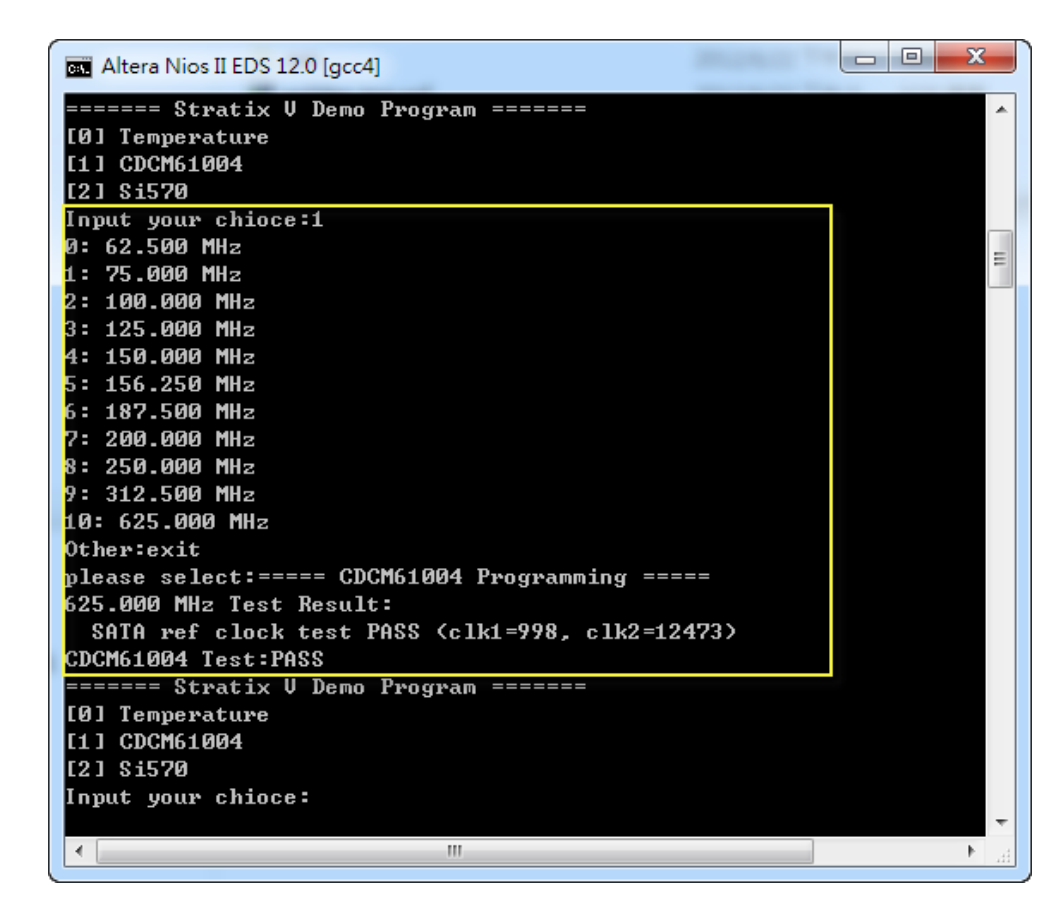

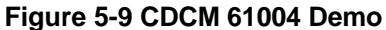

<span id="page-76-0"></span>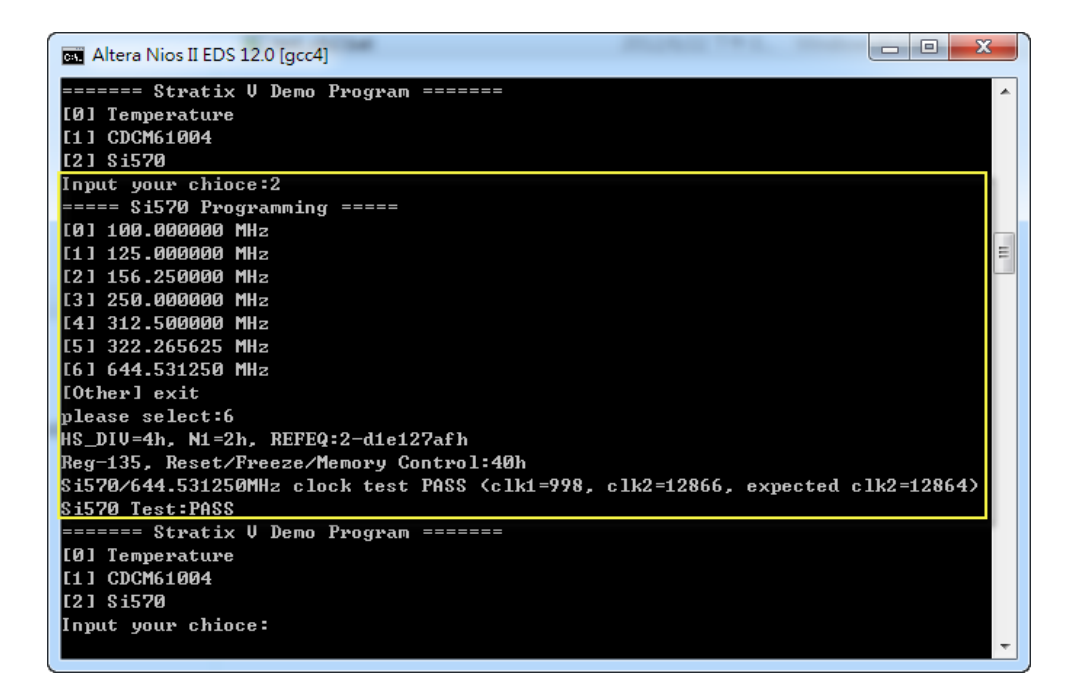

**Figure 5-10 Si570 Demo**

<span id="page-76-1"></span>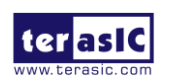

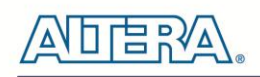

# Chapter 6

# Memory Reference Design

The FPGA development board includes two kinds of high-speed memories:

- DDR3 SDRAM: two independent banks, update to 800 MHz
- QDRII+ SRAM: four independent banks, update to 550 MHz

This chapter will show three examples which use the Altera Memory IP to perform memory test functions. The source codes of these examples are all available on the FPGA System CD. These three examples are:

- QDRII+ SRAM Test: Full test of the four banks of QDRII+ SRAM
- DD3 SDRAM Test: Random test of the two banks of DDR3 SDRAM.
- DDR3 SDRAM Test by Nios II: Full test of one bank of DDR3 SDRAM with Nios II

*Note. 64-Bit Quartus 12.1 or later is strongly recommended for compiling these projects.*

# 6.1 QDRII+ SRAM Test

QDR II/QDR II+ SRAM devices enable you to maximize memory bandwidth with separate read and write ports. The memory architecture features separate read and write ports operating twice per clock cycle to deliver a total of four data transfers per cycle. The resulting performance increase is particularly valuable in bandwidth-intensive and low-latency applications.

This demonstration utilizes four QDRII+ SRAMs on the FPGA board. It describes how to use Altera's "QDRII and QDRII+ SRAM Controller with UniPHY" IP to implement a memory test function. In the design, the four QDRII controllers share the PLL/DLL/OCT due to limited DLL numbers in the FPGA.

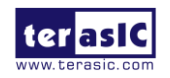

# **Function Block Diagram**

**[Figure 6-1](#page-78-0)** shows the function block diagram of the demonstration. The four QDRII+ SRAM controllers are configured as a 72Mb controller. The QDRII+ SRAM IP generates a 550MHz clock as memory clock and a half-rate system clock, 275MHz, for the controllers.

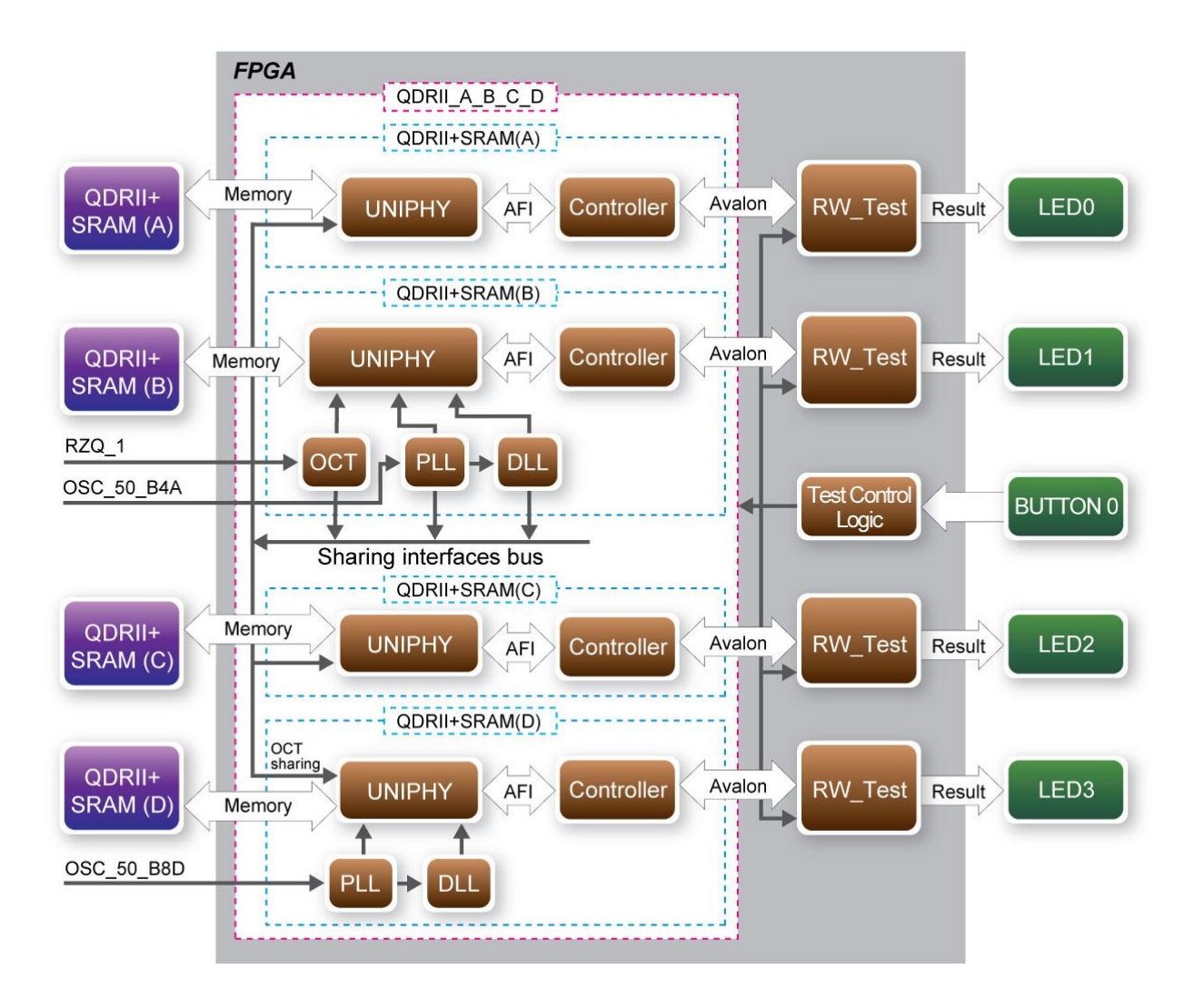

<span id="page-78-0"></span>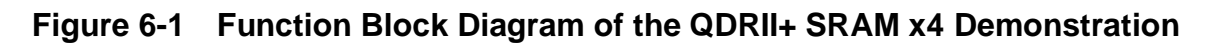

In this demonstration, four QDRII+ SRAM controllers are sharing the FPGA resources (OCT, PLL, and DLL), and the QDRII+ SRAM (B) is configured as the master to share the resource to the other three slave QDRII+ SRAM (A/C/D).QDRII+ SRAM (A/C) share OCT, PLL, DLL from QDRII+ SRAM (B). QDII+ SRAM (D) shares OCT from QDRII+ SRAM (B) and it has its own PLL and DLL resources. The Avalon bus read/write test **(RW\_test)** modules read and write the entire memory space of each QDRII+ SRAM through the Avalon interface of each controller. In this project, the RW test module will first write the entire memory and then compare the read back data

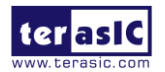

DE5-NET User Manual 79 www.terasic.com

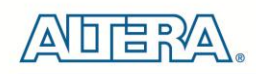

with the regenerated data (the same sequence as the write data). Test control signals for four QDRII+ SRAMs will generate from BUTTON0 and four LEDs will indicate the test results of four QDRII+ SRAMs.

# **Altera QDRII and QDRII+ SRAM Controller with UniPHY**

To use Altera QDRII+ SRAM controller, users need to perform the following steps in order:

- 1. Create correct pin assignments for QDRII+.
- 2. Setup correct parameters in QDRII+ SRAM controller dialog.
- 3. Perform "Analysis and Synthesis" by clicking Quartus menu: Process $\rightarrow$ Start $\rightarrow$ Start Analysis & Synthesis.
- 4. Run the TCL files generated by QDRII+ IP by clicking Quartus menu: Tools $\rightarrow$ TCL Scripts…
- Design Tools
- Quartus II 12.1
- Demonstration Source Code
- Project directory: QDRIIx4 Test
- Bit stream used: QDRIIx4\_Test.sof
- Demonstration Batch File

Demo Batch File Folder: *QDRIIx4\_Test\demo\_batch*

The demo batch files include the followings:

- Batch file for USB-Blaster II: test ub2.bat,
- FPGA configuration file: QDRIIx4 Test.sof
- Demonstration Setup
- Make sure Quartus II is installed on your PC.
- Connect the USB cable to the FPGA board and host PC. Install the USB-Blaster II driver if necessary.
- Power on the FPGA Board.
- Execute the demo batch file "test ub2.bat" under the batch file folder, QDRIIx4\_Test\demo\_batch.

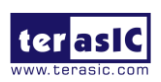

Press BUTTON0 of the FPGA board to start the verification process. When BUTTON0 is held

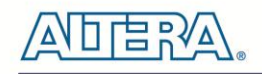

down, all the LEDs will be turned off. All LEDs should turn back on to indicate test passes upon the release of BUTTON0.

- If any LED is not lit up after releasing BUTTON0, it indicates the corresponding QDRII+ SRAM test has failed. 161H161H **[Table 6-1](#page-80-0)** lists the matchup for the four LEDs.
- <span id="page-80-0"></span>Press BUTTON0 again to regenerate the test control signals for a repeat test.

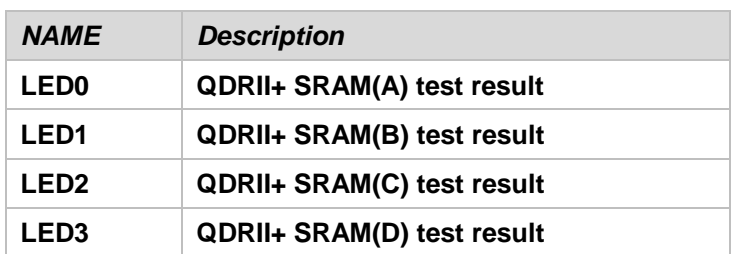

#### **Table 6-1 LED Indicators**

# 6.2 DDR3 SDRAM Test

This demonstration presents a memory test function on the two sodimm of DDR3-SDRAM on the FPGA board. The memory size of each DDR3 SDRAM sodimm used in this test is 2 GB.

#### **Function Block Diagram**

**[Figure 6-2](#page-81-0)** shows the function block diagram of this demonstration. There are two DDR3 SDRAM controllers. One is the master controller which shares resources with a slave controller. The shared resources include delay-locked loops (DLLs), phase-locked loops (PLLs), and on-chip termination (OCT). The controller uses 50 MHz as a reference clock, generates one 800.0 MHz clock as memory clock, and generates one quarter-rate system clock 200.0 MHz for the controller itself.

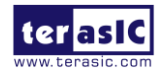

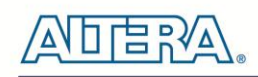

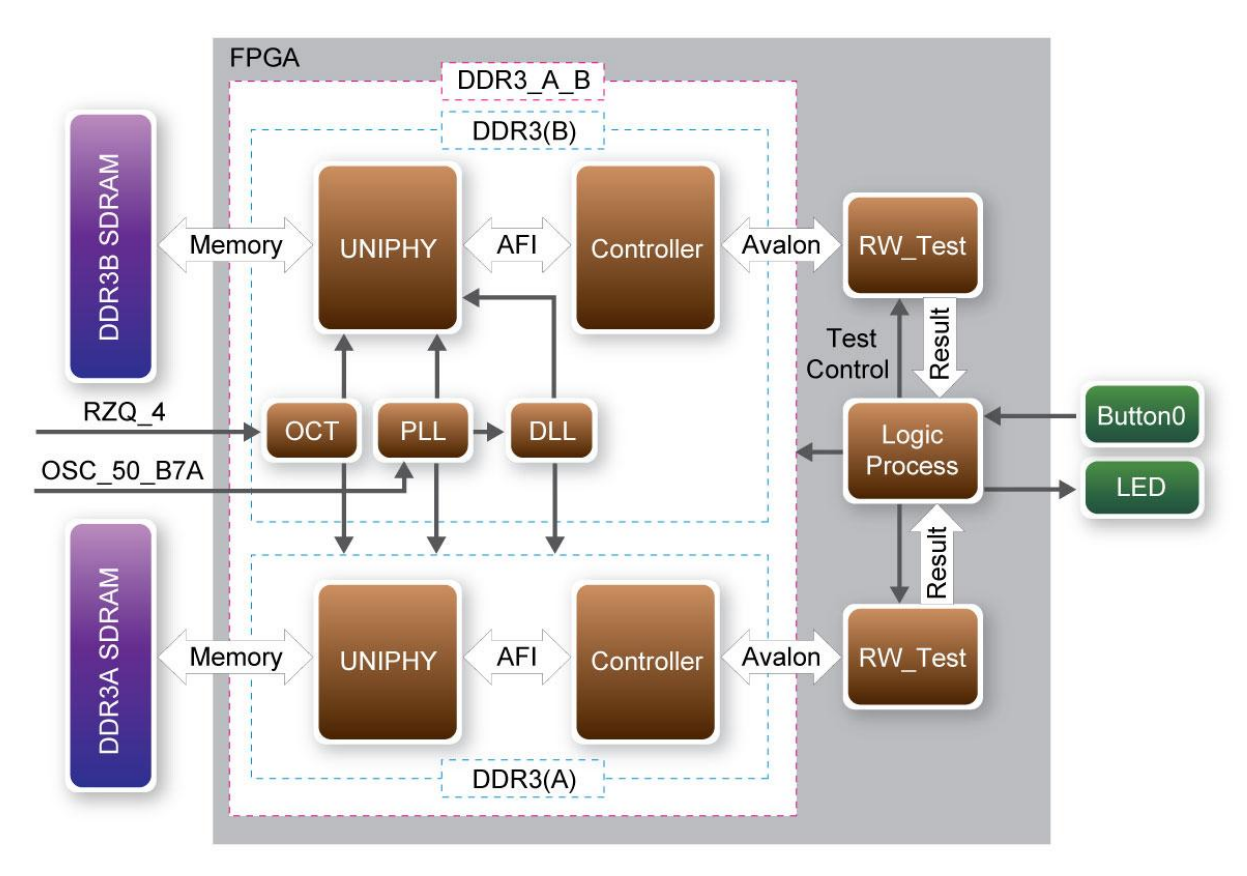

# <span id="page-81-0"></span>**Figure 6-2 Block Diagram of the DDR3 SDRAM (2G) x2 Demonstration Altera DDR3 SDRAM Controller with UniPHY**

To use the Altera DDR3 controller, users need to perform three major steps:

- 1. Create correct pin assignments for the DDR3.
- 2. Setup correct parameters in the DDR3 controller dialog.
- 3. Perform "Analysis and Synthesis" by selecting from the Quartus II menu: Process $\rightarrow$ Start $\rightarrow$ Start Analysis & Synthesis.
- 4. Run the TCL files generated by DDR3 IP by selecting from the Quartus II menu: Tools $\rightarrow$ TCL Scripts...

# **Design Tools**

- 64-Bit Quartus 12.1
- Demonstration Source Code
- Project directory: DDR3x2 Test
- Bit stream used: DDR3x2\_Test.sof
- Demonstration Batch File

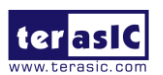

DE5-NET User Manual 82 www.terasic.com

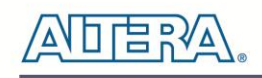

#### Demo Batch File Folder: *DDR3x2\_Test \demo\_batch*

The demo batch file includes following files:

- Batch File: test\_ub2.bat
- FPGA Configure File: DDR3x2\_Test .sof

## ■ **Demonstration Setup**

- Make sure Quartus II is installed on your PC.
- Connect the USB Blaster cable to the FPGA board and host PC. Install the USB Blaster II driver if necessary.
- Power on the FPGA board.
- Execute the demo batch file "test\_ub2.bat" under the batch file folder, DDR3x2\_Test \demo\_batch.
- Press BUTTON0 on the FPGA board to start the verification process. When BUTTON0 is pressed, all the LEDs (LED [3:0]) should turn on. At the instant of releasing BUTTON0, LED1, LED2, LED3 should start blinking. After approximately 5 seconds, LED1 and LED2 should stop blinking and stay on to indicate that the DDR3 (A) and DDR3 (B) have passed the test, respectively. Table 6-2 lists the LED indicators.
- If LED3 is not blinking, it means the 50MHz clock source is not working.
- If LED1 or LED2 do not start blinking after releasing BUTTON0, it indicates local\_init\_done or local\_cal\_success of the corresponding DDR3 failed.
- If LED1 or LED2 fail to remain on after 5 seconds, the corresponding DDR3 test has failed.
- Press BUTTON0 again to regenerate the test control signals for a repeat test.

| <b>NAME</b>      | <b>Description</b>   |  |  |
|------------------|----------------------|--|--|
| <b>LED0</b>      | Reset                |  |  |
| <b>LED1</b>      | DDR3 (A) test result |  |  |
| <b>LED2</b>      | DDR3 (B) test result |  |  |
| LED <sub>3</sub> | <b>Blinks</b>        |  |  |

**Table 6-2 LED Indicators**

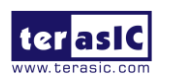

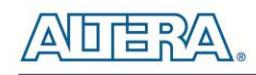

# 6.3 DDR3 SDRAM Test by Nios II

Many applications use a high performance RAM, such as a DDR3 SDRAM, to provide temporary storage. In this demonstration hardware and software designs are provided to illustrate how to perform DDR3 memory access in QSYS. We describe how the Altera's "DDR3 SDRAM Controller with UniPHY" IP is used to access a DDR3-SDRAM, and how the Nios II processor is used to read and write the SDRAM for hardware verification. The DDR3 SDRAM controller handles the complex aspects of using DDR3 SDRAM by initializing the memory devices, managing SDRAM banks, and keeping the devices refreshed at appropriate intervals.

#### **System Block Diagram**

**[Figure 6-3](#page-83-0)** shows the system block diagram of this demonstration. The system requires a 50 MHz clock provided from the board. The DDR3 controller is configured as a 1 GB DDR3-800Mhz controller. The DDR3 IP generates one 800 MHz clock as SDRAM's data clock and one quarter-rate system clock 800/4=200 MHz for those host controllers, e.g. Nios II processor, accessing the SDRAM. In the QSYS, Nios II and the On-Chip memory are designed running with the 233.333 MHz clock, and the Nios II program is running in the on-chip memory.

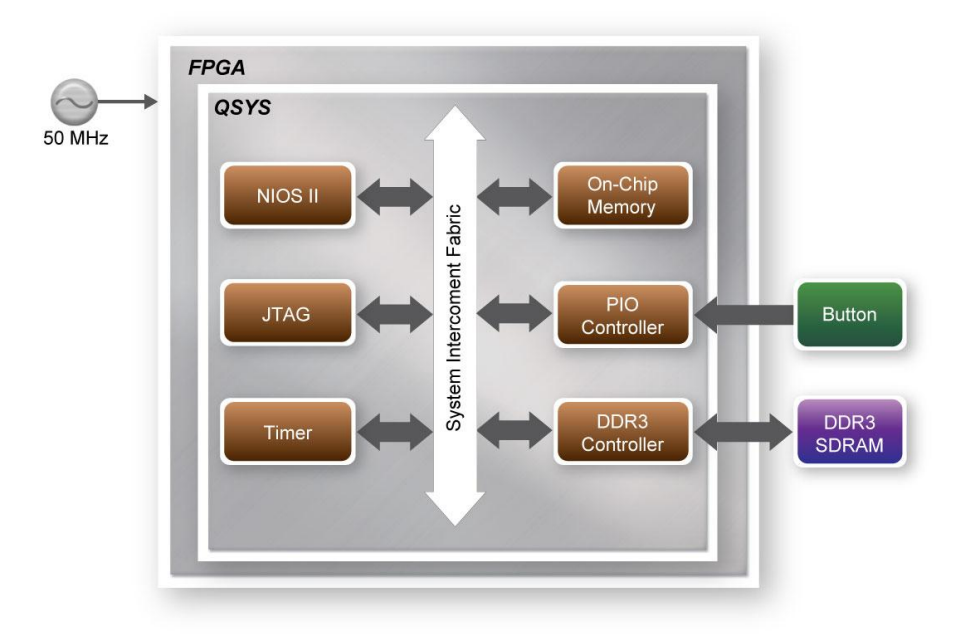

**Figure 6-3 Block diagram of the DDR3 Basic Demonstration**

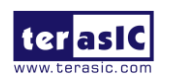

<span id="page-83-0"></span>DE5-NET User Manual 84 www.terasic.com

January 7, 2016

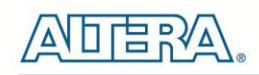

The system flow is controlled by a Nios II program. First, the Nios II program writes test patterns into the whole 1 GB of SDRAM. Then, it calls Nios II system function, alt\_dache\_flush\_all, to make sure all data has been written to SDRAM. Finally, it reads data from SDRAM for data verification. The program will show progress in JTAG-Terminal when writing/reading data to/from the SDRAM. When verification process is completed, the result is displayed in the JTAG-Terminal.

# **Altera DDR3 SDRAM Controller with UniPHY**

To use Altera DDR3 controller, users need to perform the four major steps:

- 5. Create correct pin assignments for DDR3.
- 6. Setup correct parameters in DDR3 controller dialog.
- 7. Perform "Analysis and Synthesis" by clicking Quartus menu: Process $\rightarrow$ Start $\rightarrow$ Start Analysis & Synthesis.
- 8. Run the TCL files generated by DDR3 IP by clicking Quartus menu: Tools $\rightarrow$ TCL Scripts...

# **Quartus II Project**

The Quartus II project is designed to only access DDR3-A or DDR3-B at same time due to the address space limitation of Nios II. Users can change the accessed memory target at Quartus compile time by defining the constant USE\_DDR3\_A for DDR3-A or constant USE\_DDR3\_B for DDR3-B bank. After the constant is defined, please perform Analysis and Synthesis and then run the TCL files generated by DDR3 IP before starting Quartus II compilation.

# **Design Tools**

- Quartus II 12.1
- Nios II Eclipse 12.1

# ■ **Demonstration Source Code**

- Quartus Project directory: Nios\_DDR3
- Nios II Eclipse: NIOS\_DDR3\Software
- Nios II Project Compilation

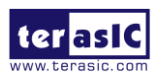

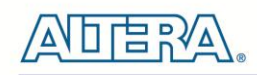

Before you attempt to compile the reference design under Nios II Eclipse, make sure the project is cleaned first by clicking 'Clean' from the 'Project' menu of Nios II Eclipse.

# ■ **Demonstration Batch File**

Demo Batch File Folder:

*Nios\_DDR3\demo\_batch\DDR3\_A* or *Nios\_DDR3\demo\_batch\DDR3\_B*

The demo batch file includes following files:

- Batch File for USB-Blaseter II: test\_ub2.bat, test\_bashrc\_ub2
- FPGA Configure File: Golen\_top.sof
- Nios II Program: TEST\_DDR3.elf
- Demonstration Setup
- Make sure Quartus II and Nios II are installed on your PC.
- Power on the FPGA board.
- Use USB Cable to connect PC and the FPGA board and install USB Blaster II driver if necessary.
- Execute the demo batch file "test\_ub2.bat" under the batch file folder, NIOS\_DDR3\demo\_batch\DDR3\_A or NIOS\_DDR3\demo\_batch\DDR3\_B
- After Nios II program is downloaded and executed successfully, a prompt message will be displayed in nios2-terminal.
- Press Button1~Button0 of the FPGA board to start SDRAM verify process. Press Button0 for continued test and press any to terminate the continued test.
- The program will display progressing and result information, as shown in 164H164H **[Figure](#page-86-0)  [6-4](#page-86-0)**.

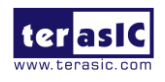

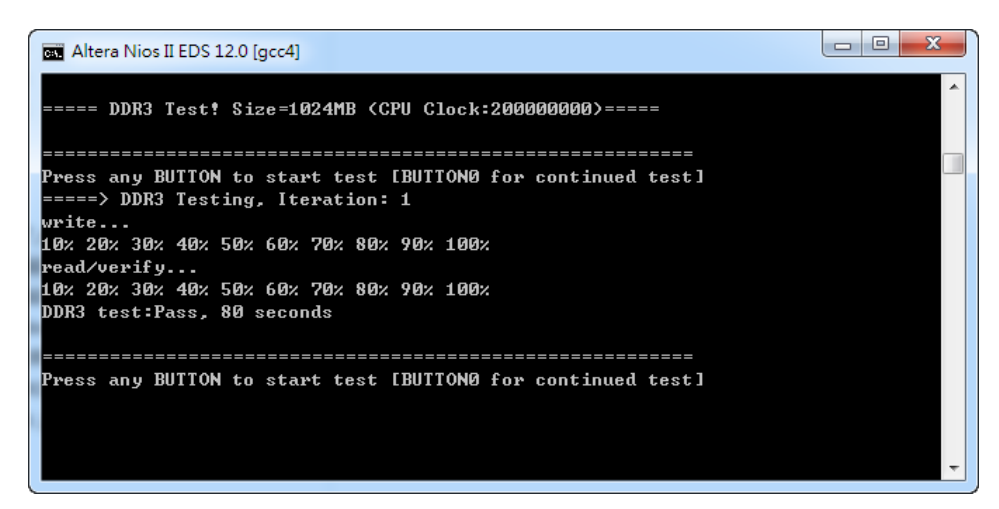

**Figure 6-4 Display Progress and Result Information for the DDR3 Demonstration**

# Chapter 7

# <span id="page-86-0"></span>PCI Express Reference Design

PCI Express is commonly used in consumer, server, and industrial applications, to link motherboard-mounted peripherals. From this demonstration, it will show how the PC and FPGA communicate with each other through the PCI Express interface.

# 7.1 PCI Express System Infrastructure

The system consists of two primary components, the FPGA hardware implementation and the PC-based application. The FPGA hardware component is developed based on Altera PCIe IP, and the PC-based application is developed under the Jungle driver. [Figure 7-1](#page-87-0) shows the system infrastructure. The Terasic PCIe IP license is located in the FPGA System CD under the directory (/CDROM/License/Terasic\_PCIe\_TX\_RX). This license is required in order to compile the PCIe design projects provided below. In case the license expires, please visit the FPGA website ([DE5-Net.terasic.com\)](http://de4.terasic.com/) to acquire and download a new license.

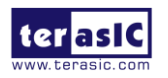

DE5-NET User Manual 87 www.terasic.com

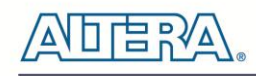

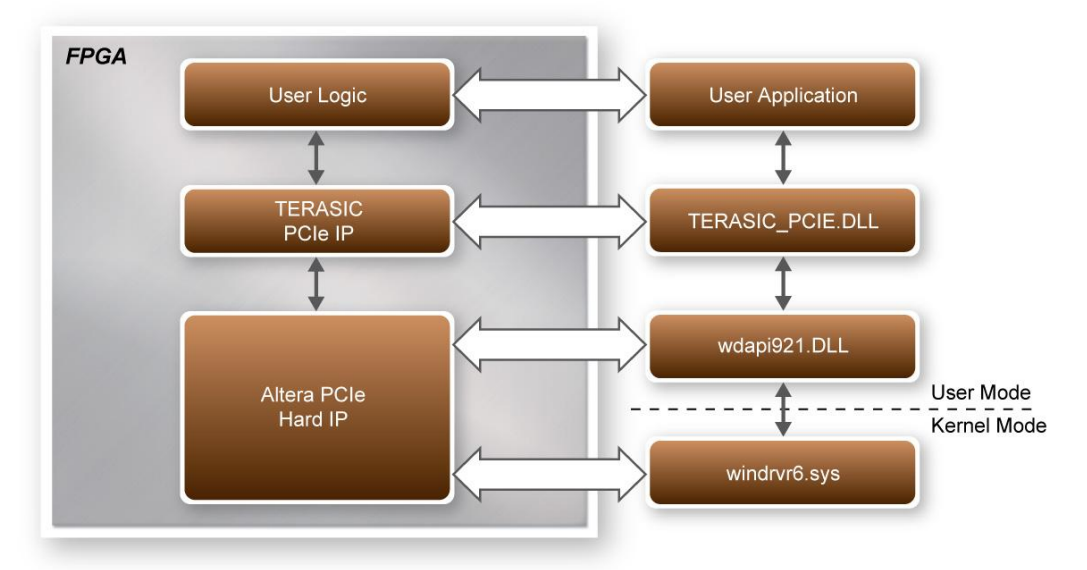

**Figure 7-1 PCI Express System Infrastructure**

# <span id="page-87-0"></span>7.2 FPGA PCI Express System Design

The PCI Express edge connector is able to allow interconnection to the PCIe motherboard slots. For basic I/O control, a communication is established through the PCI Express bus where it is able to control the LEDs and monitor the button status of the FPGA board. By implementing an internal RAM and FIFO, the demonstration is capable of direct memory access (DMA) transfers. The FPGA can also generate an interrupt to notify the Host System through the PCI Express bus.

# **PCI Express Basic I/O Transaction**

Under read operation, the Terasic PCIe IP issues a read signal followed by the address of the data. Once the address is received, a 32-bit data will be sent along with a read valid signal. Under write operation, the PCIe IP issues a write signal accompany with the address to be written. A 32-bit data is written to the corresponding address with a data enable signal of write operation. All the write commands are issued on the same clock cycle. **[Table 7–1](#page-87-1)** lists the associated port names along with the description.

<span id="page-87-1"></span>

| <b>Name</b>                  | <b>Type</b>  | Polarity | <b>Description</b>                                                   |
|------------------------------|--------------|----------|----------------------------------------------------------------------|
| <b>OCORE CLK</b>             | Output       |          | Clock. The reference clock output of PCIe local interface.           |
| $ {\sf osc\_RD\_ADDR}[110] $ | Output       |          | Address bus of read transaction. It is a 32-bit data per<br>address. |
| <b>ISC_RD_DATA [310]</b>     | <b>Input</b> |          | Read data bus.                                                       |
| ℯ∣<br>DE5-NET User Manual    |              |          | 88<br>www.terasic.com                                                |

**Table 7–1 Single Cycle Transaction Signals of Terasic PCIe IP**

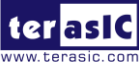

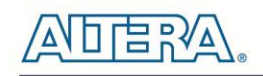

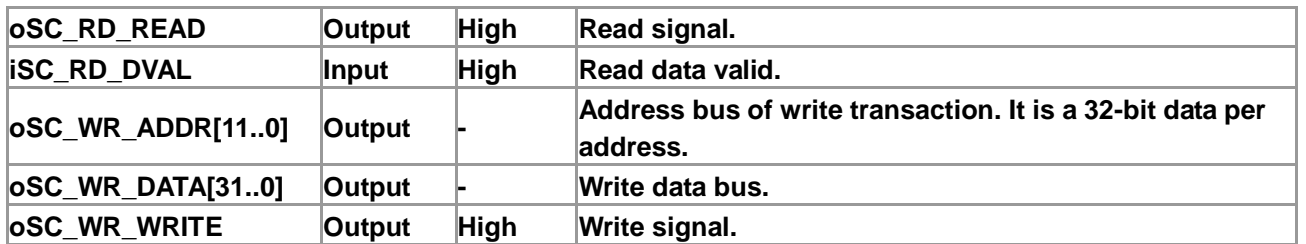

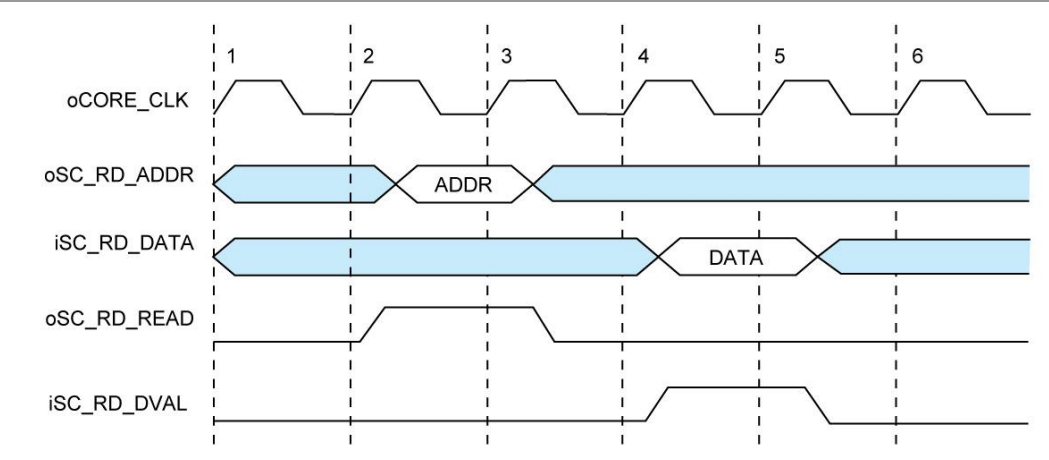

**Figure 7-2 Read transaction waveform of the PCIe basic I/O interface**

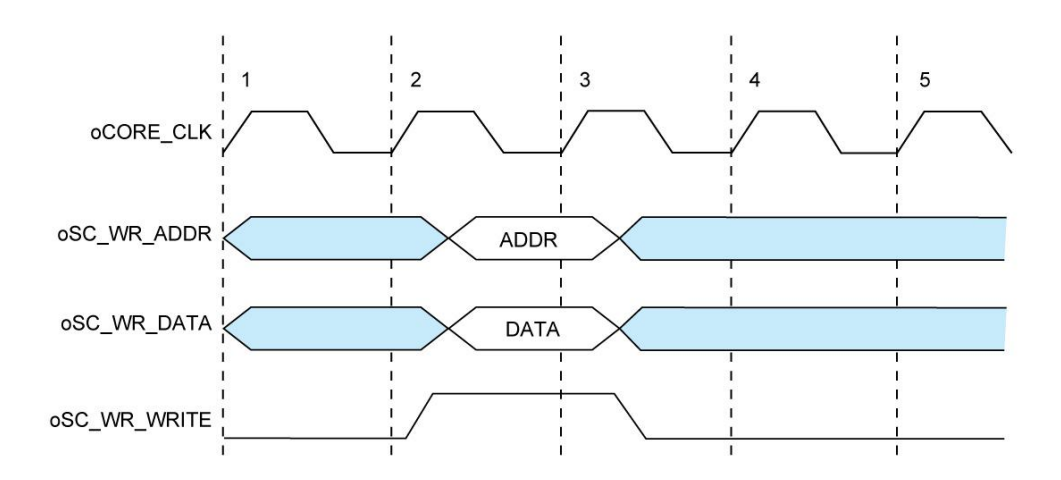

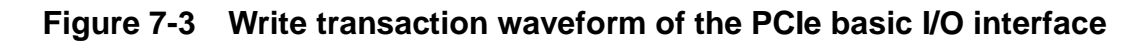

# **PCI Express DMA Transaction**

To support greater bandwidth and to improve latency, Terasic PCIe IP provides a high speed DMA channel with two modes of interfaces including memory mapping and FIFO link. The oFIFO\_MEM\_SEL signal determines the DMA channel used, memory mapping or FIFO link, which is enabled with the assertion of a low and high signal, respectively. The address bus of DMA indicates the FIFO ID which is defined by user from the PC software API.

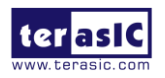

DE5-NET User Manual 89 www.terasic.com

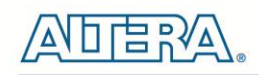

Most interfaces experience read latency during the event data is read and processed to the output. To mitigate the overall effects of read latency, minimum delay and timing efficiency is required to enhance the performance of the high-speed DMA transfer. As oDMARD\_READ signal is asserted, the read data valid signal oDMARD\_RDVALID is inserted high to indicate the data on the iDMARD\_DATA data bus is valid to be read after two clock cycles.

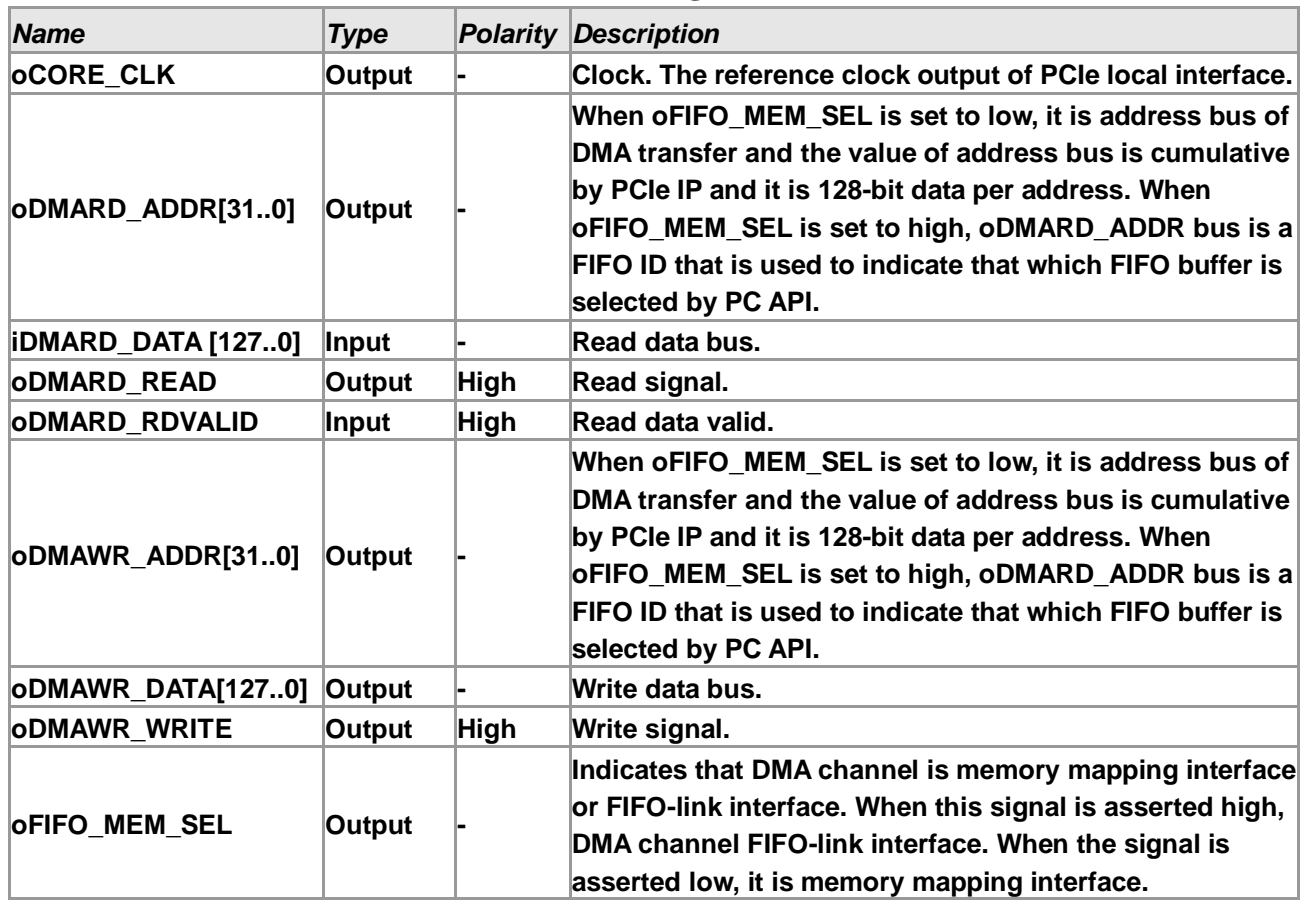

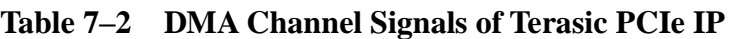

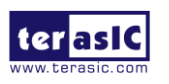

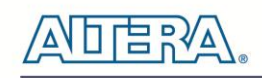

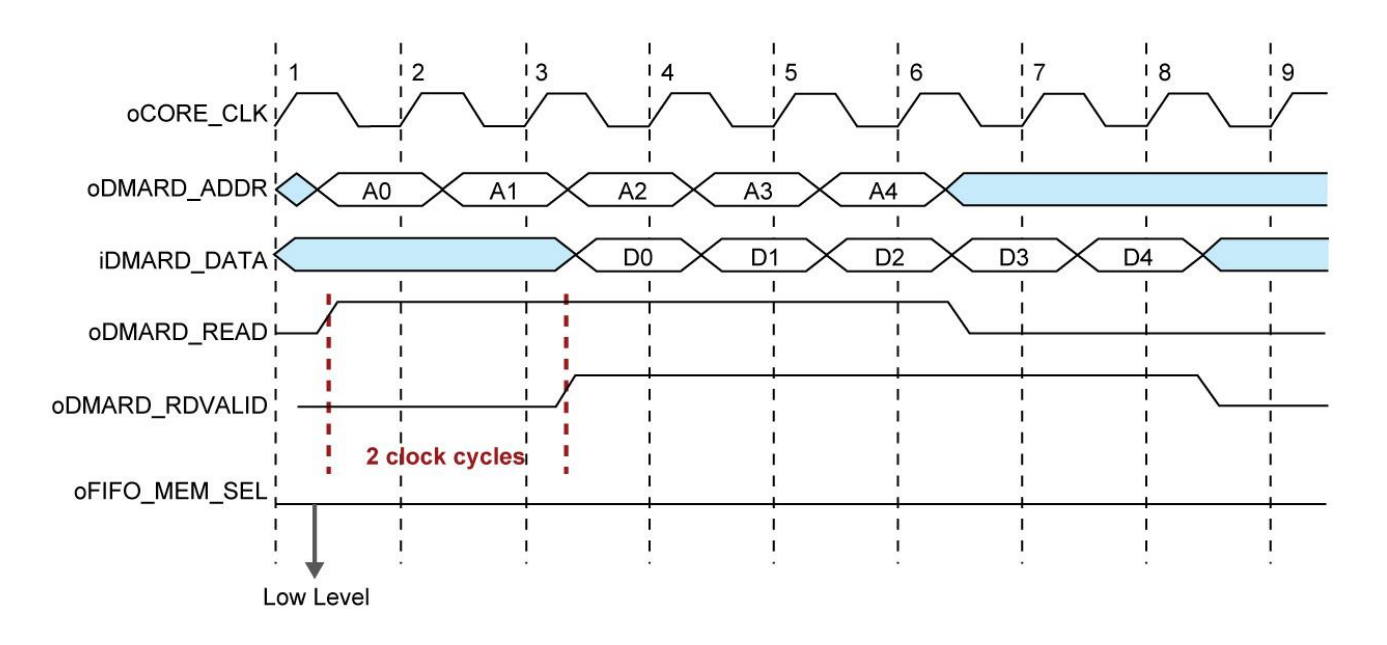

**Figure 7-4 Read transaction waveform of the PCIe DMA channel on memory mapping mode**

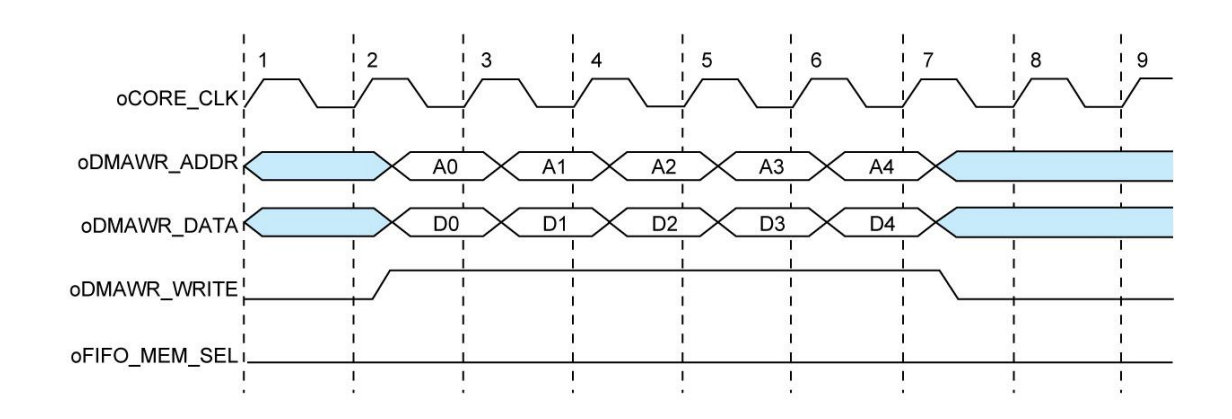

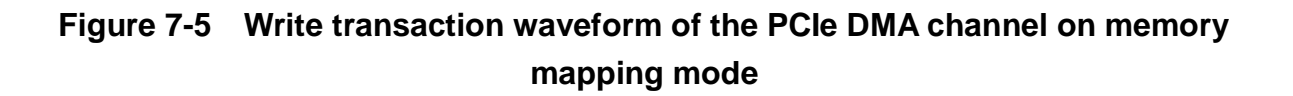

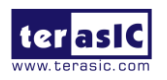

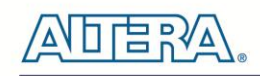

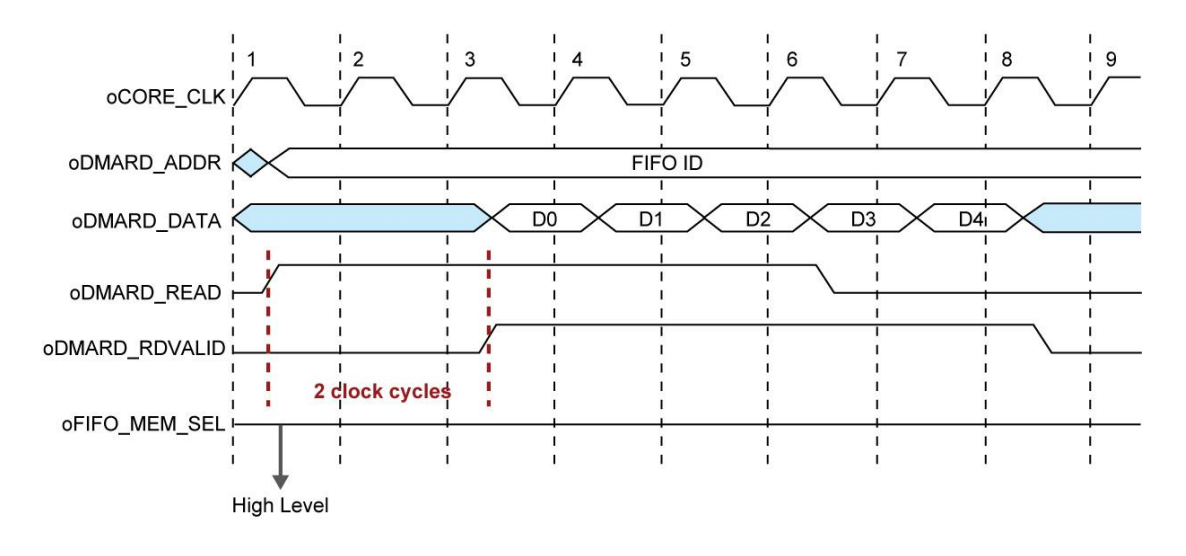

**Figure 7-6 Read transaction waveform of the PCIe DMA channel on FIFO-link mode**

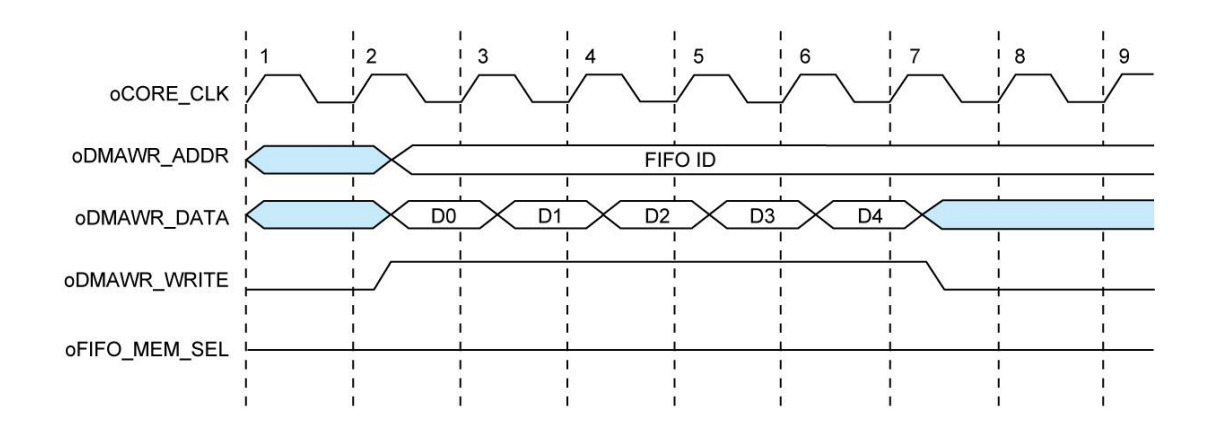

**Figure 7-7 Write transaction waveform of the PCIe DMA channel on FIFO-link mode**

# **PCI Express Interrupt**

Altera PCI Express IP supports both interrupt types specified in PCI Express protocol. One of them is Legacy interrupt and the other one is MSI interrupt. This reference design shows how to use Legacy interrupt mechanism to handle interrupt. Table 7-3 lists the associated port names along with the description. The Edge Detector captures the timing when the button is pressed and generates a pulse on iINT\_STS. The PCIe Hard IP sends an INTA\_Assert message upstream to the Root Complex in response to a low-to-high transition. It also sends an INTA\_Deassert message in

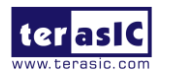

DE5-NET User Manual 92 www.terasic.com

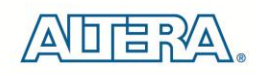

response to a high-to-low transition. A pulse on oINT\_ACK to user logic indicates that an INTA\_Assert or INTA\_ Deassert message has been sent.

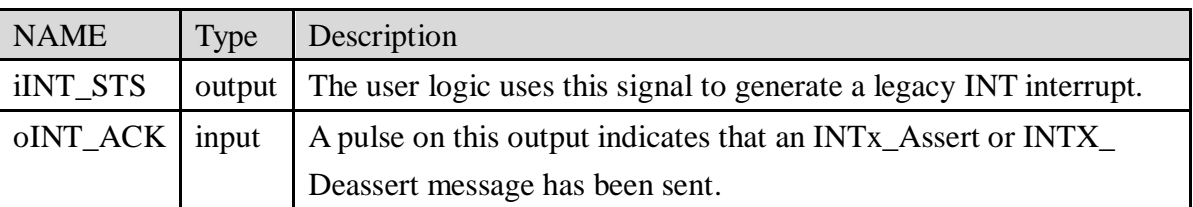

#### **Table 7–3 Interrupt Channel Signals of Terasic PCIe IP**

#### **Legacy Interrupt Assertion**

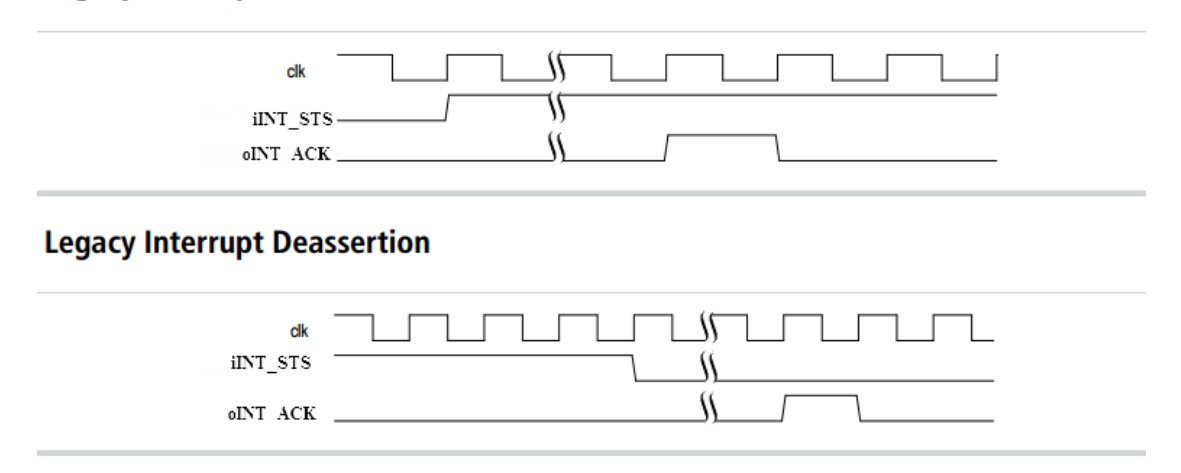

# 7.3 PC PCI Express System Design

The FPGA System CD contains a PC Windows based SDK to allow users to develop their 32-bits software application on Windows 7/Window XP 32/64-bits. The SDK is located in the "CDROM \demonstrations\PCIe\_SW\_KIT" folder which includes:

- PCI Express Driver
- PCI Express Library
- PCI Express Examples

The kernel mode driver requires users to modify the PCIe vender ID (VID) and device ID (DID) in the driver INF file to match the design in the FPGA where Windows searches for the associated

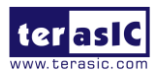

DE5-NET User Manual 93 www.terasic.com

January 7, 2016

driver.

The PCI Express Library is implemented as a single DLL called TERASIC\_PCIE.DLL (TERASIC\_PCIEx64.DLL for 64-bits Windows). With the DLL exported to the software API, users can easily communicate with the FPGA. The library provides the following functions:

- Device Scanning on PCIe Bus
- Basic Data Read and Write
- $\bullet$  Data Read and Write by DMA

For high performance data transmission, DMA is required as the read and write operations are specified under the hardware design on the FPGA.

# **PCI Express Software Stack**

**[Figure 7-8](#page-94-0)** shows the software stack for the PCI Express application software on 32-bits Windows. The PCI Express driver is incorporated in the DLL library called TERASIC\_PCIE.dll. Users can develop their application based on this DLL. In 64-bits Windows, TERASIC\_PCIE.dll is replaced by TERASIC\_PCIEx64.dll, and wdapi921.dll is replaced by wdapi1100.dll.

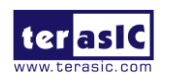

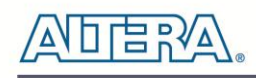

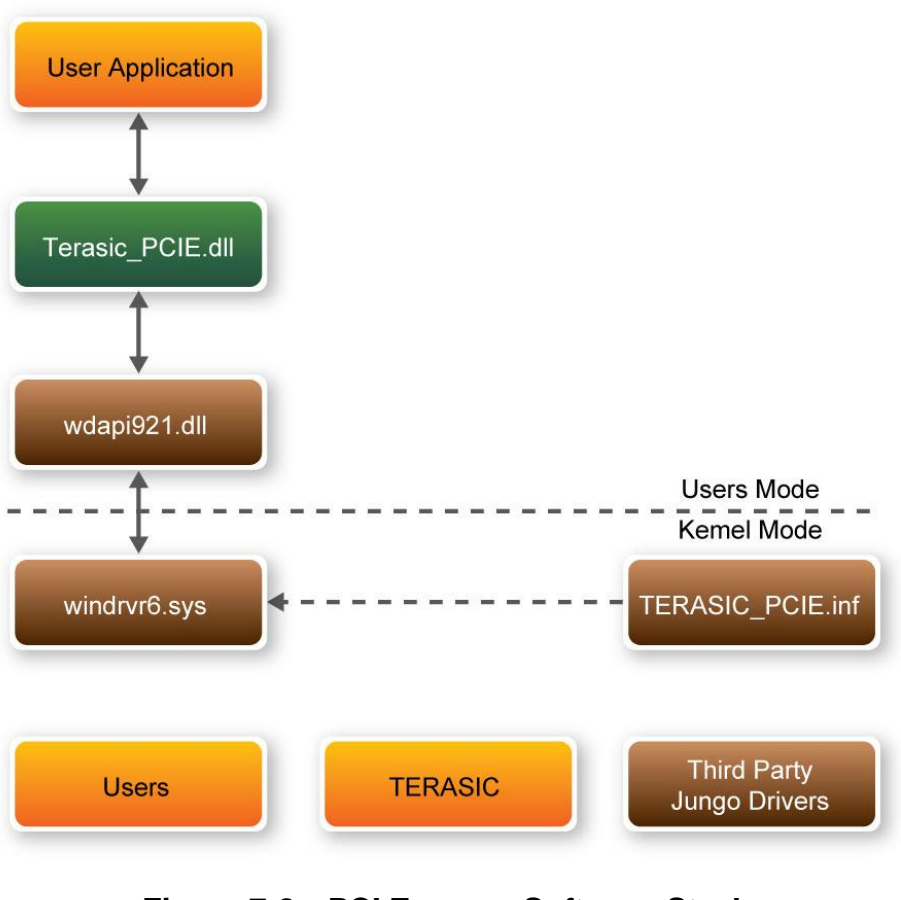

**Figure 7-8 PCI Express Software Stack**

# <span id="page-94-0"></span>**Install PCI Express Driver**

To install the PCI Express driver, execute the steps below:

- 1. From the FPGA system CD locate the PCIe driver folder in the directory \CDROM\demonstrations\PCIe\_SW\_KIT\PCIe\_DriverInstall.
- 2. Double click the "PCIe\_DriverInstall.exe" executable file to launch the installation program shown in **[Figure 7-9](#page-95-0)**.

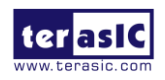

DE5-NET User Manual 95 www.terasic.com

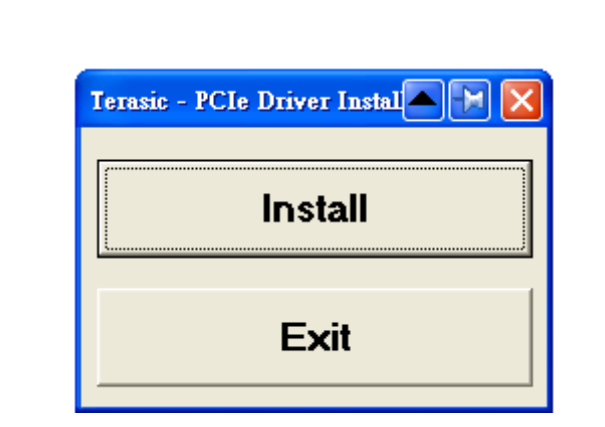

**Figure 7-9 PCIe Driver Installation Program**

- <span id="page-95-0"></span>3. Click "Install" to begin installation process.
- 4. It takes several seconds to install the driver. When installation is complete, the following dialog window will popup shown in [Figure 7-10](#page-95-1). Click "OK" and then "Exit" to close the installation program.

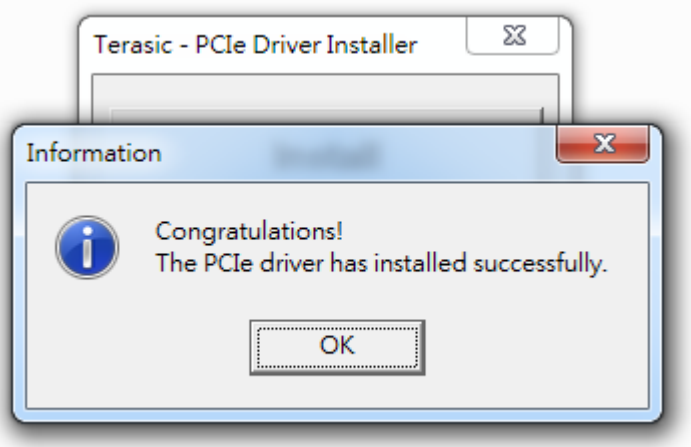

**Figure 7-10 PCIe driver installed successfully**

<span id="page-95-1"></span>5. Once the driver is successfully installed, users can view the device under the device manager window shown in **[Figure 7-11](#page-96-0)**.

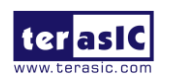

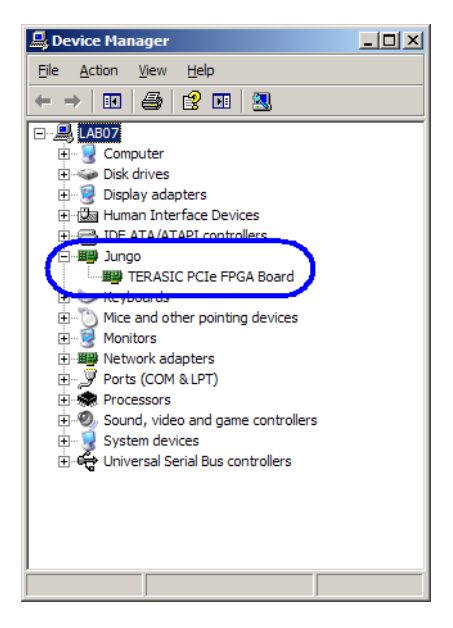

**Figure 7-11 Device Manager**

# <span id="page-96-0"></span>■ Create a Software Application

All necessary files to create a PCIe software application are located in the *CDROM\demonstration\PCIe\_SW\_KIT\PCIe\_Library* which includes the following files:

- **•** TERASIC\_PCIE.h
- TERASIC\_PCIE.DLL (for 32-bits Windows)
- **TERASIC\_PCIEx64.DLL** (for 64-bits Windows)
- wdapi921.dll (for 32-bits Windows)
- wdapi1100.dll (for 64-bits Windows)

Below lists the procedures to use the SDK files in users' C/C++ project :

- Create a  $C/C++$  project.
- Include TERASIC\_PCIE.h in the 32-bits C/C++ project.
- Copy TERASIC\_PCIE.DLL(TERASIC\_PCIEx64.DLL for 64-bits Windows) to the folder where the project.exe is located.
- Dynamically load TERASIC\_PCIE.DLL(TERASIC\_PCIEx64 for 64-bits Windows) in C/C++ project. To load the DLL, please refer to two examples below.
- Call the SDK API to implement the desired application.
- TERASIC\_PCIE.DLL/TERASIC\_PCIEx64.DLL Software API

Using the TERASIC\_PCIE.DLL/TERASIC\_PCIEx64.DLL software API, users can easily

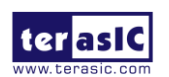

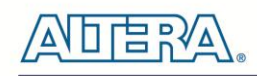

communicate with the FPGA through the PCIe bus. The API details are described below :

#### **PCIE\_ScanCard**

# **Function:** Lists the PCIe cards which matches the given vendor ID and device ID. Set Both ID to zero to lists the entire PCIe card. **Prototype:** BOOL PCIE\_ScanCard( WORD wVendorID, WORD wDeviceID, DWORD \*pdwDeviceNum, PCIE\_CONFIG szConfigList[]); **Parameters:** wVendorID: Specify the desired vendor ID. A zero value means to ignore the vendor ID. wDeviceID: Specify the desired device ID. A zero value means to ignore the produce ID. pdwDeviceNum: A buffer to retrieve the number of PCIe card which is matched by the desired vendor ID and product ID. szConfigList: A buffer to retrieve the device information of PCIe Card found which is matched by the

desired vendor ID and device ID.

#### **Return Value:**

Return TRUE if PCIe cards are successfully enumeated; otherwise, FALSE is return.

#### **PCIE\_Open**

#### **Function:**

Open a specified PCIe card with vendor ID, device ID, and matched card index.

#### **Prototype:**

PCIE\_HANDLE PCIE\_Open(

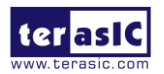

DE5-NET User Manual 98 www.terasic.com

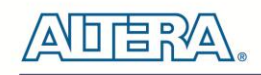

WORD wVendorID, WORD wDeviceID,

WORD wCardIndex);

#### **Parameters:**

wVendorID:

Specify the desired vendor ID. A zero value means to ignore the vendor ID.

wDeviceID:

Specify the desired device ID. A zero value means to ignore the device ID.

wCardIndex:

Specify the matched card index, a zero based index, based on the matched verder ID and device ID.

#### **Return Value:**

Return a handle to presents specified PCIe card. A positive value is return if the PCIe card is opened successfully. A value zero means failed to connect the target PCIe card.

This handle value is used as a parameter for other functions, e.g. PCIE\_Read32.

Users need to call PCIE\_Close to release handle once the handle is no more used.

# **PCIE\_Close**

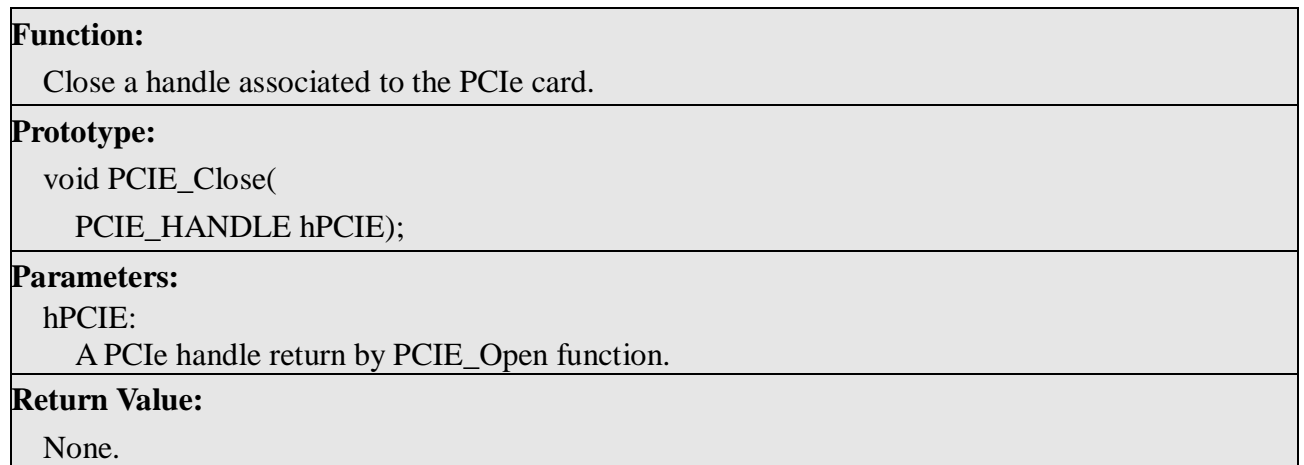

# **PCIE\_Read32**

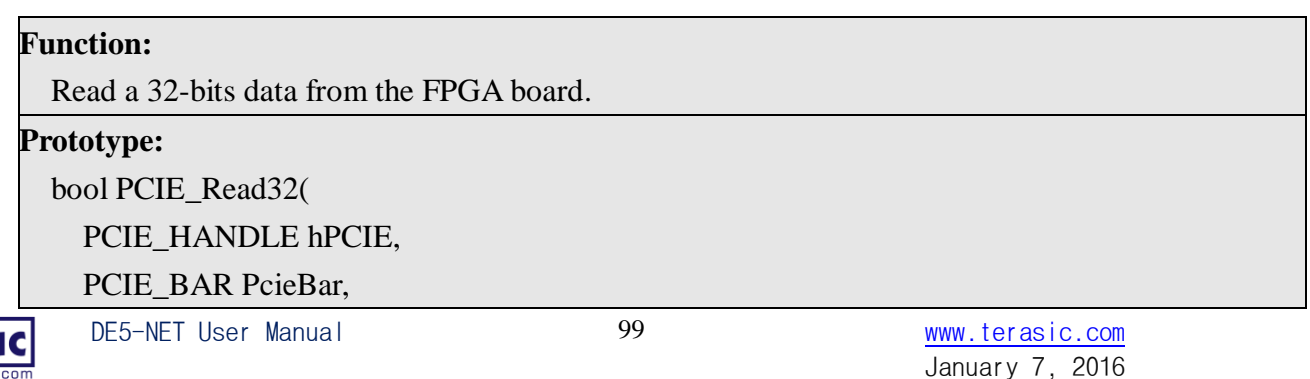

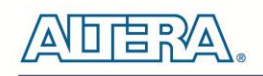

PCIE\_ADDRESS PcieAddress,

DWORD \* pdwData);

#### **Parameters:**

hPCIE:

A PCIe handle return by PCIE\_Open function.

PcieBar:

Specify the target BAR.

PcieAddress:

Specify the target address in FPGA.

pdwData:

A buffer to retrieve the 32-bits data.

#### **Return Value:**

Return TRUE if read data is successful; otherwise FALSE is returned.

#### **PCIE\_Write32**

#### **Function:**

Write a 32-bits data to the FPGA Board.

#### **Prototype:**

bool PCIE\_Write32(

PCIE\_HANDLE hPCIE,

PCIE\_BAR PcieBar,

PCIE\_ADDRESS PcieAddress,

DWORD dwData);

#### **Parameters:**

hPCIE:

A PCIe handle return by PCIE\_Open function.

PcieBar:

Specify the target BAR.

PcieAddress:

Specify the target address in FPGA.

dwData:

Specify a 32-bits data which will be written to FPGA board.

## **Return Value:**

Return TRUE if write data is successful; otherwise FALSE is returned.

#### **PCIE\_DmaRead**

DE5-NET User Manual 100 www.terasic.com

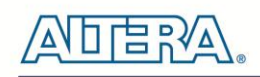

#### **Function:**

Read data from the memory-mapped memory of FPGA board in DMA function.

#### **Prototype:**

bool PCIE\_DmaRead( PCIE\_HANDLE hPCIE, PCIE\_LOCAL\_ADDRESS LocalAddress, void \*pBuffer, DWORD dwBufSize );

#### **Parameters:**

hPCIE:

A PCIe handle return by PCIE\_Open function.

LocalAddress:

Specify the target memory-mapped address in FPGA.

pBuffer:

A pointer to a memory buffer to retrieved the data from FPGA. The size of buffer should be equal or larger the dwBufSize.

dwBufSize:

Specify the byte number of data retrieved from FPGA.

#### **Return Value:**

Return TRUE if read data is successful; otherwise FALSE is returned.

#### **PCIE\_DmaWrite**

#### **Function:**

Write data to the memory-mapped memory of FPGA board in DMA function.

#### **Prototype:**

bool PCIE\_DmaWrite(

PCIE\_HANDLE hPCIE,

PCIE\_LOCAL\_ADDRESS LocalAddress,

void \*pData,

DWORD dwDataSize

#### );

**Parameters:**

#### hPCIE:

A PCIe handle return by PCIE\_Open function.

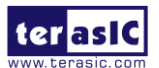

DE5-NET User Manual 101 www.terasic.com

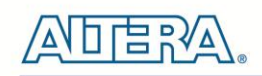

#### LocalAddress:

Specify the target memory mapped address in FPGA.

pData:

A pointer to a memory buffer to store the data which will be written to FPGA.

dwDataSize:

Specify the byte number of data which will be written to FPGA.

#### **Return Value:**

Return TRUE if write data is successful; otherwise FALSE is returned.

#### **PCIE\_DmaFifoRead**

#### **Function:**

Read data from the memory fifo of FPGA board in DMA function.

#### **Prototype:**

bool PCIE\_DmaFifoRead( PCIE\_HANDLE hPCIE, PCIE\_LOCAL\_FIFO\_ID LocalFifoId, void \*pBuffer,

DWORD dwBufSize

#### );

#### **Parameters:**

hPCIE:

A PCIe handle return by PCIE\_Open function.

LocalFifoId:

Specify the target memory fifo ID in FPGA.

pBuffer:

A pointer to a memory buffer to retrieved the data from FPGA. The size of buffer should be equal or larger the dwBufSize.

dwBufSize:

Specify the byte number of data retrieved from FPGA.

#### **Return Value:**

Return TRUE if read data is successful; otherwise FALSE is returned.

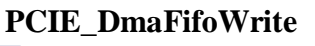

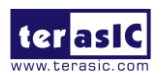

DE5-NET User Manual 102 www.terasic.com

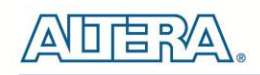

#### **Function:**

Write data to the memory fifo of FPGA board in DMA function.

#### **Prototype:**

bool PCIE\_DmaFifoWrite( PCIE\_HANDLE hPCIE, PCIE\_LOCAL\_FIFO\_ID LocalFifoId, void \*pData, DWORD dwDataSize );

#### **Parameters:**

hPCIE:

A PCIe handle return by PCIE\_Open function.

LocalFifoId:

Specify the target memory fifo ID in FPGA.

pData:

A pointer to a memory buffer to store the data which will be written to FPGA.

dwDataSize:

Specify the byte number of data which will be written to FPGA.

#### **PCIE\_IntEnable**

#### **Function:**

Enable Interrupt function and given a user defined ISR(Interrupt Service Routine) while will be callback when an interrupt happens.

#### **Prototype:**

bool PCIE\_IntEnable ( PCIE\_HANDLE hPCIE, TERASIC\_INT\_HANDLER funcIntHandler

);

#### **Parameters:**

hPCIE:

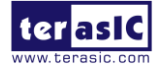

DE5-NET User Manual 103 www.terasic.com

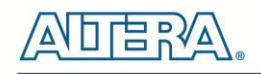

A PCIe handle return by PCIE\_Open function.

funcIntHandler:

Specify the interrupt service routine which will be callback when interrupt happens. TERASIC\_INT\_HANDLER is the prototype definition of Interrupt Service Routing. It is defined as:

typedef void (PCIE\_API \*TERASIC\_INT\_HANDLER)( PCIE\_HANDLE hALTERA, PCIE\_INT\_RESULT \*intResult) The data structure of PCIE\_INT\_RESULT is defined as:

typedef struct

{

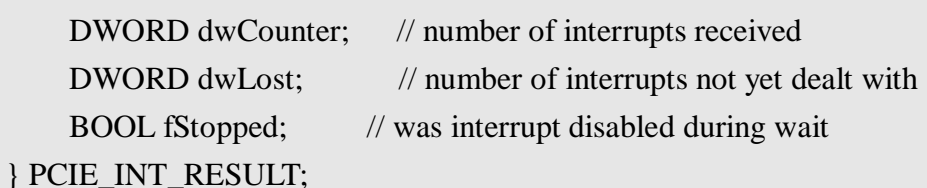

#### **Return Value:**

Return TRUE if interrupt is enabled successful; otherwise FALSE is returned.

#### **PCIE\_IntDisable**

#### **Function:**

Disable Interrupt function. When interrupt is disabled, the user defined ISR(Interrupt Service Routine) will not be callback when an interrupt happens.

#### **Prototype:**

bool PCIE\_IntEnable ( PCIE\_HANDLE hPCIE

);

#### **Parameters:**

hPCIE:

A PCIe handle return by PCIE\_Open function.

#### **Return Value:**

Return TRUE if interrupt is disabled successful; otherwise FALSE is returned.

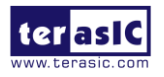

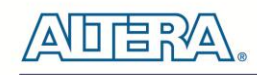

# 7.4 Fundamental Communication

The application reference design shows how to implement fundamental control, interrupt and data transfer. In the design, basic I/O is used to control the BUTTON and LED on the FPGA board, and BUTTONs also are used to trigger interrupt event . High-speed data transfer is performed by DMA. Both Memory-Mapped and FIFO memory types are demonstrated in the reference design. The demonstration also lists the associated PCIe cards.

#### ■ **Demonstration Files Location**

The demo file is located in the folder: CDRAOM\demonstrations\*PCIE\_Fundamental\Demo\_batch*

The folder includes following files:

- PC Application Software: PCIe\_Fundamental\_Demo.exe
- FPGA Configuration File: PCIE\_Fundamental.sof
- PCIe Library : TERASIC\_PCIE.DLL and wapi921.dll (TERASIC\_PCIEx64.DLL and wapi1100.dll for 64-bits Widnows)
- Demo Batch File : test\_ub2.bat
- Demonstration Setup
- $\bullet$  Install the FPGA board on your PC.
- Download the PCIE\_Fundamental.sof into the FPGA board using Quartus II Programmer.
- Restart Windows
- Install PCIe driver if necessary. The driver is located in the folder CDROM\demonstration \PCIe\_SW\_KIT\PCIe\_DriverInstall.
- Launch the demo program PCIe\_Fundamental\_Demo.exe shown in **[Figure 7-12](#page-105-0)**.

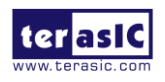

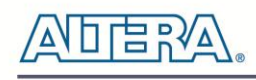

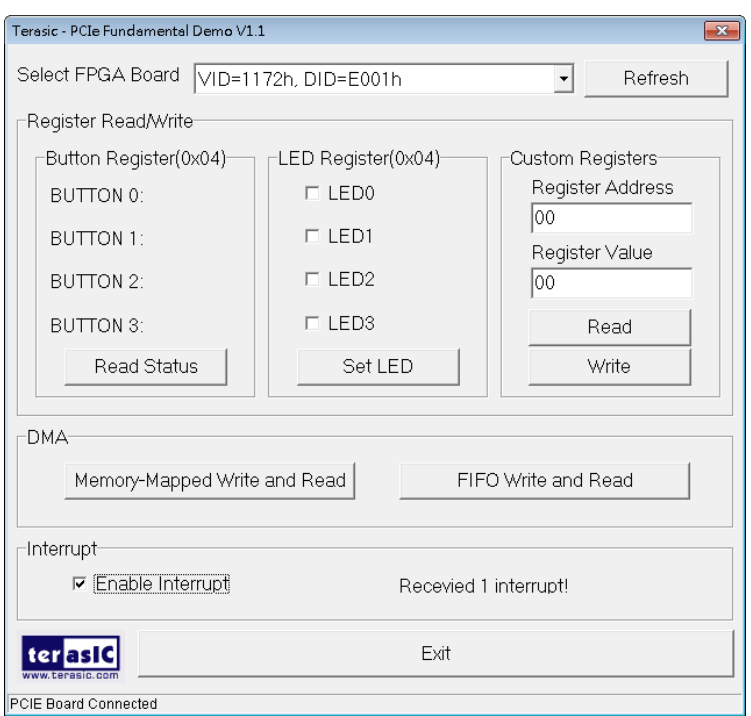

**Figure 7-12 Program GUI of PCIe Fundamental Demo**

- <span id="page-105-0"></span>Make sure the 'Selected FPGA Board' appear as the target board "VID=1172, DID=E001".
- Press Button0-3 on the FPGA board and click the Read Status in this application software.
- Check/Uncheck the LED0-3 in this application software, then click 'Set LED'. The LED in the FPGA board will change.
- Click 'Memory-Mapped Write and Read' to test memory –mapped DMA. A report dialog will appear when the DMA process is completed.
- Click 'FIFO Write and Read' to test FIFO DMA. A report dialog box will appear when the DMA process is completed.
- The 'Custom Registers Group' is used to test custom design register on the FPGA side. Users can use this function to verify custom register design.
- Check "Enable Interrupt" to enable interrupt accordingly. Press Button0-3 on the FPGA board to trigger interrupt event and the count will be displayed on the program UI. Uncheck and Check the "Enable Interrupt" can reset the interrupt counter.

# ■ **Demonstration Setup**

- Quartus II 12.0
- Borland C++ Builder 6.0

# **Demonstration Source Code Location**

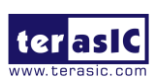

DE5-NET User Manual 106 www.terasic.com

January 7, 2016

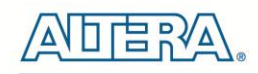

- Quartus Project: PCIE\_Fundamental
- Borland C++ Project: PCIe\_SW\_KIT/PCIe\_Fundamental

# **FPGA Application Design**

[Figure 7-13](#page-105-0) shows the block diagram of the PCIe Fundamental demostrtion. The PCI Express demonstration uses the basic I/O interface and DMA channel on the Terasic PCIe IP to control I/O (Button/LED) and access two internal memories (RAM/FIFO) through the MUX block. Interrupt function also is included in this demonstration. Buttons on the FPGA board are used to trigger interrupt signals which is detected by Edge Detector IP. When the Edge Detect IP senses buttons are pressed, it will generate a pulse to Terasic PCIe IP.

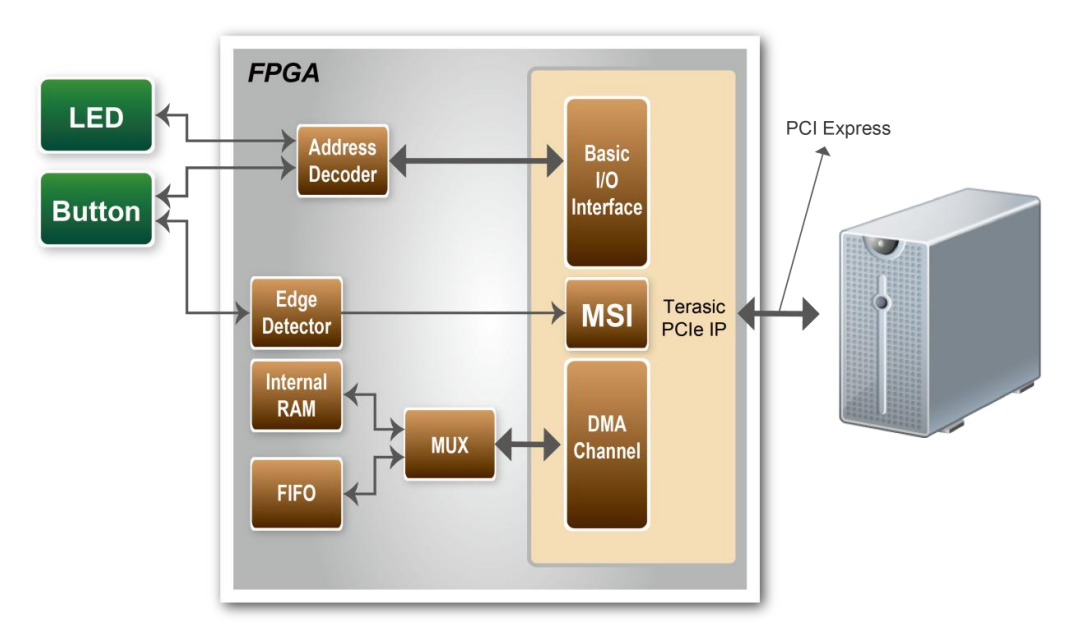

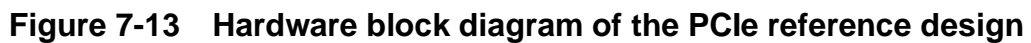

# **PC Application Design**

The application shows how to call the TERASIC\_PCIE.DLL(TERAISC\_PCIEx64.DLL under 64-bits Windows) exported API. To enumerate all PCIe cards in system call, the software design defines some constant based on FPGA design shown below:

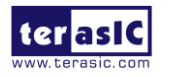

DE5-NET User Manual 107 www.terasic.com

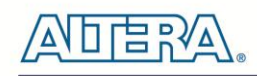

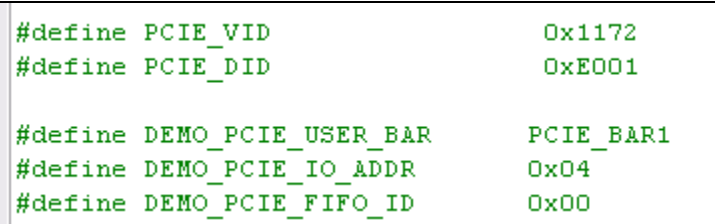

The vender ID is defined as 0x1172 and the device ID is defined as 0xE001. The BUTTON/LED register address is 0x04 based on PCIE\_BAR1.

A C++ class **PCIE** is designed to encapsulate the DLL dynamic loading for TERASIC\_PCIE.DLL (loading TERAISC\_PCIEx64.DLL under 64-bits Windows). A PCIE instance is created with the name **m\_hPCIE**. To enumerate all PCIe cards in system, call the function

```
m hPCIE.ScanCard(wVendorID, wDeviceID, &dwDeviceNum, m szPcieInfo);
```
where wVendorID and wDeviceID are zeros. The return value dwDeviceNum represents the number of PCIe cards found in the system. The m\_szPcieInfo array contains the detail information for each PCIe card.

To connect the selected PCIe card, the functions are called:

```
int nSet = ComboboxBoard \rightarrow ItemIndex:
WORD VID = m szPcieInfo[nSel].VendorID;
WORD DID = m szPcieInfo[nSel].DeviceID;
bSuccess = m hPCIE. Open (VID, DID, 0) ; //0: first matched board
```
where nSel is selected index in the 'Selected FPGA Board' poll-down menu. Based on the return m\_szPcieInfo, we can find the associated PID and DID which can use to specifiy the target PCIe card.

To read the BUTTON status, the function is called:

m hPCIE.Read32 (DEMO PCIE USER BAR, DEMO PCIE IO ADDR, &dwData);

To set LED status, the function is called:

m hPCIE.Write32 (DEMO PCIE USER BAR, DEMO PCIE IO ADDR, dwData);

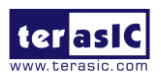

DE5-NET User Manual 108 www.terasic.com

January 7, 2016
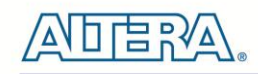

To write and read memory-mapped memory, call the functions:

```
// write
bSuccess = m hPCIE.DmaWrite(LocalAddr, pWrite, nTestSize);
if (bSuccess) {
    // read
    bSuccess = m_hPCIE.DmaRead(LocalAddr, pRead, nTestSize);
f,
```
To write and read FIFO memory, call the functions:

```
// write
bSuccess = m hPCIE.DmaFifoWrite(FifoID, pWrite, nTestSize);
if (bSuccess){
    // read
    bSuccess = m hPCIE.DmaFifoRead(FifoID, pRead, nTestSize);
3
```
To enable interrupt, call the function: (PCIE\_ISR is interrupt service routine).

m hPCIE. IntEnable (PCIE ISR) ;

The PCIE\_ISR is user defined ISR (Interrupt Service Routine). In this demo, the routine is defined as:

```
void PCIE API PCIE ISR( PCIE HANDLE hALTERA, PCIE INT RESULT *intResult) {
   AnsiString strText;
   strText.printf("Recevied %d interrupt!", intResult->dwCounter);
   FormMain->LabelInterruptReport->Caption = strText;
   // call 'm_hPCIE.IntEnable()' again
   // can clear the interrupt count 'intResult->dwCounter'
```
To disable interrupt, call the function:

m hPCIE. IntDisable();

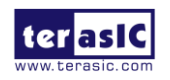

DE5-NET User Manual 109 www.terasic.com

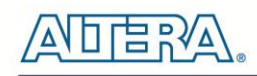

# 7.5 Example 2: Image Process Application

This example shows how to utilize computing power of the FPGA for image processing. The application demonstrates the 'invert' image processing by utilizing the FPGA. The PC and FPGA source code of the application layer are all available in the FPGA system CD, allowing users to easily extent the image process function based on this fundamental reference design.

In the demonstration, a memory-mapped memory is designed in the FPGA to work as an image frame buffer. The memory size is 320x240x3 bytes with start address 0x00. The raw image is downloaded to and uploaded from FPGA by DMA. The image process command and status is controlled by a register which can be accessed from the PC by basic IO control. The register address is 0x10 under PCIE BAR1. Writing any value into this register will start the image process. The status of the image process is reported by a read to this register. The PCIe vender ID and device ID is 0x1172 and 0xE001, respectively. The block diagram of FPGA PCIe design is shown in **[Figure](#page-109-0)  [7-14](#page-109-0)**.

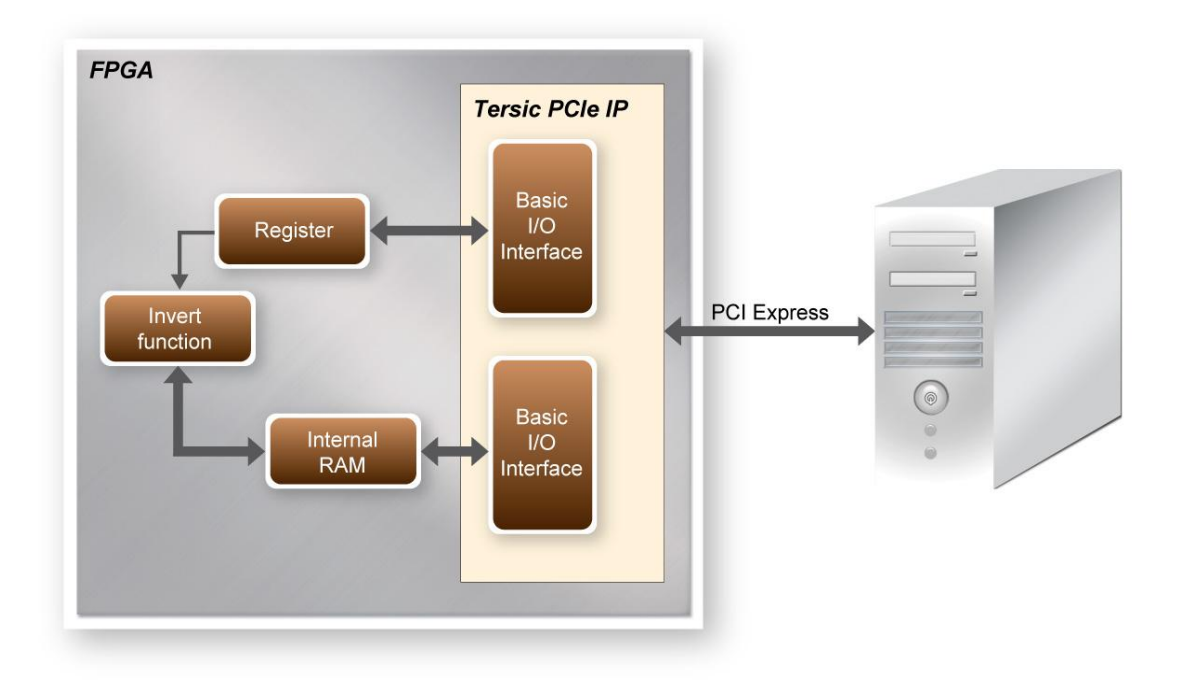

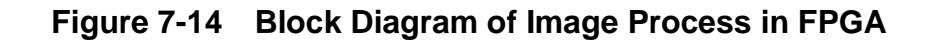

#### <span id="page-109-0"></span>**Demonstration Files Location**

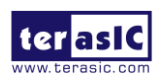

DE5-NET User Manual 110 www.terasic.com

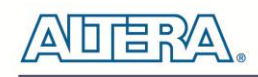

The demo file is located in the folder: *PCIE\_ImageProcess\demo\_batch*

The folder includes following files:

- PC Application Software: PCIe\_Image\_Demo.exe
- FPGA Configuration File: PCIe\_ImageProcess.sof
- PCIe Library : TERASIC\_PCIE.DLL and wapi921.dll (TERASIC\_PCIEx64.DLL and wapi1100.dll for 64-bits Widnows)
- Demo Batch File : test\_ub2.bat

### ■ **Demonstration Setup**

- Installed the FPGA board on your PC.
- Locate demo folder: PCIE\_ImageProcess\Demo\_batch
- Download PCIe\_ImageProcess.sof into the FPGA board using Quartus II Programmer.
- Restart Windows.
- Installed PCIe driver if necessary. The driver is located in the folder CDROM\demonstration\PCIe\_SW\_KIT\PCIe\_DriverInstall
- Launch demo program PCIe\_Image\_Demo.exe
- Click "Select Image" to select a bitmap or jpeg file for image processing.

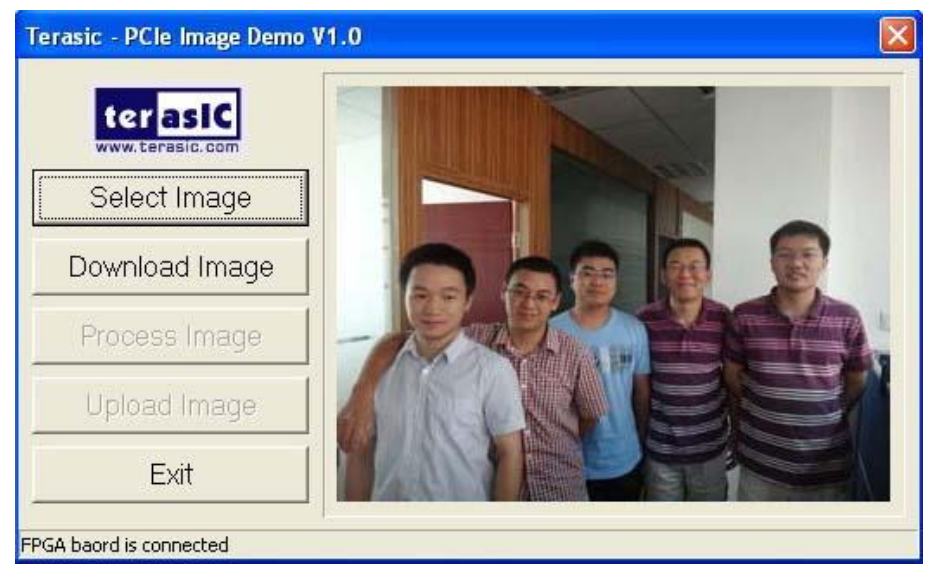

- Click "Download Image" to download image raw data into the local memory of FPGA.
- Click "Process Image" to trigger 'invert' image process.
- Click "Upload Image" to upload image to PC from local memory of FPGA to be displayed on the window demo application.

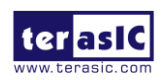

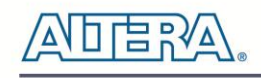

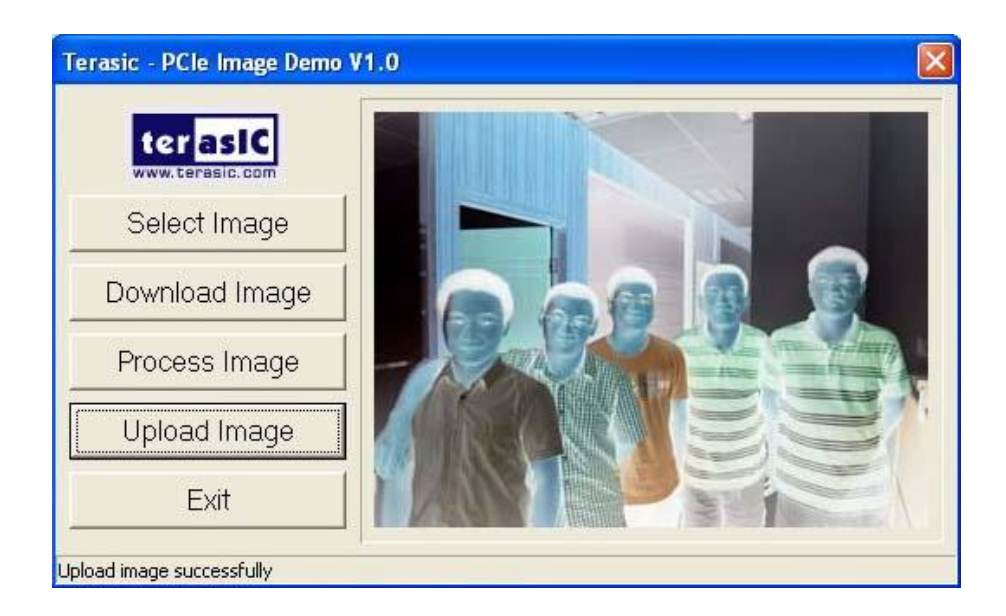

### **Design Tools**

- Quartus II 12.0
- Borland C++ Builder 6.0

#### $\blacksquare$  Demonstration Source Code Location

- Quartus Project: PCIE\_ImageProcess
- Borland C++ Project: PCIe\_SW\_KIT\PCIE\_ImageProcess

### **FPGA Application Design**

This demonstration uses the DMA channel of PCIe IP to download/upload the image into the internal RAM of FPGA, and controls the user register that switches the function which inverts the image data from the internal RAM.

### **PC Application Design**

The software design defines some constant based on FPGA design as shown below:

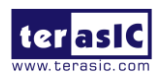

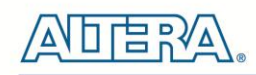

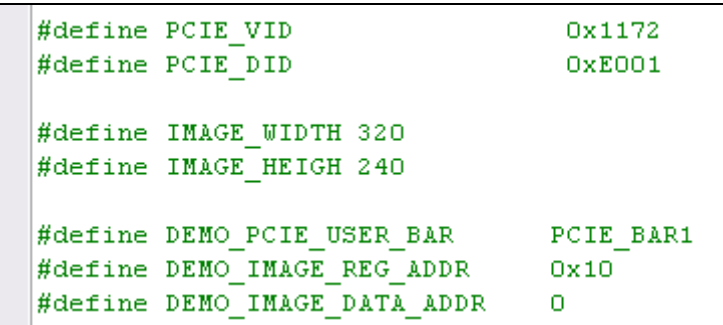

The vender ID is defined as 0x1172 and the device ID is defined as 0xE001. The image dimension is defined as 320x240. The register address is 0x10 and memory address is 0x00.

A C++ class **PCIE** is designed to encapsulate the DLL dynamic loading for TERASIC\_PCIE.DLL (loading TERAISC\_PCIEx64.DLL under 64-bits Windows). A PCIE instance is created with the name **m\_hPCIE**. To open a connection with FPGA the function is called:

m hPCIE. Open (PCIE VID, PCIE DID, 0) ; //0: first matched board

To download the raw image from PC to FPGA memory, the function is called:

m hPCIE.DmaWrite(DEMO IMAGE DATA ADDR, pImage, nImageSize);

where pImage is a pointer of the image raw data, and the nImageSize specifies the image size. In this reference design, nImageSize =  $320x240x3$  byte.

To start the image process, the function is called:

m hPCIE. Write32 (DEMO PCIE USER BAR, DEMO IMAGE REG ADDR,  $1)$  :

The image process is started whenever the register is written with any value.

To check whether the image process is finished, the control register is monitored by calling the function:

m hPCIE.Read32 (DEMO PCIE USER BAR, DEMO IMAGE REG ADDR, & dwStatus);

When the image process is finished, the value of dwStatus becomes zero.

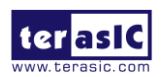

DE5-NET User Manual 113 www.terasic.com

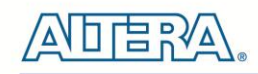

To update the processed image from FPGA memory to PC, the function is called:

m\_hPCIE.DmaRead(DEMO\_IMAGE\_DATA\_ADDR, pImage, nImageSize);

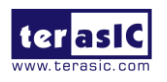

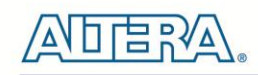

# Chapter 8

Transceiver Verification

This chapter describes how to verify the FPGA transceivers using the test code provided in the DE5-Net system CD.

### 8.1 Test Code

The transceiver test code verifies the transceiver channels through an external loopback method. The following transceiver channels can be verified with different data rates:

- 10.3125 Gbps: SPF-A, SPF-B, SPF-C and SPF-D
- 6.0 Gbps: SATA Host-0, SATA Host-1, SATA Device-0, and SATA Device-1 Gbps: PCIe Channel 0~7

### 8.2 Loopback Fixture

To enable an external loopback of transceiver channels, specific loopback fixtures are required. Some fixtures may be proprietary to Terasic.

For SFP+ loopback, optical SFP+ loopback fixtures are required. Figure 8-1 shows the optical SFP+ loopback fixture.

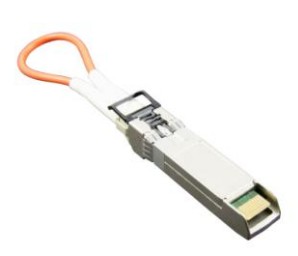

**Figure 8-1 Optical SFP+ Loopback Fixture**

**.**

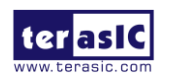

DE5-NET User Manual 115 www.terasic.com

January 7, 2016

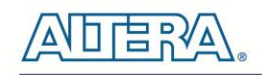

### *175H3***[Figure 8-2](#page-115-0) shows the SATA loopback fixture.**

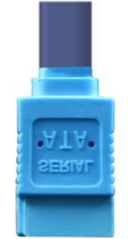

**Figure 8-2 SATA Loopback Fixture**

<span id="page-115-0"></span>**[Figure 8-3](#page-115-1)** shows the Terasic PCIe loopback fixture.

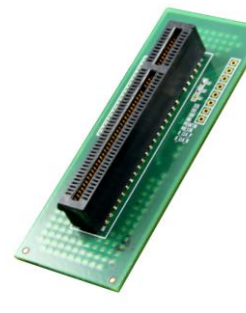

**Figure 8-3 PCIe Loopback Fixture**

<span id="page-115-1"></span>**[Figure 8-4](#page-115-2)** shows the FPGA board with all transceiver loopback fixtures installed.

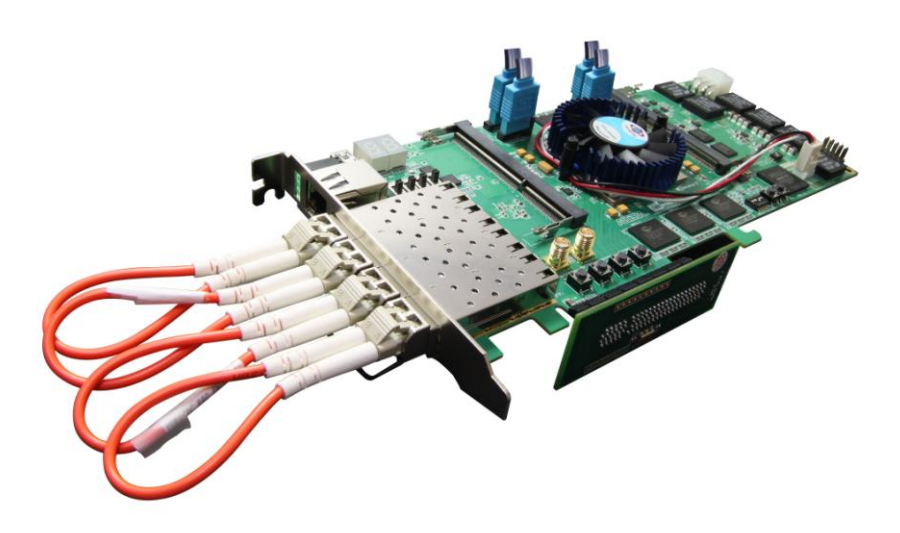

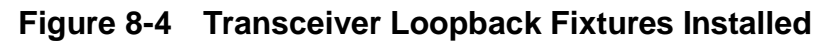

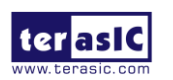

<span id="page-115-2"></span>DE5-NET User Manual 116 116 www.terasic.com

January 7, 2016

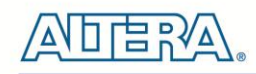

# 8.3 Testing

The transceiver test code is available in the folder System CD\Tool\Transceiver\_Test. Here are the procedures to perform transceiver channel test:

- 1. Copy **Transceiver\_Test** folder to your local disk.
- 2. Ensure that the FPGA board is NOT powered on.
- 3. Plug-in the SPF+ loopback fixtures if the SPF+ transceivers will be tested.
- 4. Plug-in the SATA loopback fixtures if the SATA transceivers will be tested.
- 5. Plug-in the PCIe loopback fixture if PCIe transceivers will be tested. Also, make sure PCIe Mode SW7 is switched to x8 mode.
- 6. Connect your FPGA board to your PC with an mini USB cable.
- 7. Power on the FPGA board
- 8. Execute 'xcvr\_test.bat" in the **Transceiver\_Test** folder under your local disk.
- 9. The batch file will download .sof and .elf files, and start the test immediately. The test result is shown in the Nios-Terminal, as shown in **[Figure 8-5.](#page-117-0)**
- 10. To terminate the test, press one of the BUTTON0~3 buttons on the FPGA board. The loopback test will terminate, and the test summary will be shown in the Nios-Terminal, as shown in **[Figure 8-6](#page-117-1)**.

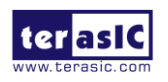

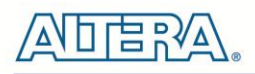

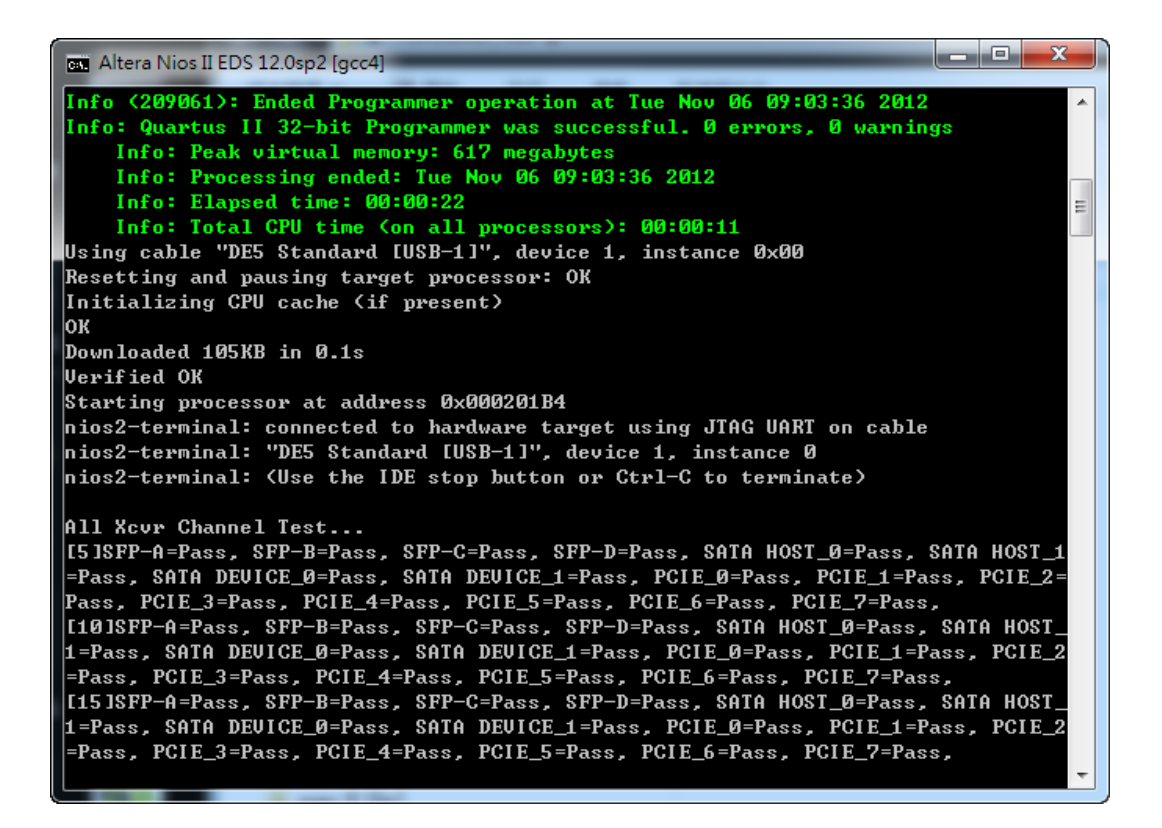

**Figure 8-5 Transceiver Loopback Test in Progress**

<span id="page-117-0"></span>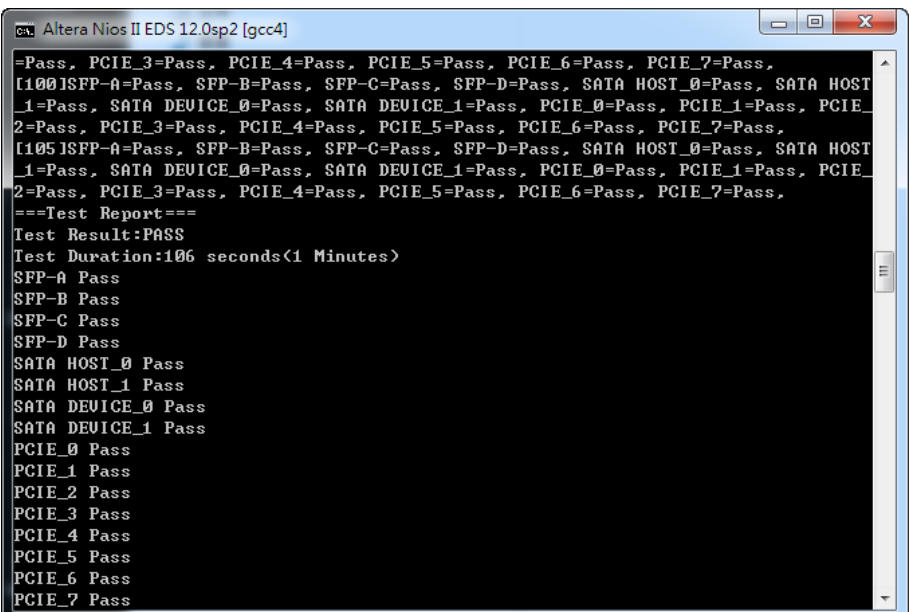

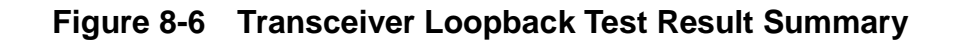

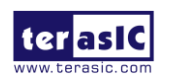

<span id="page-117-1"></span>DE5-NET User Manual 118 www.terasic.com

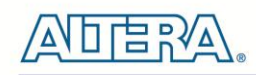

# Additional Information

### **Getting Help**

Here are the addresses where you can get help if you encounter problems:

#### **Terasic Technologies**

9F., No.176, Sec.2, Gongdao 5th Rd, East Dist, HsinChu City, 30070. Taiwan, 30070 Email: **[support@terasic.com](mailto:support@terasic.com)** Web: **[www.terasic.com](http://www.terasic.com/)** DE5-Net Web: [DE5-Net.terasic.com](http://de4.terasic.com/)

### **Revision History**

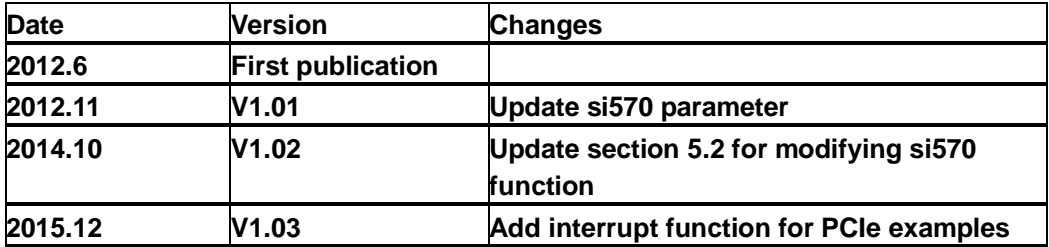

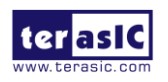